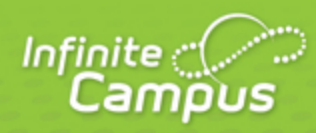

# **Campus Release Pack Enhancements (. 1829 through .1925)**

June

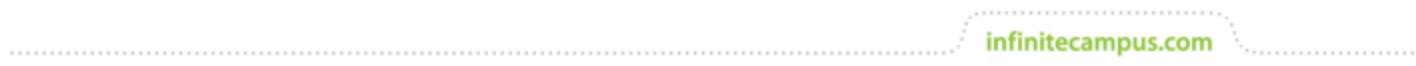

**This document is intended for restricted use only.** 

**Infinite Campus asserts that this document contains proprietary information that would give our competitors undue advantage should they come into possession of any part or all of it. As such, this document cannot be publicly disclosed unless so ordered by a court of competent jurisdiction.**

©2020 Infinite Campus, Inc. All rights reserved.

INFINITE CAMPUS and Transforming K12 Education are registered trademarks of Infinite Campus, Inc. The INFINITE CAMPUS logo is a trademark of Infinite Campus, Inc. This publication, or any part thereof, may not be reproduced or transmitted in any form or any means, electronic or mechanical, including photocopying, recording, storage in an information retrieval system, or otherwise, by anyone other than Infinite Campus, Inc. without written permission of Infinite Campus, Inc., 4321 109th Avenue NE, Blaine, MN 55449, tel. (651) 631-0000, email info@infinitecampus.com.

## **Campus Release Pack Enhancements (.1829 through . 1925)**

[Campus.1925](#page-2-0) | [Campus.1921](#page-9-0) | [Campus.1917](#page-11-0) | [Campus.1913](#page-16-0) | [Campus.1909](#page-21-0) | [Campus.1905](#page-27-0) | [Campus.](#page-31-0) [1901](#page-31-0) | [Campus.1849](#page-35-0) | [Campus.1845](#page-37-0) | [Campus.1841](#page-43-0) | [Campus.1837](#page-50-0) | [Campus.1833](#page-59-0) | [Campus.1829](#page-65-0)

Enhancements play a vital role in the evolution of Infinite Campus. With each Release Pack, a number of enhancements are included as a way of continuously improving existing functionality as well as providing new functionality to advance the Infinite Campus experience.

This page describes all major enhancements included per Release Pack and serves as a convenient way for users to view/reference when an enhancement was added.

For information about enhancements in Release Packs prior to .1829, see the following articles:

- [Campus Release Pack Enhancements \(.1729 through .1825\)](https://wiki.infinitecampus.com/confluence/pages/viewpage.action?pageId=162204574)
- [Campus Release Pack Enhancements \(.1625 through .1725\)](https://wiki.infinitecampus.com/confluence/pages/viewpage.action?pageId=131588822)
- [Campus Release Pack Enhancements \(.1521 through .1621\)](https://wiki.infinitecampus.com/confluence/pages/viewpage.action?pageId=112596620)

This page covers major functionality modifications and **does not** describe all cases considered an enhancement. For a comprehensive list of all modifications made (including bugs and state reporting modifications), please review release notes for each Release Pack.

## <span id="page-2-0"></span>Campus.1925

Try the New Look of Campus

#### **PATH: N/A**

Campus has a new look and feel! Starting in Campus.1925, Campus Instruction users can toggle a switch to replace their existing Campus Instruction with a new UI and navigational structure. This new Campus experience still contains all of the same tools as Campus Instruction but includes several improvements such as:

- A powerful and intuitive student search
- A simplified navigational structure and UI
- Access to Student and Behavior tools
- Additional enhancements delivered each release pack

For more information about the new Campus, see the Try the New Look of Campus article.

**Product Information: [Try the New Look of Campus](https://content.infinitecampus.com/sis/Campus.1925/documentation/try-the-new-look-of-campus/)** 

**Case Number**: [SIS-125149](https://community.infinitecampus.com/kb/display/DOC/Release+Pack+Campus.1925+-+June+2019#ReleasePackCampus.1925-June2019-SIS125149)

Online Payments Redesign

**PATH:** System Administration > Payments

The Online Payments application was redesigned to provide your district and parents with a more intuitive, user-friendly experience. Now, your district can

• issue refunds directly in Campus.

- access a new Payment Reporter tool. This tool provides improved visibility into the details of each transaction and will give you the ability to issue refunds.
- allow schools to set their own payment settings.
- charge a service fee on recurring payments and in-office card transactions.

Campus will now automatically void all returned transactions from Vanco. See the [Online Payments](https://community.infinitecampus.com/kb/display/DOC/Online+Payments+-+Campus+.1925)  [Release Notification](https://community.infinitecampus.com/kb/display/DOC/Online+Payments+-+Campus+.1925) for more detailed information.

#### **Product Information:** N/A

**Case Number**: [SIS-122887](https://community.infinitecampus.com/kb/display/DOC/Release+Pack+Campus.1925+-+June+2019#ReleasePackCampus.1925-June2019-SIS-122887)

Campus Instruction - Control Center

#### **PATH:** Campus Instruction > Control Center

Improvements have been made to the Control Center based on teacher feedback, including the following:

- Teachers can now navigate to past and future terms using the arrow keys at the top right.
- Updated section names to display on separate lines if a teacher has more than one section in a period.
- The number of students expected in the class is shown for each period in the attendance column.
- Attendance screen
	- Attendance totals are shown above the attendance buttons.
	- Tightened the visual display to show more students at a time.
	- $\bullet$ Moved comments for Absent and Tardy students to a comments button to free up vertical space.
- Assignment list
	- Updated the number representing unscored assignments. If enabled, unscored submissions are indicated first. The second number totals the number of students who do not have scores for the assignment and the third number totals the number of scored students.
	- Added the Due Date below the assignment name.
	- Updated scoring logic to display different scoring screens based on the assignment and device used. If the assignment has submissions enabled, the submission scoring screen is used for scoring. Teachers scoring on a small device like a phone see a more compact scoring screen, whereas those using a larger device like a computer open the scoring editor used elsewhere in Campus Instruction.

#### **Product Information:** [Control Center](https://content.infinitecampus.com/sis/Campus.1925/documentation/control-center/)

**Case Number**: [SIS-127129](https://community.infinitecampus.com/kb/display/DOC/Release+Pack+Campus.1925+-+June+2019#ReleasePackCampus.1925-June2019-SIS-127129)

Introducing [CampusLearning.com](https://www.campuslearning.com/home)

**PATH:** CampusLearning.com

CampusLearning.com provides a home base for teachers to learn about their Campus Instruction and Campus Learning tools, including release notes and announcements for new and updated features, opportunities to connect through training events and usability testing, and links to the Teachers on Campus blog, teacher-specific help content, and social media.

The Campus Learning Home link in the user menu of Campus Instruction has been updated to go to the new [CampusLearning.com](https://www.campuslearning.com/home).

#### **Product Information:** N/A

#### **Case Number**: [SIS-127121](https://community.infinitecampus.com/kb/display/DOC/Release+Pack+Campus.1925+-+June+2019#ReleasePackCampus.1925-June2019-SIS-127121)

Student Schedule, Walk-In Scheduler Updates

#### **PATH:** Student Information > Counseling > General > Schedule, Walk-In Scheduler

In preparation for the replacement of Student Schedule and Walk-In Scheduler tools in Student Information later this summer, several cosmetic and browser-related issues have been modified in the new Counseling Student Schedule and Walk-In Scheduler tools.

In addition, new features have been added to the Walk-In Scheduler:

- When hiding terms in the filter bar, a Hidden Sections warning displays if a course has been chosen that is included in a hidden term. The user has the option to override the filters to display the entire grid, or continue scheduling with the filters in place.
- When searching for courses, the Show Teacher option has been replaced with a chevron that expands the list to display sections for each course. Course sections can be selected directly from the list. The chevron also appears on each course in the list, allowing the user to expand and collapse the list on a course by course basis.
- A Quick Add option exists when viewing the Requests panel. This allows the user to enter in memorized course numbers to add the course to the request list.
- An Add Planned Courses option exists when viewing the Requests panel, which adds any planned courses to the student's course requests.
- The Update button has been removed when placing a course on the Schedule; instead, courses can now be placed on the Schedule by selecting the highlighted cells.
- When a student drops a course on the last day of the term, the Drop Date displays on the course section, and that course that is scheduled in future terms is removed.

As mentioned above, the Student Schedule and Walk-In Scheduler tools in Student Information General will be replaced later this summer with the new Student Schedule and Walk-In Scheduler tools available in the Student Information > Counseling > General toolset. Please ensure the appropriate tool rights to the Counseling toolset are assigned to the staff who need to access these tools.

#### **Product Information:** [Walk-In Scheduler,](https://content.infinitecampus.com/sis/Campus.1925/documentation/walk-in-scheduler/) [Student Schedule](https://content.infinitecampus.com/sis/Campus.1925/documentation/schedule-student/)

#### **Case Number**: [SIS-124922](https://community.infinitecampus.com/kb/display/DOC/Release+Pack+Campus.1925+-+June+2019#ReleasePackCampus.1925-June2019-SIS-124922)

Campus Student & Campus Parent - Removal of the Portal

**PATH:** Campus Student, Campus Parent, System Administration > User Security > User Preference Management > User Account Batch Wizard

With the release of Campus.1925, the previous Campus Portal has been completely replaced by Campus Student and Campus Parent and is no longer available. Users attempting to log in to the Portal will be redirected to the new applications.

The previous Campus Mobile Portal mobile app will be removed at the end of June in favor of the new Campus Student and Campus Parent apps. Students and Parents can download the new apps from the Apple App Store or Google Play.

See the Campus Student & Parent FAQ article for more information.

The following updates have been made:

- Display Options have been updated to streamline, simplify, and clarify the preferences available.
- All homepages for students and parents have been converted to Campus Student and Campus Parent, respectively.
- Campus Portal has been removed from the Homepage field on user accounts. New user accounts cannot be given a homepage of Campus Portal.
- The User Account Batch Import Tool, Account Security Preferences, and User Account Batch Wizard have also been updated to no longer include an option for a homepage of Campus Portal.
- Added an options to the Settings menu of Campus Student and Campus Parent to select a Language, if more than one language is active for the district.
- Updated to prevent students from logging in to Campus Parent if their parent also had an enrollment.
- Various other bug fixes and improvements.

**Product Information:** [Campus Student](https://content.infinitecampus.com/sis/Campus.1925/documentation/campus-student-portal/), [Campus Parent,](https://content.infinitecampus.com/sis/Campus.1925/documentation/campus-parent-portal/) [User Account Batch Wizard](https://content.infinitecampus.com/sis/Campus.1925/documentation/user-account-batch-wizard/)

#### **Case Number**: [SIS-124048](https://community.infinitecampus.com/kb/display/DOC/Release+Pack+Campus.1925+-+June+2019#ReleasePackCampus.1925-June2019-SIS-124048)

Report Options Label

#### **PATH:** Student Information > Reports

The field name for selecting how a report generates has been renamed from Report Option to Report Format on the following Student Information reports:

- Test Accommodations
- No Show Report
- Enrollment Status
- Enrollment Summary Detail
- Duplicate IDs
- State Enrollment Verification

#### **Product Information:** [Reports \(Student Information\)](https://content.infinitecampus.com/sis/Campus.1925/documentation/reports/)

#### **Case Number**: [SIS-125497](https://community.infinitecampus.com/kb/display/DOC/Release+Pack+Campus.1925+-+June+2019#ReleasePackCampus.1925-June2019-SIS-125497)

Census Wizard - Physical Address

#### **PATH:** Census > Census Wizard

The Physical Address checkbox that was added to the Households Locations editor in the Campus.1821 Release is now available in the Census Wizard.

**Product Information:** [Census Wizard](https://content.infinitecampus.com/sis/Campus.1925/documentation/census-wizard/)

**Case Number**: [SIS-125718](https://community.infinitecampus.com/kb/display/DOC/Release+Pack+Campus.1925+-+June+2019#ReleasePackCampus.1925-June2019-SIS-125718)

**Transforming K12 Education®** ©2020 Infinite Campus, Inc. All Rights Reserved.

#### DOCX Format Now Available for Verification and Data Utility Reports

**PATH:** System Administration > Data Interchange > Verification > Verification Summary Report; Census > Reports > State Person/Identity Verification; System Administration > Data Utilities > Combine Person, Element Replacement, Selective Sync

The following tools/reports can now be generated in .DOCX format:

- Verification Summary
- State Person/Identity
- Combine Person
- Element Replacement
- Selective Sync

**Product Information:** [Verification Summary \(District\)](https://content.infinitecampus.com/sis/Campus.1925/documentation/verification-summary-district); [Verification Summary \(State\);](https://content.infinitecampus.com/sis/Campus.1925/documentation/verification-summary-state/) State Person [Identity Verification Report](https://content.infinitecampus.com/sis/Campus.1925/documentation/state-person-identity-verification-report/); [Combine Person;](https://content.infinitecampus.com/sis/Campus.1925/documentation/combine-duplicate-person-records/) [Element Replacement Tool](https://content.infinitecampus.com/sis/Campus.1925/documentation/element-replacement/); [Selective Sync](https://content.infinitecampus.com/sis/Campus.1925/documentation/selective-sync-tool/)

**Case Number**: [SIS-125744](https://community.infinitecampus.com/kb/display/DOC/Release+Pack+Campus.1925+-+June+2019#ReleasePackCampus.1925-June2019-SIS-125744), [SIS-125743](https://community.infinitecampus.com/kb/display/DOC/Release+Pack+Campus.1925+-+June+2019#ReleasePackCampus.1925-June2019-SIS-125743)

DOCX and CSV Format Now Available for Behavior Reports

**PATH:** Behavior > Reports > Events; Behavior > Reports > Incidents; Behavior > Reports > Resolution

The following tools/reports can now be generated in .DOCX and CSV format:

- **Behavior Event Report**
- **Behavior Incident Report**
- **Behavior Resolution Report**

**Product Information:** [Behavior Event Report;](https://content.infinitecampus.com/sis/Campus.1925/documentation/behavior-event-report/) [Behavior Incident Report](https://content.infinitecampus.com/sis/Campus.1925/documentation/behavior-incident-report/); [Behavior Resolution Report](https://content.infinitecampus.com/sis/Campus.1925/documentation/behavior-resolution-report/)

**Case Number**: [SIS-124967](https://community.infinitecampus.com/kb/display/DOC/Release+Pack+Campus.1925+-+June+2019#ReleasePackCampus.1925-June2019-SIS-124967), [SIS-124966,](https://community.infinitecampus.com/kb/display/DOC/Release+Pack+Campus.1925+-+June+2019#ReleasePackCampus.1925-June2019-SIS-124966) [SIS-124968](https://community.infinitecampus.com/kb/display/DOC/Release+Pack+Campus.1925+-+June+2019#ReleasePackCampus.1925-June2019-SIS-124968)

Graduation Cohort Validations Report

**PATH:** Student Information > Reports > Graduation Cohort Validations

The Graduation Cohort Validation Report now generates in PDF, CSV, HTML and DOCX formats.

**Product Information:** [Graduation Cohort Validations Report](https://content.infinitecampus.com/sis/Campus.1925/documentation/graduation-cohort-validations-report/)

**Case Number**: [SIS-121328](https://community.infinitecampus.com/kb/display/DOC/Release+Pack+Campus.1925+-+June+2019#ReleasePackCampus.1925-June2019-SIS-121328)

CSV Format Added to User Rights Summary

**PATH:** System Administration > User Security > Users > User Account > User Rights Summary

Users can now generate the User Rights Summary in .CSV format.

**Product Information:** [User Account](https://content.infinitecampus.com/sis/Campus.1925/documentation/user-account/)

**Case Number**: [SIS-125764](https://community.infinitecampus.com/kb/display/DOC/Release+Pack+Campus.1925+-+June+2019#ReleasePackCampus.1925-June2019-SIS-125764)

7 **Transforming K12 Education®** ©2020 Infinite Campus, Inc. All Rights Reserved.

#### Online Assessment - End of Life

#### **PATH:** Assessments > Online Assessment

The Online Assessment tools have been removed, including the Assessment Bank and Test Item Bank. Online Assessments can no longer be added to assignments the two Online Assessment reports have been removed from Campus Instruction.

#### **Product Information:** N/A

#### **Case Number**[: SIS-125762](https://community.infinitecampus.com/kb/display/DOC/Release+Pack+Campus.1925+-+June+2019#ReleasePackCampus.1925-June2019-SIS-125762)

#### LDAPS Certificates Tool Now Available

#### **PATH:** System Administration > LDAP Management < LDAPS Certificates

The LDAPS Certificates tool is now available. This tool provides district administrators the ability to store and replace their public key certificates used by LDAP for authentication. By storing certificates in this tool, districts can mitigate the issue of having users locked out of Campus when certificates expire.

Email and in-app notification functionality was also created. Users who have access to this tool or the SSO Service Provider Configuration tool will receive an email and in-app notification every 3 days when a certificate will expire in less than 30 days. When a certificate will expire in 10 or less days, this notification will increase to every day until the certificate is replaced. Users will continue to receive daily notifications until the expired certificate is replaced or removed.

#### **Product Information:** [LDAPS Certificates](https://content.infinitecampus.com/sis/Campus.1925/documentation/ldaps-certificates/)

#### **Case Number**: [SIS-123842](https://community.infinitecampus.com/kb/display/DOC/Release+Pack+Campus.1925+-+June+2019#ReleasePackCampus.1925-June2019-SIS-123842)

Ed-Fi Version 3.1 Additional Resources and Core Ed-Fi Framework Updates

#### **PATH:** System Administration > Ed-Fi

The following Ed-Fi version 3.1 Core resources have been made available in this release:

- Discipline Incidents
- Graduation Plans
- Programs
- Student Discipline Incident Associations
- Student Language Instruction Program Associations

The following update has been made in Ed-Fi version 2.0:

A Save and Stay option and Warning text for when there is hidden filtered data has been added to the Sessions Resource Preferences.

**Product Information:** [Ed-Fi V3.1 Core Resources](https://content.infinitecampus.com/sis/Campus.1925/documentation/ed-fi-v31---ed-fi-core-data/); [Ed-Fi v2.0 Sessions Resource Preferences](https://content.infinitecampus.com/sis/Campus.1925/documentation/ed-fi-v20---core-ed-fi-data/)

#### **Case Number**: [SIS-126453](https://community.infinitecampus.com/kb/display/DOC/Release+Pack+Campus.1925+-+June+2019#ReleasePackCampus.1925-June2019-SIS-126453)

Health Office Visits Administered by Update

**PATH:** Student Information > Health > General > Health Office Visits

A new dropdown, Administered by, has been added to the student Health Office Visits tool to identify the person administering medications or treatments to the student in the health office visit. This field defaults to hidden. The values populated in this dropdown can be customized in the Attribute/Dictionary at Health Visit > Administered by. The Administered by display name can also be modified in the Attribute /Dictionary.

#### **Product Information: [Health Office Visits](https://content.infinitecampus.com/sis/Campus.1925/documentation/health-office-visits/)**

#### **Case Number**: [SIS-120228](https://community.infinitecampus.com/kb/display/DOC/Release+Pack+Campus.1925+-+June+2019#ReleasePackCampus.1925-June2019-SIS-120228)

Custom Form School Year Enhancement

#### **PATH:** N/A

The Sort By Date field on the Documents tab has been renamed to School Year to more accurately reflect the functionality of this field. When the School Year is modified, the Custom Form can be put into a different year for organizational purposes. The forms within each year folder are then organized by the Modified By Date.

**Product Information:** [Manage Custom Forms on the Documents tab](https://content.infinitecampus.com/sis/Campus.1925/documentation/manage-custom-forms-on-the-documents-tab/); [Manage Custom Forms on the](https://content.infinitecampus.com/sis/Campus.1925/documentation/manage-custom-forms-on-the-documents-tab-rti/)  [Documents tab \(RTI\);](https://content.infinitecampus.com/sis/Campus.1925/documentation/manage-custom-forms-on-the-documents-tab-rti/) [Manage Custom Forms on the Documents tab \(PLP\)](https://content.infinitecampus.com/sis/Campus.1925/documentation/manage-custom-forms-on-the-documents-tab-plp/); [Manage Custom Forms on](https://content.infinitecampus.com/sis/Campus.1925/documentation/manage-custom-forms-on-the-documents-tab-health/)  [the Documents tab \(Health\)](https://content.infinitecampus.com/sis/Campus.1925/documentation/manage-custom-forms-on-the-documents-tab-health/); [Manage Custom Forms on the Documents tab \(Counseling\);](https://content.infinitecampus.com/sis/Campus.1925/documentation/manage-custom-forms-on-the-documents-tab-counseling/) Kentucky Only: [Manage Custom Forms on the Documents tab \(ILPA\);](https://content.infinitecampus.com/sis/Campus.1925/documentation/manage-custom-forms-on-the-documents-tab-ilpa/) [Manage Custom Forms on the Documents](https://content.infinitecampus.com/sis/Campus.1925/documentation/manage-custom-forms-on-the-documents-tab-gifted-and-talented/)  [tab \(Gifted and Talented\)](https://content.infinitecampus.com/sis/Campus.1925/documentation/manage-custom-forms-on-the-documents-tab-gifted-and-talented/)

#### **Case Number**: [SIS-126754](https://community.infinitecampus.com/kb/display/DOC/Release+Pack+Campus.1925+-+June+2019#ReleasePackCampus.1925-June2019-SIS-126754)

Messenger Email Settings Updated to Support Mailgun For All Emails Sent

#### **PATH:** System Administration > Messenger > Messenger Preferences > Email Settings

Email Settings has been updated to now support the use of Mailgun functionality for handling all emails sent through Messenger tools. This update allows all email to send through the Mailgun API and removes the requirement for needing to setup a SMTP server on each district.

Existing Mailgun users do not need to change or update their existing configuration in Campus.

**Product Information:** [Email Settings](https://content.infinitecampus.com/sis/Campus.1925/documentation/email-settings/)

**Case Number**: [SIS-126513](https://community.infinitecampus.com/kb/display/DOC/Release+Pack+Campus.1925+-+June+2019#ReleasePackCampus.1925-June2019-SIS-126513)

Online Payments - Update for Card Swipe and Transaction Fees

#### **PATH:** Census > People > FS Deposit; Census > Household > FS Deposit; Census > Households > Fees; Student Information > General > Fees

Districts can now charge a Service Fee for credit card transactions that are made in the office by marking the "Card Present Processing Service Fee" checkbox in the System Administration > Payments > Payments Setup tool. Districts no longer need a Card Reader IFrame ID from Vanco to process credit card payments. The screens Campus uses for processing credit card payments for Fees and Food Service deposits were also updated to work with updated programming from Vanco. Changes were also made for including Transaction Fees in the new Payments Reporter.

**Product Information:** [FS Deposit](https://content.infinitecampus.com/sis/Campus.1925/documentation/fs-deposit/); [FS Deposit \(Households\);](https://content.infinitecampus.com/sis/Campus.1925/documentation/fs-deposit-households/) [Add FS Deposit Information](https://content.infinitecampus.com/sis/Campus.1925/documentation/add-fs-deposit-information/); [Record](https://content.infinitecampus.com/sis/Campus.1925/documentation/record-household-fee-payments/)  [Household Fee Payments](https://content.infinitecampus.com/sis/Campus.1925/documentation/record-household-fee-payments/); [Record Fee Deposits, Track Surplus Amounts, and Refund Deposits](https://content.infinitecampus.com/sis/Campus.1925/documentation/record-fee-deposits-track-surplus-amounts-and-refund-deposits/)

#### **Case Number**: [SIS-127177](https://community.infinitecampus.com/kb/display/DOC/Release+Pack+Campus.1925+-+June+2019#ReleasePackCampus.1925-June2019-SIS-127177)

Point of Sale - New Set Student Number as PIN Wizard

#### **PATH:** Point of Sale > Account Maintenance > Set Student Number as PIN Wizard; Student Number as PIN Log

A new tool called "Set Student Number as PIN Wizard" is now available. The Set Student Number as Pin Wizard updates student PINs to be the same as their Student Number when the student has an active or future dated Enrollment record. If the PIN is already the Students Number, no changes are made. After running the wizard, the Student Number as PIN Log provides a list of the accounts for which the PIN could not be updated.

Before using the Set Student Number as PIN Wizard, be sure to check for and fix duplicate student IDs. Infinite Campus also recommends using the Account Management Wizard to remove PINs from inactivate students. See the following documentation for more information.

**Product Information:** [Set Student Number as PIN Wizard](https://content.infinitecampus.com/sis/Campus.1925/documentation/set-student-number-as-pin-wizard/); [Student Number as PIN Log](https://content.infinitecampus.com/sis/Campus.1925/documentation/student-number-as-pin-log/)

**Case Number**: [SIS-95064](https://community.infinitecampus.com/kb/display/DOC/Release+Pack+Campus.1925+-+June+2019#ReleasePackCampus.1925-June2019-SIS-95064)

## <span id="page-9-0"></span>Campus.1921

Campus Instruction - Score Copier Updates

#### **PATH:** Campus Instruction > Grade Book > Settings > Score Copier

The Score Copier has been updated to improve clarity and usability. A "New Students" button has been added that filters the student list to only recently added students (based on the Days to Flag Roster Additions preference set at the district). Scores can now be copied from sections in different calendars if both sections have the same teacher or the same Course Name, as well as the same Task/Standard grading alignment. Visual improvements were also made.

#### **Product Information:** [Copying Scores](https://content.infinitecampus.com/sis/Campus.1837/documentation/score-copier/)

**Case Number**: [SIS-125574](https://community.infinitecampus.com/kb/display/DOC/Release+Pack+Campus.1921+-+May+2019#ReleasePackCampus.1921-May2019-SIS-125574)

Special Ed Preference Added and Timestamp Updates

**PATH:** System Administration > Special Ed > Preferences; Student Information > Special Ed > General > Documents

A new preference has been added to the Special Ed Preferences that adds a DRAFT watermark to all Evaluations until the Evaluation is locked.

A timestamp has been added to the Document Detail on the student's Documents tab.

When a PDF copy is created, the copy is now automatically stapled to the original document.

A timestamp is now added to a Special Ed Preference whenever it is turned on or off. This impacts the following preferences:

 $1<sub>0</sub>$ 

infinitecampus.com

PRODUCT INFORMATION - CAMPUS RELEASE PACK ENHANCEMENTS (.1829 THROUGH .1925)

- Auto Create a PDF when Amend Tool is used
- Include a DRAFT watermark on all Plans until the Plan is locked
- Include a DRAFT watermark on all Evaluations until the Evaluation is locked
- Auto End Date the previous locked Plan when a new Plan is locked with overlapping dates

**Product Information:** [Preferences \(Special Ed\)](https://content.infinitecampus.com/sis/Campus.1921/documentation/preferences-special-ed/); [Documents](https://content.infinitecampus.com/sis/Campus.1921/documentation/documents/)

#### **Case Number**: [SIS-124593](https://community.infinitecampus.com/kb/display/DOC/Release+Pack+Campus.1921+-+May+2019#ReleasePackCampus.1921-May2019-SIS-124593)

.DOCX Format Added for Numerous Reports and Tools

**PATH:** Student Information > Reports > Meeting Report; Student Information > Counseling > Meetings > Report; System Administration > Lockers > Reports; Census > Reports; Census > People > Impact Aid, Military Connections, Schedule (People), School Choice; Student Information > General > Behavior; Behavior > Reports; Student Information > General > Attendance; Attendance > Reports; Attendance > Classroom Monitor; Census > People > Demographics

The following reports/tools can now be generated in .docx format:

- Counseling Meeting Report
- Locker Reports
- Census Reports
- Impact Aid
- $\bullet$  Military Connections (District Edition and State Edition)
- Schedule
- School Choice
- Event Type History (from Behavior Event Types tool)
- Resolution Type History (from Behavior Resolution Types tool)
- **Behavior Attendance Audit**
- Removal
- Behavior Detail (from the student's Behavior tab)
- Attendance Reports
- Person Summary Report
- Demographics Data Report

**Product Information:** [Meeting Report](https://content.infinitecampus.com/sis/Campus.1921/documentation/meeting-report/); [Reporting Options for Counseling Meetings](https://content.infinitecampus.com/sis/Campus.1921/documentation/reporting-options-for-counseling-meetings/); [Locker Reports;](https://content.infinitecampus.com/sis/Campus.1921/documentation/reports-lockers/) [Census Reports;](https://content.infinitecampus.com/sis/Campus.1529/documentation/reports-census/) [Impact Aid,](https://content.infinitecampus.com/sis/Campus.1921/documentation/impact-aid/) [Military Connections](https://content.infinitecampus.com/sis/Campus.1921/documentation/military-connections/), [Schedule \(People\)](https://content.infinitecampus.com/sis/Campus.1921/documentation/schedule-people/), [School Choice;](https://content.infinitecampus.com/sis/Campus.1529/documentation/school-choice) [Student Behavior](https://content.infinitecampus.com/sis/Campus.1921/documentation/behavior-student); [Event Types;](https://content.infinitecampus.com/sis/Campus.1921/documentation/event-types/) [Resolution Types;](https://content.infinitecampus.com/sis/Campus.1921/documentation/resolution-types) [Behavior Reports;](https://content.infinitecampus.com/sis/Campus.1741/documentation/reports-behavior/) [Student Attendance](https://content.infinitecampus.com/sis/Campus.1921/documentation/attendance-student); [Reports \(Attendance\);](https://content.infinitecampus.com/sis/Campus.1921/documentation/reports-attendance/) [Classroom Monitor](https://content.infinitecampus.com/sis/Campus.1921/documentation/classroom-monitor/); [Demographics](https://content.infinitecampus.com/sis/Campus.1921/documentation/demographics)

**Case Number**: [SIS-125619](https://community.infinitecampus.com/kb/display/DOC/Release+Pack+Campus.1921+-+May+2019#ReleasePackCampus.1921-May2019-SIS-125619), [SIS-125618,](https://community.infinitecampus.com/kb/display/DOC/Release+Pack+Campus.1921+-+May+2019#ReleasePackCampus.1921-May2019-SIS-125618) [SIS-125421](https://community.infinitecampus.com/kb/display/DOC/Release+Pack+Campus.1921+-+May+2019#ReleasePackCampus.1921-May2019-SIS-125421), [SIS-125420,](https://community.infinitecampus.com/kb/display/DOC/Release+Pack+Campus.1921+-+May+2019#ReleasePackCampus.1921-May2019-SIS-125420) [SIS-125419](https://community.infinitecampus.com/kb/display/DOC/Release+Pack+Campus.1921+-+May+2019#ReleasePackCampus.1921-May2019-SIS-125419), [SIS-125410,](https://community.infinitecampus.com/kb/display/DOC/Release+Pack+Campus.1921+-+May+2019#ReleasePackCampus.1921-May2019-SIS-125410) [SIS-](https://community.infinitecampus.com/kb/display/DOC/Release+Pack+Campus.1921+-+May+2019#ReleasePackCampus.1921-May2019-SIS-125275)[125275](https://community.infinitecampus.com/kb/display/DOC/Release+Pack+Campus.1921+-+May+2019#ReleasePackCampus.1921-May2019-SIS-125275)

Ed-Fi Version 3.1 Additional Resources and Core Ed-Fi Framework Updates

#### **PATH:** System Administration > Ed-Fi

The following Ed-Fi version 3.1 Core resources have been made available in this release:

- Grades
- Grading Periods

The following updates were made to the Core Ed-Fi Framework:

- Multi-Threading has been added for Scheduling and Student Related changes.
- The Students and Staff resources have been added to the Identity Mapping report.

• The Room field is no longer required on the Section editor when Ed-Fi is enabled.

#### **Product Information:** [Ed-Fi v3.1 Core Resources](https://content.infinitecampus.com/sis/Campus.1909/documentation/ed-fi-v31---ed-fi-core-data/)

#### **Case Number**: [SIS-125228](https://community.infinitecampus.com/kb/display/DOC/Release+Pack+Campus.1921+-+May+2019#ReleasePackCampus.1921-May2019-SIS-12522)

Campus Digital Repository Usage Updated to Reflect Billing Student Count

**PATH:** System Administration > Digital Repository > Preferences > Digital Repository

The calculation used to determine the amount of free storage available within Campus Digital Repository has been updated to refresh each time the tool is reloaded. The student count is based on your district's contract with Campus and is used to calculate the amount of free space within the Digital Repository Preferences tool.

**Product Information:** [Monitor Storage Space on the Campus Digital Repository \(CDR\)](https://content.infinitecampus.com/sis/Campus.19/documentation/monitor-storage-space-on-the-campus-digital-repository-cdr/)

#### **Case Number**: [SIS-124549](https://community.infinitecampus.com/kb/display/DOC/Release+Pack+Campus.1921+-+May+2019#ReleasePackCampus.1921-May2019-SIS-124549)

FRAM - Meal Benefits Application Update to Navigation

#### **PATH:** Campus Parent > More > Meal Benefits

Navigation for the Meal Benefits Application tool on the Campus Parent Portal was improved and now includes a back button.

**Product Information:** [Meal Benefits \(Parent Portal\)](https://content.infinitecampus.com/sis/Campus.1845/documentation/meal-benefits-application-portal/)

**Case Number**: [SIS-121862](https://community.infinitecampus.com/kb/display/DOC/Release+Pack+Campus.1921+-+May+2019#ReleasePackCampus.1921-May2019-SIS-121862)

## <span id="page-11-0"></span>Campus.1917

Campus Student and Campus Parent Updates

#### **PATH:** Campus Student, Campus Parent

The following updates have been made to and in support of Campus Student and Campus Parent:

- The Translations tool has been updated so that translations to include a Campus Parent/Student application, renaming the existing application to Legacy Portal. Translations entered in this area apply to Campus Student and Campus Parent when the applicable language is chosen. Campusprovided translations in a few common languages will be provided in a future release.
- A new Calendar view has been added for parents and students that can be set to display the student's assignments, schedule, or attendance events. Click a day to view records for that day. The existing Weekly Overview tool is available through the icon in the top right of the calendar.
- Updates have been made to improve the performance of assignments.
- Assignment have been updated so that only assignments due within the student's Roster dates display, unless an assignment due outside those dates has a score, flag, or teacher comment.
- Previously, Campus Parent users were unable to reset their password using their activation key. This has been corrected.
- Previously, transportation records entered into directly into the database did not display in Campus Student and Campus Parent properly. This has been corrected.

#### **Product Information:** [Campus Student](https://content.infinitecampus.com/sis/Campus.1917/documentation/campus-student-portal/); [Campus Parent](https://content.infinitecampus.com/sis/Campus.1917/documentation/campus-parent-portal/)

#### **Case Number**: [SIS-125515](https://community.infinitecampus.com/kb/display/DOC/Release+Pack+Campus.1917+-+April+2019#ReleasePackCampus.1917-April2019-SIS-125515)

Campus Student/Parent - Discussions - Translations

**PATH:** System Administration > Data Utilities > Languages/Translations > Translations

Fields for translating fields in Discussions in Campus Student and Campus Parent have been added to the Translations tool.

#### **Product Information:** [Translations](https://content.infinitecampus.com/sis/Campus.1917/documentation/translations/)

#### **Case Number**: [SIS-125405](https://community.infinitecampus.com/kb/display/DOC/Release+Pack+Campus.1917+-+April+2019#ReleasePackCampus.1917-April2019-SIS-125405)

Campus Student/Parent Updates

#### **PATH:** Campus Student, Campus Parent

The following modifications have been made to the Campus Student/Campus Parent:

- Sorting child test for multiple parent tests that share a name but have different dates now sort correctly.
- The header of District Tests only displays when the student has district tests.
- An error message indicating the school has not enabled assessments no longer displays when the school did have it enabled.
- Race subcategories no longer display information for the previous student in the same household.
- The Approve Request Window for Demographics now displays changes in the Race field.
- Race subcategory fields no longer display when the Include Race/Ethnicity option is not marked.
- Update Family Relationship is now included in the Portal Request Processor.
- Incorrect message display when the Health Display Option is not set.
- The Contact Preferences Page now displays for parents who have a student only enrolled in a future calendar.

#### **Product Information:** [Campus Student](https://content.infinitecampus.com/sis/Campus.1917/documentation/campus-student-portal/); [Campus Parent](https://content.infinitecampus.com/sis/Campus.1917/documentation/campus-parent-portal/)

#### **Case Number**: [SIS-125084](https://community.infinitecampus.com/kb/display/DOC/Release+Pack+Campus.1917+-+April+2019#ReleasePackCampus.1917-April2019-SIS-125084)

Campus Learning - Non-Campus Assignment Notifications

#### **PATH:** Campus Student, Campus Parent

Notifications are now sent through Campus Parent and Campus Student for score and grade updates resulting from receiving non-Campus assignments from a Digital Learning Partner.

#### **Product Information:** [Campus Student](https://content.infinitecampus.com/sis/Campus.1917/documentation/campus-student-portal/); [Campus Parent](https://content.infinitecampus.com/sis/Campus.1917/documentation/campus-parent-portal/)

**Case Number**: [SIS-123804](https://community.infinitecampus.com/kb/display/DOC/Release+Pack+Campus.1917+-+April+2019#ReleasePackCampus.1917-April2019-SIS-123804)

Campus Learning - In-Progress Grades

#### **PATH:** Campus Instruction > Grade Book

In-Progress grades are now recalculated when an assignment score is received from a Digital Learning Partner and Non-Campus Assignment Defaults have been established.

#### **Product Information:** N/A

13 **Transforming K12 Education®**

©2020 Infinite Campus, Inc. All Rights Reserved.

#### **Case Number**: [SIS-125431](https://community.infinitecampus.com/kb/display/DOC/Release+Pack+Campus.1917+-+April+2019#ReleasePackCampus.1917-April2019-SIS-125431)

Census - New Student Summary

#### **PATH:** Student Information > General > Summary

The Student Summary tab has been redesigned. Basic student information still displays, along with additional items, and contact information is easier to locate. Access to the classic summary tab is also available.

Here are a few highlights:

- **Student information displays in cards, organized by Person, Household and District Defined.** Expand these areas to see more information as needed.
- Guardians for the student display in a Quick Contacts section. Click their name to view additional data on that individual.
- **Bus and locker information display in the Show More section of the Person Information card.**
- All members of the student's household(s) are easily located, along with their specific contact information and enrollment highlights (if applicable).
- Non-household contacts (emergency contacts, for example) display in their own card.
- Summary tab reports have been moved to a side panel and can be generated in PDF or DOCX.

Tool rights have been modified. See the article below for specific details.

**Product Information:** [Summary Tab \(NEW\)](https://content.infinitecampus.com/sis/Campus.1917/documentation/summary-tab-new/)

**Case Number**: [SIS-123716](https://community.infinitecampus.com/kb/display/DOC/Release+Pack+Campus.1917+-+April+2019#ReleasePackCampus.1917-April2019-SIS-123716)

Enrollment - Duplicate Student Search Report Format

**PATH:** Student Information > Reports > Duplicate Students Search

The Duplicate Student Search Report now generated in PDF, CSV, HTML or DOCX.

**Product Information: [Duplicate Students Search](https://content.infinitecampus.com/sis/Campus.1917/documentation/duplicate-students/)** 

**Case Number**: [SIS-121189](https://community.infinitecampus.com/kb/display/DOC/Release+Pack+Campus.1917+-+April+2019#ReleasePackCampus.1917-April2019-SIS-121189)

Assessments - Student Test Score Detail Report Now Available in .DOCX Format

**PATH:** Student Information > General > Assessment > Print

The Student Test Score Detail Report is now available in .DOCX format. Now, when Print is selected on a student's Assessments tab, they will be prompted with a pop-up asking them to select a format of PDF or DOCX.

**Product Information:** [Assessment \(Student\)](https://content.infinitecampus.com/sis/Campus.1917/documentation/assessment-student/)

**Case Number**: [SIS-125274](https://community.infinitecampus.com/kb/display/DOC/Release+Pack+Campus.1917+-+April+2019#ReleasePackCampus.1917-April2019-SIS-125274)

Calendar Days Report Formats

**PATH:** System Administration > Calendar > Calendar > Days

The Calendar Days Print and Print Rotation Report can now be generated in PDF or DOCX.

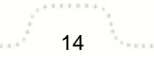

**Transforming K12 Education®** ©2020 Infinite Campus, Inc. All Rights Reserved.

#### **Product Information:** [Days](https://content.infinitecampus.com/sis/Campus.1917/documentation/days/)

#### **Case Number**: [SIS-125234](https://community.infinitecampus.com/kb/display/DOC/Release+Pack+Campus.1917+-+April+2019#ReleasePackCampus.1917-April2019-SIS-125234)

State Enrollment Verification Report Formats

**PATH:** Student Information > Reports > State Enrollment Verification Reports

The State Enrollment Verification Report can now be generated in PDF, CSV or DOCX.

**Product Information:** [State Enrollment Verification Report](https://content.infinitecampus.com/sis/Campus.1917/documentation/state-enrollment-verification-report/)

#### **Case Number**: [SIS-121323](https://community.infinitecampus.com/kb/display/DOC/Release+Pack+Campus.1917+-+April+2019#ReleasePackCampus.1917-April2019-SIS-121323)

Health Medications End Date Added and Display Updates

**PATH:** Student Information > Health > Medications; Student Information > Health > Health Office Visits; Student Information > Health > General > HOV History

Several updates have been made to the Health module to fix several issues. Updates to the Medications tab include:

- An End Date field has been added to the Medication Detail to indicate the last date the medication will be available for administration in a Health Office Visit. This field is not required.
- A warning message displays when creating a new Medication record and no Calendar is selected. This warning previously displayed upon Saving the record.

Updates to the Health Office Visit tab include:

- This tool now honors the End Date field on the Medication Detail when displaying available medications after selecting the Add Medication Dose button.
- An issue with the Doses Remaining/Submitted, Route, and Directions text displaying off the editor when the Medication Name is long has been resolved.
- An issue with the Route field not displaying correctly has also been resolved.
- Verbiage on several warning messages have been updated.
- When creating a new Medication Dose, the Medication Name, Strength, and Form display for all medications in the list.

An issue with the Route field displaying the Code instead of the Name on the HOV History tab has been resolved.

**Product Information:** [Enter a Student's Medication Information](https://content.infinitecampus.com/sis/Campus.1917/documentation/enter-a-students-medication-information/); [Health Office Visits;](https://content.infinitecampus.com/sis/Campus.1917/documentation/health-office-visits/) [HOV History](https://content.infinitecampus.com/sis/Campus.1917/documentation/hov-history/)

#### **Case Number**: [SIS-120233](https://community.infinitecampus.com/kb/display/DOC/Release+Pack+Campus.1917+-+April+2019#ReleasePackCampus.1917-April2019-SIS-120233)

Security - Product Security Role Report Created

**PATH:** System Administration > User Security > Reports > Product Security Role Report

The Product Security Role Report has been created. This report generates a list of all users who have been granted specific Product Security Roles.

**Product Information: [Product Security Role Report](https://content.infinitecampus.com/sis/Campus.1917/documentation/product-security-role-report/)** 

**Case Number**: [SIS-123697](https://community.infinitecampus.com/kb/display/DOC/Release+Pack+Campus.1917+-+April+2019#ReleasePackCampus.1917-April2019-SIS-123697)

#### Federal/State Program Updater Tool Updates

#### **PATH:** Program Admin > Federal/State Program Updater

The following updates have been made to the Federal/State Program Updater tool:

- Programs with multi-select droplists and checkboxes are now available in the Federal/State Program Updater tool.
- The Column Import File field is now a droplist.
- The workflow and UI have been improved when using the Import File option.
- The 'Include Field' checkbox in the Ad Hoc Edit option is now toggled by selecting or entering a value in the 'Set Value' field for multi-select and moneyField elements.
- The Attribute Default Value will only populate in the Ad Hoc Add Participation editor and not the Ad Hoc Edit Participation editor.

#### **Product Information:** [Federal/State Program Updater Tool](https://content.infinitecampus.com/sis/Campus.1917/documentation/statefederal-program-updater/)

#### **Case Number**: [SIS-124438](https://community.infinitecampus.com/kb/display/DOC/Release+Pack+Campus.1917+-+April+2019#ReleasePackCampus.1917-April2019-SIS-124438)

Transportation Report Formats

**PATH:** System Administration > Transportation> Reports > Student Buss Assignment, Transportation **Summary** 

The Student Bus Assignment and the Transportation Summary Report can now be generated in PDF or DOCX.

**Product Information:** [Student Bus Assignment,](https://content.infinitecampus.com/sis/Campus.1917/documentation/student-bus-assignment/) [Transportation Summary](https://content.infinitecampus.com/sis/Campus.1917/documentation/transportation-summary/)

**Case Number**: [SIS-125150](https://community.infinitecampus.com/kb/display/DOC/Release+Pack+Campus.1917+-+April+2019#ReleasePackCampus.1917-April2019-SIS-125150)

Ed-Fi - Version 3.1 Additional Resources and Core Ed-Fi Framework Updates

#### **PATH:** System Administration > Ed-Fi

The following Ed-Fi version 3.1 Core resources have been made available in this release:

- Course Transcript
- Section Associations
- Staff
- Staff Education Organization Assignment Associations
- Student School Attendance Event Associations

The following updates were made to the Core Ed-Fi Framework:

- Users now must have Read and Write subrights to the Ed-Fi ID field in order for the Ed-Fi ID button to appear and work.
- Read only screens have been removed when a user creates a new connection so new mappings can be created and saved.

**Product Information:** [Ed-Fi version 2.0 Core Resources;](https://content.infinitecampus.com/sis/Campus.1917/documentation/ed-fi-v20---core-ed-fi-data/) [Ed-Fi v3.1 Core Resources](https://content.infinitecampus.com/sis/Campus.1917/documentation/ed-fi-v31---ed-fi-core-data/)

**Case Number**: [SIS-124788](https://community.infinitecampus.com/kb/display/DOC/Release+Pack+Campus.1917+-+April+2019#ReleasePackCampus.1917-April2019-SIS-124788)

## <span id="page-16-0"></span>Campus.1913

## Campus Student/Parent - Request a Schedule Change

#### **PATH:** System Administration > Portal > Preferences > Display Options; Campus Student, Campus Parent > Schedule

When Portal Preferences for Display Counselor Email are marked, students and parents can request a change to the student's schedule in Campus Student or Campus Parent

On the student Schedule, users can click the Counselor's email, draft a message to the counselor requesting a schedule change, and send it to the counselor. This requires a student to have a counselor assigned and for the counselor to have an email address listed in their Contact Preferences.

#### **Product Information:** [Display Options;](https://content.infinitecampus.com/sis/Campus.1913/documentation/display-options) [Campus Student](https://content.infinitecampus.com/sis/Campus.1913/documentation/campus-student-portal/); [Campus Parent](https://content.infinitecampus.com/sis/Campus.1913/documentation/campus-parent-portal/)

#### **Case Number**: [SIS-124986](https://community.infinitecampus.com/kb/display/DOC/Release+Pack+Campus.1913+-+March+2019#ReleasePackCampus.1913-March2019-SIS-124986)

#### Campus Student and Campus Parent Updates

#### **PATH:** Campus Student Portal, Campus Parent Portal

The following updates have been made to Campus Student and Campus Parent:

- Translations created in System Administration > Data Utilities > Languages/Translations now apply to Campus Student and Campus Parent, in addition to the Portal.
- Surveys now display in a separate tab in the Message Center.
- Attendance displays have been customized for Kentucky users.
- Report cards updated to include an explanation of the \* indicator for in-progress grades.
- Notices added to the login screen.
- Various other small cosmetic and bug fixes.

**Product Information:** [Campus Student](https://content.infinitecampus.com/sis/Campus.1913/documentation/campus-student-portal/); [Campus Parent](https://content.infinitecampus.com/sis/Campus.1913/documentation/campus-parent-portal/)

**Case Number**: [SIS-124655](https://community.infinitecampus.com/kb/display/DOC/Release+Pack+Campus.1913+-+March+2019#ReleasePackCampus.1913-March2019-SIS-124655)

Food Service Data in Campus Student

#### **PATH: Campus Student Portal**

Users can now see Food Service account information in the Campus Student Portal, if the school has Food Service selected in System Administration > Portal > Preferences > Display Options.

- Students with individual accounts can see their own account.
- Students in family accounts can see all information for the family account.

#### **Product Information: [Campus Student](https://content.infinitecampus.com/sis/Campus.1913/documentation/campus-student-portal/)**

#### **Case Number**: [SIS-124042](https://community.infinitecampus.com/kb/display/DOC/Release+Pack+Campus.1913+-+March+2019#ReleasePackCampus.1913-March2019-SIS-124042)

Campus Parent/Student - Contact Preferences, Course Registration, Assessment, School Choice

**PATH:** Campus Student Portal, Campus Parent Portal

©2020 Infinite Campus, Inc. All Rights Reserved.

The following modifications have been made to **Course Registration** in Campus Student/Campus Parent:

When adding a course, only one scroll bar displays.

The following modifications have been made to **School Choice** in Campus Student/Campus Parent:

Applications are listed in School alphabetical order, unless there is a preferred rank associated with those applications, in which case the applications are listed in rank order.

The following modifications have been made to **Assessments** in Campus Student/Campus Parent:

- The list of Assessments for a student has been reformatted for ease of use.
- Users can now correctly print Course Registration information on an Apple and Android mobile device.

The following modifications have been made to **Contact Preferences** in Campus Student/Campus Parent:

- A parent viewing contact information for their household received an error message when attempting to save changes when their student was in multiple households. This has been corrected.
- When adding a value to a field that previously had no value, an email was not sent alerting the user to the change. When updating an existing value, an email was sent, but the original field was not included in the email. Both of these issues have been corrected.
- Emails sent to users when they modified information now use consistent verbiage in relation to the Campus Student and Campus Parent.
- When an email is available for a Campus Student/Campus Parent user, an email is sent when changes are made to other areas on the Contact Preferences.
- Updates made from one primary or secondary email address trigger confirmation emails to be sent to the updated primary or secondary email addresses.
- Teacher contact preferences for phone are not enabled.
- Race requirements set on System Preferences are now enforced in Campus Student/Campus Parent.
- The field "Is the student Hispanic/Latino?" displays as required when the System Preference is set to anything but No One.
- Race/Ethnicity and Race/Ethnicity Subcategories (if available) now include the phrase "Select all that apply."

#### **Product Information:** [Campus Student](https://content.infinitecampus.com/sis/Campus.1913/documentation/campus-student-portal/); [Campus Parent](https://content.infinitecampus.com/sis/Campus.1913/documentation/campus-parent-portal/)

#### **Case Number**: [SIS-124404](https://community.infinitecampus.com/kb/display/DOC/Release+Pack+Campus.1913+-+March+2019#ReleasePackCampus.1913-March2019-SIS-124404)

Campus Learning - Guest Access to Grade Book

#### **PATH:** Scheduling > Courses > Section > Grade Book; Census > People > Schedule

Assignment tools included in the Campus Learning premium offering are now available when accessing the Grade Book as a guest. These tools include advanced assignment options, submissions, and discussions. These options only display if the section is in school or district that has an active Campus Learning license.

**Product Information:** [Guest Access to Grade Book](https://content.infinitecampus.com/sis/Campus.1913/documentation/guest-access-to-grade-book/)

**Case Number**: [SIS-124484](https://community.infinitecampus.com/kb/display/DOC/Release+Pack+Campus.1913+-+March+2019#ReleasePackCampus.1913-March2019-SIS-124484)

## Campus Learning - Default Options for Uncategorized Assignments

#### **PATH:** Grade Book > Settings > Non-Campus Assignment Defaults

A tool called Non-Campus Assignment Defaults has been added, which allows teachers to establish default grading alignments for assignments received from a Digital Learning Partner through the OneRoster API. These defaults are set by section.

OneRoster connections to Digital Learning Partners are part of the Campus Learning premium offering and are managed by the district.

**Product Information:** [Non-Campus Assignment Defaults](https://content.infinitecampus.com/sis/Campus.1913/documentation/uncategorized-assignments/)

**Case Number**: [SIS-123170](https://community.infinitecampus.com/kb/display/DOC/Release+Pack+Campus.1913+-+March+2019#ReleasePackCampus.1913-March2019-SIS-123170)

Campus Learning Licensing

**PATH:** System Administration > Campus Learning > Licensing

Various cosmetic changes have been made to the Licensing tool, including adding a Job Title field and renaming 'License Enabled' to 'Provisional License Enabled.' Back end changes have also been made in support of this tool.

**Product Information:** [Campus Learning Licensing](https://content.infinitecampus.com/sis/Campus.1913/documentation/campus-learning-licensing/)

**Case Number**: [SIS-124936](https://community.infinitecampus.com/kb/display/DOC/Release+Pack+Campus.1913+-+March+2019#ReleasePackCampus.1913-March2019-SIS-124936)

Scheduling - Copy Course Master, Courses

**PATH:** Grading and Standards > Course Masters

Course Masters can now be copied to other schools in the district, allowing curriculum directors to create Course Masters, assign all necessary Grading Tasks, Standards, Grade Calc Options, and Assessments, then copy those courses to other schools, providing a more uniform curriculum for students in similar grade levels across the district.

If Course Masters are not used at the district, Courses and the accompanying Grading Tasks, Standards, etc., can also be copied within a school for courses that use a similar setup.

**Product Information:** [Course Masters](https://content.infinitecampus.com/sis/Campus.1913/documentation/course-masters/)

**Case Number**: [SIS-119719](https://community.infinitecampus.com/kb/display/DOC/Release+Pack+Campus.1913+-+March+2019#ReleasePackCampus.1913-March2019-SIS-119719)

Federal/State Program Updater Campus Attribute Naming Convention Update

**PATH:** Program Admin > Federal/State Program Updater

The Federal/State Program Updater Tool has been updated to incorporate any Federal and State programs that have at least one Campus Attribute and in which the user has tool rights to. Note that this release does not include programs with checkboxes and/or multiselect fields.

Minor updates have also been made to the User Interface of the Federal/State Program Updater Tool.

**Product Information:** [Federal/State Program Updater](https://content.infinitecampus.com/sis/Campus.1913/documentation/statefederal-program-updater/)

**Case Number**: [SIS-124542](https://community.infinitecampus.com/kb/display/DOC/Release+Pack+Campus.1913+-+March+2019#ReleasePackCampus.1913-March2019-SIS-124542)

## Federal Programs Publishing Tool Relocated and Foster Care Tool Rights Update

#### **PATH:** Student Information > Program Participation > Foster Care; Program Admin > Federal Programs **Publishing**

The Federal Programs Publishing Tool has been relocated to live under Program Admin in the index. Existing tool rights and user groups with rights to the Federal Programs Publishing Tool have been converted to apply to this new location. The tool has also been updated to allow for the publishing of Migrant records (Migrant functionality will be activated by state, not all states have this enabled). Users must have proper sub-right tool rights for Migrant under the Federal Program Publishing tool in order to publish records.

The relocation of the Federal Programs Publishing Tool affects State Edition users who have Foster Care turned on. Users are now required to have publishing sub-rights for Foster Care (located as a subright of the Foster Care Program tab) before they are allowed to publish Foster Care records from the Federal Programs Publishing tool. Users who have Foster Care Publish sub-rights will also be able to publish records from the Foster Care tab.

#### **Product Information:** [Foster Care;](https://content.infinitecampus.com/sis/Campus.1913/documentation/foster-care/) [Federal Programs Publishing](https://content.infinitecampus.com/sis/Campus.1913/documentation/federal-programs-publishing/)

#### **Case Number**: [SIS-115166](https://community.infinitecampus.com/kb/display/DOC/Release+Pack+Campus.1913+-+March+2019#ReleasePackCampus.1913-March2019-SIS-115166)

Ed-Fi Version 3.1 Additional Resources and Ed-Fi Version 2.0 Core Updates

#### **PATH:** System Administration > Ed-Fi

The following Ed-Fi version 3.1 Core resources have been made available in this release:

- Calendar Dates
- Class Periods
- Course Offerings
- Courses
- Locations
- Programs
- Sections
- Sessions
- Student Academic Records
- Special Education Program Associations
- Student Program Associations

The following updates were made to the Ed-Fi version 2.0 resources:

- Mapping and data conversion for Relation Type in the Student Parent Associations resource.
- Non-Primary Term Schedules were added to Sessions in the Resource Preferences Tool.

**Product Information:** [Ed-Fi version 2.0 Core Resources;](https://content.infinitecampus.com/sis/Campus.1913/documentation/ed-fi-v20---core-ed-fi-data/) [Ed-Fi v3.1 Core Resources](https://content.infinitecampus.com/sis/Campus.1913/documentation/ed-fi-v31---ed-fi-core-data/)

**Case Number**: [SIS-123982](https://community.infinitecampus.com/kb/display/DOC/Release+Pack+Campus.1913+-+March+2019#ReleasePackCampus.1913-March2019-SIS-123982)

Custom Form Number Rules Added

#### **PATH:** System Administration > Module > Custom Forms

Users now have the ability to create number comparative rules on Custom Forms.

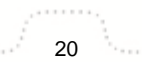

**Transforming K12 Education®** ©2020 Infinite Campus, Inc. All Rights Reserved.

infinitecampus.com PRODUCT INFORMATION - CAMPUS RELEASE PACK ENHANCEMENTS (.1829 THROUGH .1925)

**Product Information:** [Custom Forms \(Counseling\)](https://content.infinitecampus.com/sis/Campus.1913/documentation/custom-forms-counseling/); [Custom Forms \(Health\);](https://content.infinitecampus.com/sis/Campus.1913/documentation/custom-forms-health/) [Custom Forms \(PLP\)](https://content.infinitecampus.com/sis/Campus.1913/documentation/custom-forms-plp/); [Custom Forms \(RTI\)](https://content.infinitecampus.com/sis/Campus.1913/documentation/custom-forms-rti/); [Custom Forms \(Special Ed\);](https://content.infinitecampus.com/sis/Campus.1913/documentation/custom-forms-special-ed/) Kentucky Only: [Custom Forms \(Gifted and Talented\);](https://content.infinitecampus.com/sis/Campus.1913/documentation/custom-forms-gifted-and-talented/) [Custom Forms \(ILPA\)](https://content.infinitecampus.com/sis/Campus.1913/documentation/custom-forms-ilpa/)

**Case Number**: [SIS-124602](https://community.infinitecampus.com/kb/display/DOC/Release+Pack+Campus.1913+-+March+2019#ReleasePackCampus.1913-March2019-SIS-124602)

Custom Form Number Format Update

**PATH:** System Administration > Module > Custom Forms

Users now have the ability to create number field types on Custom Forms. Fields are set up in Adobe Acrobat Professional before uploading the form to Campus.

**Product Information:** [Custom Forms \(Counseling\)](https://content.infinitecampus.com/sis/Campus.1913/documentation/custom-forms-counseling/); [Custom Forms \(Health\);](https://content.infinitecampus.com/sis/Campus.1913/documentation/custom-forms-health/) [Custom Forms \(PLP\)](https://content.infinitecampus.com/sis/Campus.1913/documentation/custom-forms-plp/); [Custom Forms \(RTI\)](https://content.infinitecampus.com/sis/Campus.1913/documentation/custom-forms-rti/); [Custom Forms \(Special Ed\);](https://content.infinitecampus.com/sis/Campus.1913/documentation/custom-forms-special-ed/) Kentucky Only: [Custom Forms \(Gifted and Talented\);](https://content.infinitecampus.com/sis/Campus.1913/documentation/custom-forms-gifted-and-talented/) [Custom Forms \(ILPA\)](https://content.infinitecampus.com/sis/Campus.1913/documentation/custom-forms-ilpa/)

**Case Number**: [SIS-121588](https://community.infinitecampus.com/kb/display/DOC/Release+Pack+Campus.1913+-+March+2019#ReleasePackCampus.1913-March2019-SIS-121588)

Ad Hoc Today Filter Added

**PATH:** Ad hoc Reporting > Filter Designer > Query Wizard

A "Today" filter option has been added to the Ad Hoc Query Wizard.

**Product Information: [Create an Ad hoc Filter Using the Query Wizard](https://content.infinitecampus.com/sis/Campus.1913/documentation/create-an-ad-hoc-filter-using-the-query-wizard/)** 

**Case Number**: [SIS-124688](https://community.infinitecampus.com/kb/display/DOC/Release+Pack+Campus.1913+-+March+2019#ReleasePackCampus.1913-March2019-SIS-124688)

Messenger - Send Test Email Field Added to Messenger Email Settings

**PATH:** System Administration > Messenger > Messenger Preferences > Email Settings

A Send Test Email field has been added to the Email Settings tab. This new field allows you to enter an email address and test whether the settings you have entered in the tab are correct. If the settings are correct, you will receive a test email in your inbox.

**Product Information:** [Email Settings](https://content.infinitecampus.com/sis/Campus.1913/documentation/email-settings/)

**Case Number**: [SIS-124054](https://community.infinitecampus.com/kb/display/DOC/Release+Pack+Campus.1913+-+March+2019#ReleasePackCampus.1913-March2019-SIS-124054)

.DOCX and CSV Formats Added for Various Reports

**PATH:** Student Information > Reports > Enrollment Summary Details, Enrollment Status Report, No Show Report, Test Accommodations

The following reports have been updated to now include .DOCX and .CSV formats:

- Test Accommodations
- No Show Report
- Enrollment Status
- Enrollment Summary Detail

**Product Information:** [Enrollment Summary Details Report;](https://content.infinitecampus.com/sis/Campus.1913/documentation/enrollment-summary-details-report/) [Enrollment Status](https://content.infinitecampus.com/sis/Campus.1913/documentation/enrollment-status/); [No Show Report](https://content.infinitecampus.com/sis/Campus.1913/documentation/no-show-report/); [Test](https://content.infinitecampus.com/sis/Campus.1913/documentation/test-accommodations/)  **[Accommodations](https://content.infinitecampus.com/sis/Campus.1913/documentation/test-accommodations/)** 

#### **Case Number**: [SIS-121325](https://community.infinitecampus.com/kb/display/DOC/Release+Pack+Campus.1913+-+March+2019#ReleasePackCampus.1913-March2019-SIS-121325), [SIS-121327,](https://community.infinitecampus.com/kb/display/DOC/Release+Pack+Campus.1913+-+March+2019#ReleasePackCampus.1913-March2019-SIS-121327) [SIS-121329](https://community.infinitecampus.com/kb/display/DOC/Release+Pack+Campus.1913+-+March+2019#ReleasePackCampus.1913-March2019-SIS-121329), [SIS-121330](https://community.infinitecampus.com/kb/display/DOC/Release+Pack+Campus.1913+-+March+2019#ReleasePackCampus.1913-March2019-SIS-121330)

#### Finance - General Ledger Account Search Update

#### **PATH:** Finance > General Ledger

The General Ledger Account search tool was updated to include the account's Description when searching for an account. This change helps users find the correct account using the account's Description or Short Description.

**Product Information:** N/A

**Case Number**: [SIS-124809](https://community.infinitecampus.com/kb/display/DOC/Release+Pack+Campus.1913+-+March+2019#ReleasePackCampus.1913-March2019-SIS-124809)

Finance - Check Output Format Update

**PATH:** Finance > Accounts Payable > Administration > Check Output Format

The Check Output Format tool now allows users to select an option to display the invoice total in words; i. e., the written amount is spelled out on the check. This new feature only applies to the PDF Check Format.

**Product Information:** [Managing the Check Output Format for a Bank Account](https://content.infinitecampus.com/sis/Campus.1913/documentation/managing-the-check-output-format-for-a-bank-account/)

**Case Number**: [SIS-123021](https://community.infinitecampus.com/kb/display/DOC/Release+Pack+Campus.1913+-+March+2019#ReleasePackCampus.1913-March2019-SIS-123021)

<span id="page-21-0"></span>Campus.1909

Campus Student & Campus Parent Updates

#### **PATH:** System Administration > User Security > User Preference Management > User Account Batch Wizard; Campus Student; Campus Parent

The User Account Batch Wizard has been updated in include an option for updating student and parent home pages. When 'Update Home Page' is selected as the Change Type, student and parent hope pages will be updated from the Portal to the new Campus Student and Campus Parent portals, based on Enrollments and guardian Relationships.

Additionally, the following updates have been made to Campus Student and Campus Parent:

- Preparation work for translations, which will be available in a future release of Campus Student and Campus Parent.
- When a user clicks a notification, they are routed to the related screen, such as assignments or grades.
- Issue fixed in which exempt absences were counted differently than they were in the previous Portal.
- Notifications are no longer sent for assignments in which the student is marked as exempt.
- Notifications are no longer sent for food service balances if the preference is set to off.
- 'Multiple Scores' no longer displays for unscored assignments that have multiple alignments.
- Assignment flags and comments have been added to the grade detail screen.
- Updated text on the assignment screen indicating where users can enter their email addresses.

**Product Information:** [User Account Batch Wizard](https://content.infinitecampus.com/sis/Campus.1741/documentation/user-account-batch-wizard/), [Campus Student](https://content.infinitecampus.com/sis/Campus.1909/documentation/campus-student-portal/), [Campus Parent](https://content.infinitecampus.com/sis/Campus.1905/documentation/campus-parent-portal/)

**Case Number**: [SIS-123615](https://community.infinitecampus.com/kb/display/DOC/Release+Pack+Campus.1909+-+February+2019#ReleasePackCampus.1909-February2019-SIS-123615)

infinitecampus.com

## School Choice Available in Campus Parent

#### **PATH:** Campus Parent Portal > More > School Choice

School Choice is now available in Campus Parent for parents to choose the school within the district that best meets their students' needs.

School Choice is NOT available in Campus Student.

**Product Information:** [Campus Parent Portal](https://content.infinitecampus.com/sis/Campus.1905/documentation/campus-parent-portal/); [Display Options](https://content.infinitecampus.com/sis/Campus.1905/documentation/display-options/)

**Case Number**: [SIS-116181](https://community.infinitecampus.com/kb/display/DOC/Release+Pack+Campus.1909+-+February+2019#ReleasePackCampus.1909-February2019-SIS-116181)

Fees Available in Campus Student

**PATH:** Campus Student > Fees

Users can now view Fees in Campus Student.

**Product Information: [Campus Student](https://content.infinitecampus.com/sis/Campus.1909/documentation/campus-student-portal/)** 

**Case Number**: [SIS-124263](https://community.infinitecampus.com/kb/display/DOC/Release+Pack+Campus.1909+-+February+2019#ReleasePackCampus.1909-February2019-SIS-124263)

Curriculum Planner - Generally Available

**PATH:** Scheduling > Courses > Curriculum Planner

The Curriculum Planner accessed through Scheduling > Courses is now generally available. This tool allows district and school personnel to access the same Planner teachers use, where they can view a specific planner, create curriculum, and copy it to sections.

This tool is only available to users who have a school or district license to Campus Learning.

**Product Information:** [Curriculum Planner](https://content.infinitecampus.com/sis/Campus.1813/documentation/curriculum-planner/)

**Case Number**: [SIS-124024](https://community.infinitecampus.com/kb/display/DOC/Release+Pack+Campus.1909+-+February+2019#ReleasePackCampus.1909-February2019-SIS-124024)

Career and Technical Programs within Graduation Program Requirements

**PATH:** Programs > Program Admin > Graduation Programs > Career Tech Requirements, Compound Requirements; Student Information > Academic Planning > Progress

A new editor has been added to Graduation Programs called Career Tech Requirements. Users can require Career Tech Program completion as part of the Graduation Program Requirements.

Career Tech Programs can also be included in Compound Requirements, where a student could complete a course or take an assessment, and now also complete a Career Tech Program.

The Career Tech Programs assigned to a Graduation Program or as part of a Compound Requirement display on the student's Progress tab.

**Product Information:** [Graduation Programs;](https://content.infinitecampus.com/sis/Campus.1901/documentation/graduation-programs/) [Enter Career Tech Requirements;](https://content.infinitecampus.com/sis/Campus.1909/documentation/enter-career-tech-requirements/) [Enter Compound](https://content.infinitecampus.com/sis/Campus.1733/documentation/enter-compound-requirements/)  [Requirements](https://content.infinitecampus.com/sis/Campus.1733/documentation/enter-compound-requirements/); [Progress \(Academic Planning\)](https://content.infinitecampus.com/sis/Campus.1749/documentation/progress-academic-planning/)

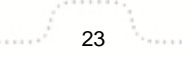

#### **Case Number**: [SIS-122882](https://community.infinitecampus.com/kb/display/DOC/Release+Pack+Campus.1909+-+February+2019#ReleasePackCampus.1909-February2019-SIS-122882)

#### Positive Attendance Import Wizard Now Available

#### **PATH:** Attendance > Positive Attendance Import Wizard

The Positive Attendance Import Wizard is now available for all Campus customers (except for Kentucky users). The Positive Attendance Import Wizard allows you to import positive attendance records from a separate Learning Management System (LMS) or from other external sources (Excel file, etc). This wizard can be used daily, weekly, monthly, or even on an irregular schedule.

This tool only imports positive attendance data. It does not update existing positive attendance records within Campus. If positive attendance records need to be update, please use the 'Positive Attendance' type within the Attendance Wizard tool.

#### **Product Information: [Positive Attendance Import Wizard](https://content.infinitecampus.com/sis/Campus.1529/documentation/positive-attendance-import-wizard/)**

#### **Case Number**: [SIS-122821](https://community.infinitecampus.com/kb/display/DOC/Release+Pack+Campus.1909+-+February+2019#ReleasePackCampus.1909-February2019-SIS-12282)

Report Card Preference Options and Print Modifications

#### **PATH:** System Administration > Preferences > Reports > Report Card

The following modifications have been made to Report Card Preferences and Report Card print display:

#### **Standards Based Report Card Options**

- Report on Terms options are now available.
- The Standards Display Options have been modified. Instead of Display All Scores, users can now select Grades for Selected Terms, and then choose which terms to include in the report. The other two options are Best Grade Only (previously was Display Best Score Only) and Most Recent Grade Only (previously was Display Most Recent Score Only).
- When printing the Standards Based Report Card, the list of standards now includes the course and section in which the student was graded if that standard is scored in more than one course.
- When creating a new report card or editing an existing report card, the Attendance Summary section needs to be selected. Previously, this option was automatically selected.

#### **Conventional Report Card Options**

• The Report on Terms radio buttons have been changed to checkboxes, allowing selection of multiple terms. The option to exclude previous terms has been removed.

#### **Standards Based and Conventional Report Card Options**

- When only one term is selected for Attendance Summary printing, no total column of attendances is listed on the printed report card. A total column only displays when more than one term is selected. This also applies to Attendance Messenger.
- The label for Attendance Summary on the printed report card now prints as Attendance Summary by Term.
- A new Tasks to Display section has been added that includes the option to print All Standards and Tasks (graded and ungraded grading tasks and standards) or Graded Standards and Tasks Only (only prints grading tasks and standards that have scores).
- When printing a report card that includes In-Progress Grades, any in-progress grade for any selected term (past terms that have posted grades, future terms, current terms) prints.

Also note that when a report is rolled forward into a new or another calendar, the Term Schedule Name, the Schedule Structure Name and the number of Terms must match between the calendars in order for terms to be selected on the new report.

#### **Product Information:** [Report Card Preferences](https://content.infinitecampus.com/sis/Campus.1845/documentation/report-card-report-preferences/)

#### **Case Number**: [SIS-122190](https://community.infinitecampus.com/kb/display/DOC/Release+Pack+Campus.1909+-+February+2019#ReleasePackCampus.1909-February2019-SIS-122190)

Behavior Incident Completion without Participant

**PATH:** Behavior > Admin > Preferences; Behavior > Referral, Behavior Management

New Behavior Preferences has been added that allows behavior incidents to be marked complete without a participant being associated with it.

When the **Require participant before behavior incident can be set to complete** is set to No (default setting), behavior incidents can be set to complete without a participant being assigned. When set to Yes, a participant is needed to mark the incident complete.

When the **Require participant before behavior referral can be submitted** is set to No (default setting), referrals without a participant being assigned can be submitted. When set to Yes, a participant is needed to submit the referral.

**Product Information:** [Preferences \(Behavior\);](https://content.infinitecampus.com/sis/Campus.1833/documentation/preferences-behavior/) [Behavior Referral](https://content.infinitecampus.com/sis/Campus.1845/documentation/behavior-referral); [Add and Edit Behavior Incidents](https://content.infinitecampus.com/sis/Campus.1729/documentation/add-and-edit-behavior-incidents/)

**Case Number**: [SIS-123370](https://community.infinitecampus.com/kb/display/DOC/Release+Pack+Campus.1909+-+February+2019#ReleasePackCampus.1909-February2019-SIS-12)

Student Profile

**PATH:** Student Information > General > Profile

The Student Profile tab now includes the ability to print the displayed information in PDF format by choosing the View as PDF button.

**Product Information:** [Profile](https://content.infinitecampus.com/sis/Campus.1901/documentation/profile/)

**Case Number**: [SIS-117422](https://community.infinitecampus.com/kb/display/DOC/Release+Pack+Campus.1909+-+February+2019#ReleasePackCampus.1909-February2019-SIS-11742)

Duplicate IDs Report

**PATH:** Student Information > Reports > Duplicate IDs

The Duplicate IDs Report can now be generated in CSV Format.

**Product Information:** [Duplicate IDs](https://content.infinitecampus.com/sis/Campus.1529/documentation/duplicate-ids/)

**Case Number**: [SIS-121326](https://community.infinitecampus.com/kb/display/DOC/Release+Pack+Campus.1909+-+February+2019#ReleasePackCampus.1909-February2019-SIS-121)

Special Ed Preference Added

**PATH:** System Administration > Special Ed > Preferences

A new preference has been added to the Preferences for Special Ed, Auto End Date the previous locked Plan when a new Plan is locked with overlapping dates. When this preference is marked as Yes, another preference, Auto End Date any Services with an End Date that overlaps the new Plan, is also available.

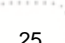

#### **Product Information: [Preferences \(Special Ed\)](https://content.infinitecampus.com/sis/Campus.1909/documentation/preferences-special-ed/)**

**Case Number**: [SIS-115167](https://community.infinitecampus.com/kb/display/DOC/Release+Pack+Campus.1909+-+February+2019#ReleasePackCampus.1909-February2019-SIS-115167)

Schedule Wizard - IEP Count

#### **PATH:** Scheduling > Schedule Wizard

The Schedule Wizard now includes a count of special education students in the future calendar in which courses are being planned when the following is true:

- Students who have an IEP in the current calendar and have an enrollment record in a future calendar but no IEP in the future calendar.
- Students who have an active IEP as of today.

#### **Product Information:** [Schedule Wizard](https://content.infinitecampus.com/sis/Campus.1529/documentation/schedule-wizard/)

**Case Number**: [SIS-104577](https://community.infinitecampus.com/kb/display/DOC/Release+Pack+Campus.1909+-+February+2019#ReleasePackCampus.1909-February2019-SIS-1045)

#### Response to Intervention Updates

**PATH:** System Administration > Response to Intervention > Intervention Providers; System Administration > Response to Intervention > Preferences; System Administration > Special Ed > Preferences; Student Information > Response to Intervention > General > Team Members

Several enhancements have been made to the Response to Intervention tools. Updates include:

- An Additional School(s) picker field has been added to the Intervention Providers tool.
- A new option has been added to the Response to Intervention preferences, Use School Scope for Response to Intervention Staff.
- Previously, the Use School Scope Advisers/Service Providers/SPED Staff preference for Special Ed was impacting the Response to Intervention module. This preference has been changed to only impact the Special Ed module.
- An issue with staff members displaying more than once in the Team Members dropdowns has been resolved.
- The Refresh Census Information button logic on the Team Members detail has been updated to display the correct school address of the team member relative to their district assignments and the school selected in the toolbar. If the team member has active district assignments in multiple different schools, the address of the district will display.

**Product Information:** [Define RTI Intervention Service Providers](https://content.infinitecampus.com/sis/Campus.1909/documentation/define-rti-intervention-service-providers/); [Set RTI Preferences](https://content.infinitecampus.com/sis/Campus.1909/documentation/set-rti-preferences/); [Preferences](https://content.infinitecampus.com/sis/Campus.1909/documentation/preferences-special-ed/)  [\(Special Ed\);](https://content.infinitecampus.com/sis/Campus.1909/documentation/preferences-special-ed/) [Team Members \(RTI\)](https://content.infinitecampus.com/sis/Campus.1529/documentation/team-members-rti/)

#### **Case Number**: [SIS-120831](https://community.infinitecampus.com/kb/display/DOC/Release+Pack+Campus.1909+-+February+2019#ReleasePackCampus.1909-February2019-SIS-120)

Custom Forms Rule Added

**PATH:** System Administration > Module > Custom Forms

Form administrators now have the ability to mark fields on Custom Forms as required dependent on another field.

**Product Information:** [Custom Forms \(Counseling\)](https://content.infinitecampus.com/sis/Campus.1909/documentation/custom-forms-counseling/); [Custom Forms \(Health\);](https://content.infinitecampus.com/sis/Campus.1909/documentation/custom-forms-health/) [Custom Forms \(PLP\)](https://content.infinitecampus.com/sis/Campus.1909/documentation/custom-forms-plp/); [Custom Forms \(RTI\)](https://content.infinitecampus.com/sis/Campus.1909/documentation/custom-forms-rti/); [Custom Forms \(Special Ed\);](https://content.infinitecampus.com/sis/Campus.1909/documentation/custom-forms-special-ed/) Kentucky Only: [Custom Forms \(Gifted and Talented\);](https://content.infinitecampus.com/sis/Campus.1909/documentation/custom-forms-gifted-and-talented/) [Custom Forms \(ILPA\)](https://content.infinitecampus.com/sis/Campus.1909/documentation/custom-forms-ilpa/)

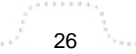

#### **Case Number**: [SIS-122375](https://community.infinitecampus.com/kb/display/DOC/Release+Pack+Campus.1909+-+February+2019#ReleasePackCampus.1909-February2019-SIS-1223)

#### Ed-Fi Version 2.0 Core Updates and Ed-Fi Version 3.1 Initial Release

**PATH:** System Administration > Ed-Fi

The following updates were made to the Ed-Fi version 2.0 resources:

- The remaining version 2.0 Core resources were added to allow districts to turn on the resources and send data if desired: Parents, Student Parent Associations, Discipline Actions, Student Discipline Incident Associations, Discipline Incidents, Cohorts, Staff Cohort Associations, and Student Cohort Association.
- Removed the Term Type field from the Terms tab.
- Updated the Student Characteristics resource with Career Tech logic.
- The US Entry field was added to the Demographics tab.
- Nebraska Districts Only: Removed the Ed-Fi Exclude button on the District Employment tab.
- A Runaway checkbox has been added to the Homeless tab.
- Single Parent, Pregnant, and Displaced Homemaker fields have been added to the Career Tech programs under Academic Planning.

This release also contains the following Core Ed-Fi version 3.1 resources:

- Calendars
- Schools
- Students
- Student School Associations
- Student Education Organization Association

**Product Information:** [Ed-Fi version 2.0 Core Resources;](https://content.infinitecampus.com/sis/Campus.1905/documentation/core-ed-fi-data/) [Ed-Fi v3.1 Core Resources](https://content.infinitecampus.com/sis/Campus.1909/documentation/ed-fi-v31---ed-fi-core-data/)

#### **Case Number**: [SIS-122957](https://community.infinitecampus.com/kb/display/DOC/Release+Pack+Campus.1909+-+February+2019#ReleasePackCampus.1909-February2019-SIS-122)

#### New Food Service Messenger Preference

#### **PATH:** Census > People > Demographics; System Administration > Messenger > Contact Preferences **Batch**

A new preference called "Food Service" was added to the Messenger Preferences Contact Reasons on the Demographics tab. To receive Point of Sale messages, contacts must have the new Food Service checkbox selected. Previously, Point of Sale messages were tied to the "General" preference.

To help migrate existing users, the new Food Service preference will be automatically selected for users who have the General preference marked. If the General preference is not marked, the Food Service preference must be assigned manually. To assign the new Food Service Preference, Campus recommends using the Contact Preferences Batch tool (System Administration > Messenger > Contact Preferences Batch). Otherwise, people can use the Contact Preferences tool in the Campus Parent Portal to turn on Food Service (Point of Sale) messages.

As part of this case, Behavior was also added as a Contact Preference in the Campus Parent Portal.

**Product Information:** [Demographics](https://content.infinitecampus.com/sis/Campus.1909/documentation/demographics); [Contact Preferences Batch;](https://content.infinitecampus.com/sis/Campus.1909/documentation/contact-preferences-batch/) [Campus Parent Portal](https://content.infinitecampus.com/sis/Campus.1905/documentation/campus-parent-portal/) 

**Case Number**: [SIS-112817](https://community.infinitecampus.com/kb/display/DOC/Release+Pack+Campus.1909+-+February+2019#ReleasePackCampus.1909-February2019-SIS-1128)

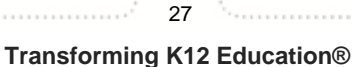

## User Account Type Wizard Updated to Convert Up to 9000 Accounts Per Tool Run

**PATH:** System Administration > User Security > Batch and Import Wizards > User Account Type Wizard

The User Account Type Wizard has been updated to convert up to 9000 accounts per time the tool is run.

User who need to convert more than 9000 accounts can run the tool multiple times until all accounts are converted (assuming you allow for conversion to complete between each tool run).

**Product Information:** [User Account Type Wizard](https://content.infinitecampus.com/sis/Campus.1701/documentation/user-account-type-wizard/)

**Case Number**: [SIS-104151](https://community.infinitecampus.com/kb/display/DOC/Release+Pack+Campus.1909+-+February+2019#ReleasePackCampus.1909-February2019-SIS-122742)

## <span id="page-27-0"></span>Campus.1905

Campus Learning - Returning Edit Rights to a Google File

#### **PATH:** Campus Instruction > Grade Book > Expand Assignment > Evaluation Submission > Submission list

The option to return edit rights to a student for a submitted Google Drive file has been moved to the Submissions list in the submission scoring screen. From here, teachers have the option of modifying the type of access the student has to their submitted assignment file, either View or Edit. Changing edit rights does not affect the state of the assignment, it simply modifies the student's access rights through Google. Teachers can use this option to give students access to their files to make updates prior to final grading. This option only displays for assignments that have Google Drive enabled.

Additionally, the Student Comments and Teacher Feedback fields that were previously on the old scoring view for submissions have also been moved to this Submission list as well. These comment fields are available for students to ask questions about the assignment to which teachers can respond, prior to the assignment being submitted. This feedback is different from assignment comments.

**Product Information:** [Scoring Student Submissions](https://content.infinitecampus.com/sis/Campus.1905/documentation/scoring-student-submissions/)

**Case Number**: [SIS-123627](https://community.infinitecampus.com/kb/display/DOC/Release+Pack+Campus.1905+-+January+2019#ReleasePackCampus.1905-January2019-SIS-123627)

Campus Learning - Discussions

#### **PATH:** Campus Instruction > Discussions; Campus Instruction > Grade Book > Assignment > Discussion; System Administration > Campus Learning > Discussions; Campus Student > Discussions, **Assignments**

Extensive updates have been made to the Discussions tool to improve and expand this option.

- Teachers can now create discussions in the context of an assignment and easily score student responses.
- Creating discussions has been simplified to remove complex moderator options.
- The existing Discussions tool displays both discussions aligned to an assignment and nonassignment discussions.
- Students can view and respond to discussions through the Campus Student app.
- Questionable content can be flagged by students or teachers and resolved by teachers or admins.
- The System Administration version of the tool has been simplified to allow admins to review existing discussions and resolve flags if needed.

Discussions is part of the Campus Learning premium offering.

**Product Information: [Discussions](https://content.infinitecampus.com/sis/Campus.1905/documentation/discussions/), [Discussions \(System Administration\)](https://content.infinitecampus.com/sis/Campus.1905/documentation/discussions-system-administration/)** 

**Case Number**: [SIS-121497](https://community.infinitecampus.com/kb/display/DOC/Release+Pack+Campus.1905+-+January+2019#ReleasePackCampus.1905-January2019-SIS-121497)

Campus Student/Parent - Notification for Parents/Students when Changing Contact **Preferences** 

**PATH:** Campus Student, Campus Parent

When a parent/guardian or student updates their contact information (email addresses or phone numbers), an email notification is sent to those users acknowledging the change, and alerting them to changes they may not have made.

**Product Information:** [Campus Student Portal](https://content.infinitecampus.com/sis/Campus.1905/documentation/campus-student-portal/), [Campus Parent Portal](https://content.infinitecampus.com/sis/Campus.1905/documentation/campus-parent-portal/)

**Case Number**: [SIS-123569](https://community.infinitecampus.com/kb/display/DOC/Release+Pack+Campus.1905+-+January+2019#ReleasePackCampus.1905-January2019-SIS-123)

Campus Student/Parent - Google+ Dependencies

#### **PATH: N/A**

A dependency to the Google+ API has been removed from Google Drive integration in Campus Student and Campus Parent in preparation for this API being shut down.

**Product Information:** N/A

**Case Number**: [SIS-123790](https://community.infinitecampus.com/kb/display/DOC/Release+Pack+Campus.1905+-+January+2019#ReleasePackCampus.1905-January2019-SIS-123)

Campus Student/Parent - Course Registration Available in Campus Student/Campus Parent

**PATH:** Campus Student Portal, Campus Parent Portal

Course Registration is now available in Campus Student/Campus Parent.

**Product Information:** [Campus Student Portal](https://content.infinitecampus.com/sis/Campus.1905/documentation/campus-student-portal/), [Campus Parent Portal](https://content.infinitecampus.com/sis/Campus.1905/documentation/campus-parent-portal/)

**Case Number**: [SIS-123269](https://community.infinitecampus.com/kb/display/DOC/Release+Pack+Campus.1905+-+January+2019#ReleasePackCampus.1905-January2019-SIS-1232)

Campus Student/Parent - Language Translation for Campus Parent Now Available

**PATH:** System Administration > Data Utilities > Languages/Translations > Translations; Campus Parent

The Campus Parent app is now available within the Translations tool. Users can now establish language translations for the Campus Parent login page as well as the landing page and tool outline. Once translations are configured by the district, parents can access these translations via a language dropdown list at the bottom of the screen on the Campus Parent login screen, as well as within the app itself.

**Product Information:** [Translations](https://content.infinitecampus.com/sis/Campus.1905/documentation/translations/); [Campus Parent Portal](https://content.infinitecampus.com/sis/Campus.1905/documentation/campus-parent-portal/)

**Case Number**: [SIS-123254](https://community.infinitecampus.com/kb/display/DOC/Release+Pack+Campus.1905+-+January+2019#ReleasePackCampus.1905-January2019-SIS-123254)

## Campus Instruction - Multi-Score Editor

#### **PATH:** Campus Instruction > Grade Book > Expanded Assignment > Multi-Score

This release includes a new version of the Multi-Score view, which greatly improves the usability and appearance of this tool. Accessed through the Score button on an assignment or through the Multi-Score link in the Grade Book, this tool is used to score assignments with multiple grading task/standard alignments.

Updates help teachers score assignments more quickly, including a simplified display of rubric score options, enhanced fill options, and a Rapid Scoring view with improved keyboard navigation.

**Product Information:** [Scoring Assignments through the Grade Book](https://content.infinitecampus.com/sis/Campus.1905/documentation/scoring-assignments-in-the-grade-book/)

#### **Case Number**: [SIS-123359](https://community.infinitecampus.com/kb/display/DOC/Release+Pack+Campus.1905+-+January+2019#ReleasePackCampus.1905-January2019-SIS-1233)

Assessments - Test Accommodations Eligible Checkbox Added to Test Setup

#### **PATH:** Assessment > Test Setup > Test Accommodations Eligible; Student Information > General > Test **Accommodations**

The Test Accommodations Eligible checkbox has been added to the Test Details editor of the Test Setup tool (in State and District Editions of Campus). When checked, this checkbox indicates the test is eligible for accommodations and enables the test to appear in the Test Accommodations tab for selection.

For all states where the Test Accommodations tab is available, a script will be run upon update of .1905 to set the Test Accommodation Eligible checkbox to true for all existing tests.

**Product Information:** [Test Setup](https://content.infinitecampus.com/sis/Campus.1529/documentation/test-setup/); [Test Accommodations \(Indiana\)](https://content.infinitecampus.com/sis/Campus.1837/documentation/test-accommodations-indiana/); [Test Accommodations \(Texas\);](https://content.infinitecampus.com/sis/Campus.1849/documentation/test-accommodations-texas/) [Test](https://content.infinitecampus.com/sis/Campus.190/documentation/test-accommodations-illinois/)  [Accommodations \(Illinois\)](https://content.infinitecampus.com/sis/Campus.190/documentation/test-accommodations-illinois/); [Test Accommodations \(Maryland\)](https://content.infinitecampus.com/sis/Campus.1633/documentation/test-accommodations-maryland/)

#### **Case Number**: [SIS-122315](https://community.infinitecampus.com/kb/display/DOC/Release+Pack+Campus.1905+-+January+2019#ReleasePackCampus.1905-January2019-SIS-122315)

Custom Forms Documents Tab Updates

#### **PATH:** Student Information > Module > General > Documents

Several updates have been made to the Documents tab when filling out a custom form for a student:

- The Name of the form and Instructions entered by the form administrator now display at the top of the screen.
- $\bullet$  A warning icon  $\Lambda$  in the upper right corner indicates to the user that the form contains errors. Clicking on the icon navigates the user to the field with the error. When all errors are fixed, a check mark icon displays.
- Hover text displays when hovering over fields with errors to provide the user with additional information concerning the error.

**Product Information:** [Manage Custom Forms on the Documents tab](https://content.infinitecampus.com/sis/Campus.1905/documentation/manage-custom-forms-on-the-documents-tab/); [Manage Custom Forms on the](https://content.infinitecampus.com/sis/Campus.1905/documentation/manage-custom-forms-on-the-documents-tab-rti/)  [Documents tab \(RTI\);](https://content.infinitecampus.com/sis/Campus.1905/documentation/manage-custom-forms-on-the-documents-tab-rti/) [Manage Custom Forms on the Documents tab \(PLP\)](https://content.infinitecampus.com/sis/Campus.1905/documentation/manage-custom-forms-on-the-documents-tab-plp/); [Manage Custom Forms on](https://content.infinitecampus.com/sis/Campus.1905/documentation/manage-custom-forms-on-the-documents-tab-health/)  [the Documents tab \(Health\)](https://content.infinitecampus.com/sis/Campus.1905/documentation/manage-custom-forms-on-the-documents-tab-health/); [Manage Custom Forms on the Documents tab \(Counseling\)](https://content.infinitecampus.com/sis/Campus.1905/documentation/manage-custom-forms-on-the-documents-tab-counseling/)

**Case Number**: [SIS-122961](https://community.infinitecampus.com/kb/display/DOC/Release+Pack+Campus.1905+-+January+2019#ReleasePackCampus.1905-January2019-SIS-122961)

Transcript Updates

**PATH:** Student Information > Counseling > General > Transcript

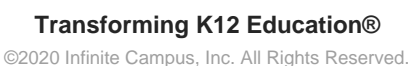

The following modifications have been made to the Student Transcript (Student Information > Counseling > General > Transcript):

- A Comments column has been added to the Master Transcript Screen. For longer comments, only a portion of the comment may display, but when hovering over the field, the entire comment displays in the pop-up text.
- Padding between columns on the Master Transcript Screen has been reduced. A horizontal scroll bar may display for smaller screen/monitor sizes.
- The Edit, Cancel and Save buttons have been replaced with icon buttons.
- The Credit Type field sorts as follows:
	- Credit Groups and Standards associated with the selected School name on the Transcript Record sort first. These are selected on the School Standards tool (System Administration > Resources > Resources > School Standards).
	- Credit Groups and Standards not associated with the selected School name follow, and include a label of NOT IN USE.
	- When entering transcript records by typing in the School field (not selecting options from a dropdown list), Credit Groups and Standards display as they would if they were chosen in the School Standards tool.

#### **Product Information:** [Transcript \(Counseling\)](https://content.infinitecampus.com/sis/Campus.1905/documentation/transcript-counseling/)

#### **Case Number**: [SIS-122494](https://community.infinitecampus.com/kb/display/DOC/Release+Pack+Campus.1905+-+January+2019#ReleasePackCampus.1905-January2019-SIS-122494)

#### Security - LDAP Updated to Use UnboundID Library

#### **PATH:** No Specific Path

LDAP functionality has been updated to use the UnboundID library as the default LDAP library. This update helps reduce error rates and improves authentication performance.

#### **Product Information:** N/A

#### **Case Number**: [SIS-120546](https://community.infinitecampus.com/kb/display/DOC/Release+Pack+Campus.1905+-+January+2019#ReleasePackCampus.1905-January2019-SIS-120546)

#### Medication Name Classification Update

#### **PATH:** System Administration > Health > Medication Name

A new dropdown, Classification, has been added to the Medication Name editor in System Administration. This option allows staff to identify the category of the medication, such Anti-Inflammatory, Analgesic, etc. Values in this dropdown can be modified in the Attribute/Dictionary. The Classification and Doses Administered fields have also been added to Ad Hoc at Health > Medications.

#### **Product Information:** [Medication Name](https://content.infinitecampus.com/sis/Campus.1905/documentation/medication-name/)

#### **Case Number**: [SIS-120227](https://community.infinitecampus.com/kb/display/DOC/Release+Pack+Campus.1905+-+January+2019#ReleasePackCampus.1905-January2019-SIS-12022)

## Ed- Fi - New Ed-Fi Configuration Tool

#### **PATH:** System Administration > Ed-Fi > Ed-Fi Configuration

In preparation for the Ed-Fi 3.1 version for the 2019-20 school year and for future improvements to the Campus Ed-Fi tools, the Ed-Fi Preferences and Ed-Fi Config tabs have been combined into one Ed-Fi Configuration tool.

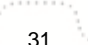

In order for data to flow from Campus to Ed-Fi, code mapping was completed in the Campus Attribute Dictionaries in a column called 'Ed-Fi Code' that allowed for Campus/State code values to be translated into what Ed-Fi would accept. Fields like Ed-Fi Term Type and Grading Periods were also added to areas of the product to accomplish the same thing. Our goal with the new Configuration tool is to provide users more visibility into what is being mapped and also give users more control on how the data is sent.

This project is ongoing and you will continue to see changes to the Ed-Fi Tools over the next few months.

Please review the documentation in the Campus Community for complete details of what has changed.

**Product Information:** [Ed-Fi Connection Configuration Detail,](https://content.infinitecampus.com/sis/Campus.1905/documentation/ed-fi-configuration-tool---configure-ed-fi-connection/) [Ed-Fi Resource Preferences](https://content.infinitecampus.com/sis/Campus.1609/documentation/ed-fi-resource-preferences/)

**Case Number**[: SIS-119291](https://community.infinitecampus.com/kb/display/DOC/Release+Pack+Campus.1905+-+January+2019#ReleasePackCampus.1905-January2019-SIS-119291)

Finance - Period Range added to Revenue Summary and Revenue Detail Reports

**PATH:** Finance > Reports > Revenue Summary; Revenue Detail

Users may now run the Revenue Summary and Revenue Detail Reports within a period range. Previously, users could only generate the reports for a specific Date or Period.

**Product Information: [Revenue Summary Report](https://content.infinitecampus.com/sis/Campus.1905/documentation/revenue-summary-report/); [Revenue Detail Report](https://content.infinitecampus.com/sis/Campus.1905/documentation/revenue-detail-report/)** 

**Case Number**: [SIS-98726](https://community.infinitecampus.com/kb/display/DOC/Release+Pack+Campus.1905+-+January+2019#ReleasePackCampus.1905-January2019-SIS-98726)

Staff Evaluations - New Checkbox Option on Staff Evaluation Categories

**PATH:** Staff Evaluations > Staff Evaluations Setup > Category Bank; Human Resources > Administration > Staff Evaluations Setup > Category Bank (HR-enabled)

Categories now include the option to use a checkbox or a rating scale on an evaluation. Previously, only the rating scale option was available. If the checkbox option is selected on the category, users completing an evaluation will see a checkbox for rating the employee's performance.

The Description field within the Category Bank setup was updated and now lets the user enter a longer description.

**Product Information:** [How Categories Display on an Evaluation](https://content.infinitecampus.com/sis/Campus.1529/documentation/how-categories-display-on-an-evaluation/); [Add Categories to the Category Bank](https://content.infinitecampus.com/sis/Campus.1905/documentation/add-categories-to-the-category-bank/)

**Case Number**: [SIS-123107](https://community.infinitecampus.com/kb/display/DOC/Release+Pack+Campus.1905+-+January+2019#ReleasePackCampus.1905-January2019-SIS-123)

<span id="page-31-0"></span>Campus.1901

Campus Instruction - New Teacher Schedule Report

**PATH:** Campus Instruction > Reports > Teacher Schedule

The new Teacher Schedule report allows teachers to generate a printable version of their own schedule.

**Product Information:** [Teacher Schedule Report](https://content.infinitecampus.com/sis/Campus.1901/documentation/view-teacher-schedule-campus-instruction-reports)

**Case Number**: [SIS-122983](https://community.infinitecampus.com/kb/display/DOC/Release+Pack+Campus.1901+-+January+2019#ReleasePackCampus.1901-January2019-SIS-122983)

**Transforming K12 Education®** ©2020 Infinite Campus, Inc. All Rights Reserved.

## Campus Learning - Curriculum Templates

#### **PATH:** System Administration > Campus Learning > Curriculum Templates

The Curriculum Templates tool has been moved in System Administration from Grading & Standards to Campus Learning since this tool only applies to options available as part of the Campus Learning premium offering.

**Product Information:** [Curriculum Templates](https://content.infinitecampus.com/sis/Campus.1901/documentation/curriculum-templates-grading--standards/)

**Case Number**: [SIS-122981](https://community.infinitecampus.com/kb/display/DOC/Release+Pack+Campus.1901+-+January+2019#ReleasePackCampus.1901-January2019-SIS-122981)

## Campus Student & Campus Parent Updates

**PATH:** Campus Student, Campus Parent, System Administration > User Security > User Preference Management > Login Page Preferences

The following updates have been made to Campus Student and Campus Parent:

- Updated login page of web applications.
- Updated Attendance to include the attendance Description and Present codes if applicable.
- Updated the display of the Message Center.
- If students have multiple enrollments, tools have been updated to display active enrollments first.
- A banner has been added to the Today screen that includes student picture, number, calendar name, and grade level.
- Added a the Access Log to the User Account area, with an enhanced design to improve clarity.
- Various other bug fixes and cosmetic changes.

Additionally, a new tool was added to System Administration called Login Page Preferences, which is used to configure the text and options that display on login pages.

#### **Product Information**: [Campus Student,](https://content.infinitecampus.com/sis/Campus.1849/documentation/campus-student-portal/) [Campus Parent](https://content.infinitecampus.com/sis/Campus.1849/documentation/campus-parent-portal/)

**Case Number**: [SIS-122127](https://community.infinitecampus.com/kb/display/DOC/Release+Pack+Campus.1901+-+January+2019#ReleasePackCampus.1901-January2019-SIS-122127)

Assessment on Campus Student/Campus Parent

**PATH:** Campus Student, Campus Parent

Assessment information is now available in Campus Student/Campus Parent.

**Product Information:** [Campus Student Portal](https://content.infinitecampus.com/sis/Campus.1901/documentation/campus-student-portal/), [Campus Parent Portal](https://content.infinitecampus.com/sis/Campus.1901/documentation/campus-parent-portal/)

**Case Number**: [SIS-115721](https://community.infinitecampus.com/kb/display/DOC/Release+Pack+Campus.1901+-+January+2019#ReleasePackCampus.1901-January2019-SIS-115721)

GPA Requirements Added to CTE Programs

**PATH:** Programs Admin > Programs > Career Tech Programs > Selected Program > GPA Requirements

Career and Technical Academic Programs now include GPA Requirements.

**Product Information:** [Set GPA Requirements for CTE Programs](https://content.infinitecampus.com/sis/Campus.1901/documentation/set-gpa-requirements-for-cte-programs/)

**Case Number**: [SIS-122326](https://community.infinitecampus.com/kb/display/DOC/Release+Pack+Campus.1901+-+January+2019#ReleasePackCampus.1901-January2019-SIS-122326)

## Academic Programs - Course Planning Rules

#### **PATH:** Scheduling > Courses > Course > Course Rules

Two new Planning Rules are now available.

- Course Rotation allows courses to be planned in specific years based on the entered interval and starting school year. For example, a course that is only available every third year has an interval of three. Parents and students are unable to plan these courses in off years.
- Grade Level allows a course to be marked for specific grade levels and restricts planning of that course by parents or students to those grade levels.

Counselors do have the ability to override these rules as they do with the existing planning rules.

**Product Information:** [Planning Rules](https://content.infinitecampus.com/sis/Campus.1901/documentation/course-rules/)

**Case Number**: [SIS-122325](https://community.infinitecampus.com/kb/display/DOC/Release+Pack+Campus.1901+-+January+2019#ReleasePackCampus.1901-January2019-SIS-122325)

#### Transcript Report Preferences and eTranscript Updates

#### **PATH:** System Administration > Preferences > Reports > Transcript

#### **Transcripts**

The following modifications have been made to Report Preferences for Transcripts:

- Additional options for including In-Progress Courses on the Transcript have been added. Options can also be marked to not include In-Progress Courses from previous years (Exclude Previous Years) and to include In-Progress Courses that exist for any future term in the current year (Include Future Courses).
- If a previous course number or course name is changed, and transcripts were posted using the Transcript Post tool, the course displays correctly. If a transcript record was manually entered for a student with the previous course number or course name, that course may show as in progress. This happens because there is no section ID to attach to the record. To eliminate this from happening, mark the Exclude Prior Years for In-Progress Courses.
- One-time grading tasks are included in the In-Progress credit total.
- In-Progress logic follows standard date logic, which is that a course is considered in progress until midnight of the entered end date. If a student drops a course or is no longer enrolled on Tuesday the 12th, the student is still active in that course until midnight of the 12th.

#### **eTranscript**

- On the PESC XML Layout, future In-Progress Courses previously sent as InProgress. This now sends as NotYetReported.
- The Electronic Release History log has been increased to 4000 characters, and the window on the eTranscript Batch that indicates an error has also increased.

**Product Information:** [Transcript Preferences](https://content.infinitecampus.com/sis/Campus.1901/documentation/transcript-report-preferences); [PESC XML](https://content.infinitecampus.com/sis/Campus.1901/documentation/pesc-xml-output-for-etranscripts/)

**Case Number**: [SIS-96189](https://community.infinitecampus.com/kb/display/DOC/Release+Pack+Campus.1901+-+January+2019#ReleasePackCampus.1901-January2019-SIS-96189)

Census Mailing Labels for Guardians, Teachers, Staff

**PATH:** Census > Reports > Mailing Labels

The Mailing Label Report can now be generated for Guardians, Teachers, Staff and District Staff, in addition to generating labels for students.

- **Guardian** labels print the name(s) of the guardian who has a guardian relationship with the student and the mailing checkbox marked on the household address and on the relationship.
- **Teacher** labels print the name of the teacher who has an active District Assignment record and the Teacher checkbox marked, or if using Campus HR, an active Work Assignment and a role of Teacher selected. Teachers must be in a household that has an address marked as mailing (for Campus HR, the address must be marked as HR Mailing).
- **Staff** labels print the name of the staff person who has an active District Assignment record, or if using Campus HR, an active Work Assignment. Staff must be in a household that has an address marked as mailing (for Campus HR, the address must be marked as HR Mailing).
- **District Staff** labels print the name of the district staff person who has an active District Employment and no District Assignment record, or if using Campus HR, an active Work Assignment. Staff must be in a household that has an address marked as mailing (for Campus HR, the address must be marked as HR Mailing).

Existing functionality for generating student labels has not changed. Student labels can be generated by selecting a Grade level or a Course/Section. The only difference between student labels and guardian labels is the ability to print the salutation on the student label (To the Parent/Guardian of: option).

In addition to the added report options, the following modifications have been made:

- **•** The option to **Print Labels for Student or Household** has been removed, since labels can now be printed for guardians.
- Users can now select a **Starting Position** for the Row and Column to begin printing.
- The Enrollment Effective Date field is now **Effective Date** and is available for all report types.

#### **Product Information:** [Mailing Labels Report](https://content.infinitecampus.com/sis/Campus.1901/documentation/mailing-labels-report/)

#### **Case Number**: [SIS-119737](https://community.infinitecampus.com/kb/display/DOC/Release+Pack+Campus.1901+-+January+2019#ReleasePackCampus.1901-January2019-SIS-119737)

Copy Section Placements

#### **PATH:** System Administration > Calendar > Calendar > Periods > Copy Section Placements

A new option on the Calendar Periods editor has been added that allows users to copy course section placement from one Period schedule to another.

A new icon displays for those who are assigned Read, Write and Add tool rights to Calendar, called Copy Section Placements.

#### **Product Information:** [Periods](https://content.infinitecampus.com/sis/Campus.1901/documentation/periods/)

**Case Number**: [SIS-119201](https://community.infinitecampus.com/kb/display/DOC/Release+Pack+Campus.1901+-+January+2019#ReleasePackCampus.1901-January2019-SIS-119201)

Suffix Part of Locator Transfer

#### **PATH:** Student Information > Student Locator; Census > Staff Locator

An individual's Suffix, if available, is included when using the Staff Locator or Student Locator to locate the individual at one district and add them to another district. The suffix also pulls into the Identity Info editor when adding a student from another district.

#### **Product Information: [Staff Locator,](https://content.infinitecampus.com/sis/Campus.1901/documentation/staff-locator/) [Student Locator](https://content.infinitecampus.com/sis/Campus.1901/documentation/student-locator/)**

#### **Case Number**: [SIS-116323](https://community.infinitecampus.com/kb/display/DOC/Release+Pack+Campus.1901+-+January+2019#ReleasePackCampus.1901-January2019-SIS-116323)

#### Custom Forms Rules Update

#### **PATH:** System Administration > Module > Custom Forms

Form administrators now have the ability to add rules to Custom Forms using the Define Rules tool. When a user fills out the form for a person on the Documents tab, they must adhere to the rules created on this Define Rules tool. Available rules that can be applied to form fields include:

- Required fields, and
- Date rules. These include comparing a date field to a particular date entered into the Define Rules tool and comparing a date field to another date field on the form.

**Product Information:** [Custom Forms \(Counseling\)](https://content.infinitecampus.com/sis/Campus.1901/documentation/custom-forms-counseling/); [Custom Forms \(Health\);](https://content.infinitecampus.com/sis/Campus.1901/documentation/custom-forms-health/) [Custom Forms \(PLP\)](https://content.infinitecampus.com/sis/Campus.1901/documentation/custom-forms-plp/); [Custom Forms \(RTI\)](https://content.infinitecampus.com/sis/Campus.1901/documentation/custom-forms-rti/); [Custom Forms \(Special Ed\)](https://content.infinitecampus.com/sis/Campus.1901/documentation/custom-forms-special-ed/)

**Case Number**: [SIS-120110](https://community.infinitecampus.com/kb/display/DOC/Release+Pack+Campus.1901+-+January+2019#ReleasePackCampus.1901-January2019-SIS-120110)

#### Special Ed - Documents Lock/Unlock Update

#### **PATH:** Student Information > Module > General > Documents

Currently, when a user double clicks a locked document, a message appears stating the document is locked and unlocking could cause legal ramifications. If users click "Ok" and have appropriate rights, the document is unlocked. With this update, the double-clicking functionality only allows the user to read the document even with unlock tool rights.

**Product Information:** [Documents \(Counseling\)](https://content.infinitecampus.com/sis/Campus.1901/documentation/documents-counseling/); [Documents \(Health\);](https://content.infinitecampus.com/sis/Campus.1901/documentation/documents-student-health/) [Documents \(PLP\)](https://content.infinitecampus.com/sis/Campus.1901/documentation/documents-plp/); [Documents](https://content.infinitecampus.com/sis/Campus.1901/documentation/documents-rti/)  [\(RTI\);](https://content.infinitecampus.com/sis/Campus.1901/documentation/documents-rti/) [Documents \(Special Ed\)](https://content.infinitecampus.com/sis/Campus.1901/documentation/documents/)

**Case Number**: [SIS-121344](https://community.infinitecampus.com/kb/display/DOC/Release+Pack+Campus.1901+-+January+2019#ReleasePackCampus.1901-January2019-SIS-121344)

## <span id="page-35-0"></span>Campus.1849

Campus Student & Campus Parent Updates

**PATH:** Campus Student, Campus Parent, System Administration > User Security > Batch and Import Wizards > User Account Type Wizard

The following updates were made to Campus Student/Campus Parent:

- Students can add comments on submissions in assignments.
- A Grading Key displays for grades, indicating the grading scale or rubric options.
- Custom tools with a type of External URL now display in More.
- Team Name has been added to the Course detail, if present.
- Added Early Release attendance records to the Attendance tool.
- Various cosmetic updates and bug fixes.

The following updates were made in Campus in support of the parent and student tools:

The User Account Type Wizard now includes Campus Student and Campus Parent as Homepage types.

**Product Information:** [Campus Student](https://content.infinitecampus.com/sis/Campus.1849/documentation/campus-student-portal/), [Campus Parent,](https://content.infinitecampus.com/sis/Campus.1849/documentation/campus-parent-portal/) [User Account Type Wizard](https://content.infinitecampus.com/sis/Campus.1849/documentation/user-account-type-wizard/)
# **Case Number**: [SIS-122348](https://community.infinitecampus.com/kb/display/DOC/Release+Pack+Campus.1849+-+December+2018#ReleasePackCampus.1849-December2018-SIS-122348)

# Portal Display Options, and Modified Campus Student, Campus Parent Updates

# **PATH:** System Administration > Portal > Display Options, Self Service, Campus Student, Campus Parent

# **Portal Display Options**

New Display Options have been added for Contact Preferences. Users can now mark whether to Allow update of personal email and Allow update of personal phone numbers.

- The ability to allow the update of email was included when the Contact Preferences option was marked. Now, district administrators can select to show Contact Preferences and also allow the updates of the phone number, and/or the email option.
- When these options are turned on and the parent or student submits an update for the phone or email, a confirmation message displays explaining the change has been made.

# **Portal Self Service Options**

New Self Service Options for Family Data have been added. Administrators can mark the Allow Change Requests for parents to update household information, and mark the options to allow parents to update email and phone numbers automatically. Changes made on the Portal for this information are automatically updated and does not require staff to process the change through the Portal Request Processor.

# **Campus Student/Campus Parent Updates**

- Contact Preferences Fields have been added to the Contact Preferences view for email and secondary email addresses, cell, work and other phone numbers. These display when the Portal Preference (see above) is marked.
- Behavior Updates The Behavior view has been made more user friendly when viewing on a mobile device.
- Responsive Scheduling The Responsive Scheduling view has been made more user friendly when viewing on a mobile device.

**Product Information:** [Display Options,](https://content.infinitecampus.com/sis/Campus.1849/documentation/display-options) [Self Service](https://content.infinitecampus.com/sis/Campus.1849/documentation/self-service/), [Campus Student Portal](https://content.infinitecampus.com/sis/Campus.1849/documentation/campus-student-portal/), [Campus Parent Portal](https://content.infinitecampus.com/sis/Campus.1849/documentation/campus-parent-portal/)

# **Case Number**: [SIS-121433](https://community.infinitecampus.com/kb/display/DOC/Release+Pack+Campus.1849+-+December+2018#ReleasePackCampus.1849-December2018-SIS-121433)

Attendance Letters - UI Text and Button Updates

**PATH:** Attendance > Attendance Letters

User Interface text has been modified on the Attendance Letters:

- The informational text at the top of the wizard has been updated. The text is different on each page of the letter wizard, providing specific information depending on what is being done (creating a new letter, printing, adding criteria, etc.).
- A link to latest product documentation is included (also linked below) for easy reference.
- Previously, a series of questions prompted users to select letter options. These have been removed in favor of statements. For example, the question "What attendance criteria would you like to use for this letter?" is now "Select a letter type and enter attendance criteria."
- The Save Options button is now Save. The Letter Format button is now Save and Continue.

# **Product Information:** [Attendance Letters](https://content.infinitecampus.com/sis/Campus.1849/documentation/attendance-letters/)

**Case Number**: [SIS-121877](https://community.infinitecampus.com/kb/display/DOC/Release+Pack+Campus.1849+-+December+2018#ReleasePackCampus.1849-December2018-SIS-121877)

# Data Certification Table Search Ability

# **PATH:** Data Integrity Tools > Data Certification > Event Dashboard

Users can now enter search criteria on the Event Dashboard. Enter search criteria for district name, number, or status to narrow the list of districts to just those that match the entered criteria.

## **Product Information:** [Event Dashboard](https://content.infinitecampus.com/sis/Campus.1849/documentation/event-dashboard/)

**Case Number**: [SIS-120143](https://community.infinitecampus.com/kb/display/DOC/Release+Pack+Campus.1849+-+December+2018#ReleasePackCampus.1849-December2018-SIS-120143)

Human Resources - Warning Message for Removing Work Locations Updated

## **PATH: Human Resources > Personnel > Personnel Master > Work Assignments**

When removing a Work Location on a Work Assignment, a warning message displayed and identified the sections to which the employee was associated as active sections when they were not active. The message was updated to indicate the staff member is simply associated with the sections.

**Product Information:** [Work Assignments \(Personnel Master\)](https://content.infinitecampus.com/sis/Campus.1849/documentation/work-assignments-personnel-master)

# **Case Number**: [SIS-117556](https://community.infinitecampus.com/kb/display/DOC/Release+Pack+Campus.1849+-+December+2018#ReleasePackCampus.1849-December2018-SIS-117556)

Human Resources - New Option to Delete Qualifications

**PATH:** Human Resources > Personnel > Personnel Master > Qualifications

Users may now delete Qualifications from an employee as long as the Qualification is not associated with a current or historical Work Assignment record.

**Product Information: [Qualifications \(Personnel Master\)](https://content.infinitecampus.com/sis/Campus.1849/documentation/qualifications-personnel-master/)** 

**Case Number**: [SIS-100142](https://community.infinitecampus.com/kb/display/DOC/Release+Pack+Campus.1849+-+December+2018#ReleasePackCampus.1849-December2018-SIS-100142)

# Campus.1845

Campus Student & Campus Parent Updates

# **PATH:** Campus Student, Campus Parent

The following updates have been made to and in support of the Campus Student and Campus Parent apps:

- An option has been added to the mobile and web apps that allows users to log out of mobile devices they're logged into, should those devices be lost or replaced.
- Transportation custom data now displays.
- An link to download or open mobile apps has been added for users accessing the web application from a mobile device.
- Term GPA has been added to the Grades screen.
- Customized HTML text entered in the Display Options now display on the Attendance, Schedule, Transportation, and Reports screens.
- The Client Statistics Report in System Administration has been updated to report based on Campus Student/Parent home pages and the devices used to access mobile apps. The Screen Size section of this report was removed as this data is no longer collected.
- An indicator of new announcements has been added.

- Course comments have been added to the Course screen.
- Previously, parents who were also staff members were seeing staff messages in the parent app. This has been corrected.
- Various other cosmetic and small changes.

**Product Information:** [Campus Student](https://content.infinitecampus.com/sis/Campus.1845/documentation/campus-student-portal/), [Campus Parent](https://content.infinitecampus.com/sis/Campus.1845/documentation/campus-parent-portal/)

# **Case Number**: [SIS-121498](https://community.infinitecampus.com/kb/display/DOC/Release+Pack+Campus.1845+-+November+2018#ReleasePackCampus.1845-November2018-SIS-121498)

Contact Preferences for Campus Student, Campus Parent

**PATH:** Campus Student, Campus Parent

Contact Preferences are now available on Campus Student and Campus Parent.

**Product Information:** [Campus Student](https://content.infinitecampus.com/sis/Campus.1845/documentation/campus-student-portal/), [Campus Parent](https://content.infinitecampus.com/sis/Campus.1845/documentation/campus-parent-portal/)

**Case Number**: [SIS-115725](https://community.infinitecampus.com/kb/display/DOC/Release+Pack+Campus.1845+-+November+2018#ReleasePackCampus.1845-November2018-SIS-115725)

Health Information for Campus Student, Campus Parent

**PATH:** Campus Student, Campus Parent

Health Immunization information is now available on Campus Student and Campus Parent.

**Product Information:** [Campus Student](https://content.infinitecampus.com/sis/Campus.1845/documentation/campus-student-portal/), [Campus Parent](https://content.infinitecampus.com/sis/Campus.1845/documentation/campus-parent-portal/)

**Case Number**: [SIS-115727](https://community.infinitecampus.com/kb/display/DOC/Release+Pack+Campus.1845+-+November+2018#ReleasePackCampus.1845-November2018-SIS-115727)

Food Service - Campus Parent

**PATH: Campus Parent > Food Service** 

The Food Service tool is now available in Campus Parent.

**Product Information:** [Food Service \(Portal\)](https://content.infinitecampus.com/sis/Campus.1845/documentation/food-service-portal/)

**Case Number**: [SIS-118020](https://community.infinitecampus.com/kb/display/DOC/Release+Pack+Campus.1845+-+November+2018#ReleasePackCampus.1845-November2018-SIS-118020)

Fees in Campus Parent Portal

**PATH:** Portal > Payments

The Fees tool is now available for people to use in the Campus Parent Portal.

**Product Information:** [Campus Parent Portal](https://content.infinitecampus.com/sis/Campus.1845/documentation/campus-parent-portal/)

**Case Number**: [SIS-118018](https://community.infinitecampus.com/kb/display/DOC/Release+Pack+Campus.1845+-+November+2018#ReleasePackCampus.1845-November2018-SIS-118018)

Meal Benefits Application in Campus Parent Portal

**PATH:** Parent > More > Meal Benefits

The Meal Benefits Application tool is now available for people to use in the Campus Parent Portal.

**Product Information:** [Meal Benefits \(Parent Portal\)](https://content.infinitecampus.com/sis/Campus.1845/documentation/meal-benefits-application-portal/)

# **Case Number**: [SIS-118019](https://community.infinitecampus.com/kb/display/DOC/Release+Pack+Campus.1845+-+November+2018#ReleasePackCampus.1845-November2018-SIS-118019)

Campus Instruction - Report Cards

**PATH:** Campus Instruction > Reports > Report Cards

A new option to generate report cards by section has been added to the Campus Instruction Reports. The report uses report card formats established by the district, which must be marked as "Available in Campus Instruction."

**Product Information:** Report Cards (Campus Instruction)

**Case Number**: [SIS-91072](https://community.infinitecampus.com/kb/display/DOC/Release+Pack+Campus.1845+-+November+2018#ReleasePackCampus.1845-November2018-SIS-91072)

Campus Instruction - Grading Tasks and Standards Bank - Expanded Window

**PATH:** Grading and Standards > Grading Tasks, Standards Bank

The window that lists the Grading Tasks and Standards has been increased to show the entire name of the task or standard, and any child tasks or standards, without having to scroll.

**Product Information:** [Standards Bank](https://content.infinitecampus.com/sis/Campus.1845/documentation/standards-bank/); [Grading Tasks \(Grading and Standards\)](https://content.infinitecampus.com/sis/Campus.1845/documentation/grading-tasks-grading-and-standards/)

**Case Number**: [SIS-109392](https://community.infinitecampus.com/kb/display/DOC/Release+Pack+Campus.1845+-+November+2018#ReleasePackCampus.1845-November2018-SIS-109392)

Campus Learning - Scoring Rubrics (New)

**PATH:** Campus Instruction > Grade Book > Assignment > Scoring Rubric

An option has been added to Assignments to create scoring rubrics for evaluating student work. Scoring Rubrics match different achievement criteria with scores, using either points or rubrics. Teachers can score student work by clicking cells that correspond to student achievement, with total scores populating in the grade book. Students and parents can see scoring rubrics on assignments through Campus Student and Campus Parent (if the Display Option is enabled) and teachers can print scored rubrics by section using the new Scoring Rubrics report.

**Product Information: [Create Scoring Rubrics](https://content.infinitecampus.com/sis/Campus.1845/documentation/create-scoring-rubrics/)** 

**Case Number**: [SIS-118488](https://community.infinitecampus.com/kb/display/DOC/Release+Pack+Campus.1845+-+November+2018#ReleasePackCampus.1845-November2018-SIS-118488)

Campus Instruction Reports

**PATH:** Campus Instruction > Reports

Updates have been made to improve the accessibility of PDFs generated from Campus Instruction reports.

**Product Information: [Reports \(Campus Instruction\)](https://content.infinitecampus.com/sis/Campus.1845/documentation/reports-campus-instruction)** 

**Case Number**: [SIS-120943](https://community.infinitecampus.com/kb/display/DOC/Release+Pack+Campus.1845+-+November+2018#ReleasePackCampus.1845-November2018-SIS-120943)

Campus Instruction - Learning Tools

**PATH:** System Administration > Learning Interoperability > Grading Services > LTI Configuration; Campus Instruction > Learning Tools; Campus Student/Parent > Learning Tools

**Transforming K12 Education®** ©2020 Infinite Campus, Inc. All Rights Reserved. The LTI Configuration area of Grading Services has been updated to allow users to enable content providers who offer learning content without supporting scoring. Once a provider is enabled, teachers, students, and parents can access the provider through a new Learning Tools option in Campus Instruction, Campus Student, and Campus Parent. To see Learning Tools in Campus Student, the portal Display Option must be enabled; Campus Parent requires both the Display Option and an "Allow Parents" option on the LTI Configuration tab.

**Product Information: [LTI Configuration,](https://content.infinitecampus.com/sis/Campus.1845/documentation/lti-configuration-grading-services/) Learning Tools** 

**Case Number**: [SIS-121170](https://community.infinitecampus.com/kb/display/DOC/Release+Pack+Campus.1845+-+November+2018#ReleasePackCampus.1845-November2018-SIS-121170)

Campus Portal Username Added to Demographics

**PATH:** Census > People > Demographics > Portal Username

The Portal Username field has been added to the Person Identifiers section of the Demographics tab.

For users with proper tool rights to the User Account tool or who have an SIS Product Security role, the displayed Portal Username will become a hyperlink that when selected, will redirect you to the user's User Account tab.

**Product Information:** [Demographics](https://content.infinitecampus.com/sis/Campus.1845/documentation/demographics)

**Case Number**: [SIS-110122](https://community.infinitecampus.com/kb/display/DOC/Release+Pack+Campus.1845+-+November+2018#ReleasePackCampus.1845-November2018-SIS-110122)

Attendance Letters - Multi-Calendar Selection

**PATH:** Attendance > Attendance Letters

Attendance Letters that use the interval of by Term or by Course/Term now have an additional option allowing users to save term interval options for multiple calendars all on one screen. These letters can also be set up when All Schools is selected in the navigation bar.

On the Letter Criteria screen, enter the criteria for the school selected in the Campus toolbar. Then, expand the plus sign for Select terms for additional calendars. Choose the terms for the desired school (s), and finish entering letter criteria.

**Product Information:** [Attendance Letters](https://content.infinitecampus.com/sis/Campus.1845/documentation/attendance-letters/)

**Case Number**: [SIS-120076](https://community.infinitecampus.com/kb/display/DOC/Release+Pack+Campus.1845+-+November+2018#ReleasePackCampus.1845-November2018-SIS-120076)

Attendance Letter - Requalification

**PATH:** Attendance > Attendance Letters

A new checkbox, Allow Letter Requalification, has been added to the Attendance Letter Criteria selection that allows a letter to generate a second time (or third time, etc.) for a student when that student meets the criteria of that letter after initially receiving the same letter.

Attendance events that caused the letter to trigger for the student the first time are not considered when re-qualifying the student for a second letter.

A Previously Qualified column displays on the Preview/Print view, indicating when the student last qualified and/or last received the same letter. The Qualified Date is also included in the PLP Contact Log entry for the printed letter.

# **Product Information:** [Attendance Letters](https://content.infinitecampus.com/sis/Campus.1845/documentation/attendance-letters/)

**Case Number**: [SIS-119523](https://community.infinitecampus.com/kb/display/DOC/Release+Pack+Campus.1845+-+November+2018#ReleasePackCampus.1845-November2018-SIS-119523)

Attendance Letter - Export to CSV

**PATH:** Attendance > Attendance Letters

When previewing or printing attendance letters, the list of students who receive a certain letter can now be exported to a CSV file.

**Product Information:** [Attendance Letters](https://content.infinitecampus.com/sis/Campus.1845/documentation/attendance-letters/)

**Case Number**: [SIS-119744](https://community.infinitecampus.com/kb/display/DOC/Release+Pack+Campus.1845+-+November+2018#ReleasePackCampus.1845-November2018-SIS-119744)

Enrollment - No Show Report

**PATH:** Student Information > Reports > No Show Report

The No Show Report now includes options to include both the State Enrollment Start and End Statuses and the Local Enrollment Start and End Statuses.

**Product Information: [No Show Report](https://content.infinitecampus.com/sis/Campus.1845/documentation/no-show-report/)** 

**Case Number**: [SIS-119602](https://community.infinitecampus.com/kb/display/DOC/Release+Pack+Campus.1845+-+November+2018#ReleasePackCampus.1845-November2018-SIS-119602)

Schedule Units Report - Submit to Batch

**PATH:** Scheduling > Reports > Schedule Units

The Schedule Units Report now includes the ability to use Batch Queue functionality.

**Product Information:** [Schedule Units Report](https://content.infinitecampus.com/sis/Campus.1845/documentation/schedule-units-report/)

**Case Number**: [SIS-110834](https://community.infinitecampus.com/kb/display/DOC/Release+Pack+Campus.1845+-+November+2018#ReleasePackCampus.1845-November2018-SIS-110834)

Health HOV History

**PATH:** Student Information > Health > General > HOV History

A new tool has been added to the Student Health module: The HOV History tab is a read-only tab used to display a student's history of all past health office visits.

**Product Information:** [HOV History](https://content.infinitecampus.com/sis/Campus.1845/documentation/hov-history/)

**Case Number**: [SIS-117492](https://community.infinitecampus.com/kb/display/DOC/Release+Pack+Campus.1845+-+November+2018#ReleasePackCampus.1845-November2018-SIS-117492)

Early Warning - Accessibility Updates

**PATH:** Student Information > Counseling > Early Warning

The Opportunity for Change graph now includes the risk level (high, medium, low) in addition to the number of points a student's score could improve.

The Tier values require a value to save. If a value is not entered in a certain box, the box highlights in red and a message displays indicating a value is needed.

# **Product Information: [Early Warning](https://content.infinitecampus.com/sis/Campus.1845/documentation/early-warning/)**

**Case Number**: [SIS-121860](https://community.infinitecampus.com/kb/display/DOC/Release+Pack+Campus.1845+-+November+2018#ReleasePackCampus.1845-November2018-SIS-121860)

Early Warning - Historical Panel Updates

## **PATH:** Student Information > Counseling > Early Warning

Selecting a plot point from a student's Historical GRAD Score Graph opens a side panel. Users can now select another plot point on the graph without having to close the panel and reopen it. The panel automatically updates with the new date range selected.

#### **Product Information:** [Early Warning](https://content.infinitecampus.com/sis/Campus.1845/documentation/early-warning/)

**Case Number**: [SIS-121605](https://community.infinitecampus.com/kb/display/DOC/Release+Pack+Campus.1845+-+November+2018#ReleasePackCampus.1845-November2018-SIS-121605)

Early Warning - Response to Intervention Plan

# **PATH:** Student Information > Counseling > Early Warning

Intervention plans assigned to students now display on the Student Detail panel. Interventions only display if the intervention plan is locked, if the user is a team member for that student and user's District Assignment record is marked for Response to Intervention.

#### **Product Information:** [Early Warning](https://content.infinitecampus.com/sis/Campus.1845/documentation/early-warning/)

# **Case Number**: [SIS-119214](https://community.infinitecampus.com/kb/display/DOC/Release+Pack+Campus.1845+-+November+2018#ReleasePackCampus.1845-November2018-SIS-119214)

Early Warning - Historical Category Impact and Category Card Updates

# **PATH:** Student Information > Counseling > Early Warning

A Show Category Impact Weighting checkbox has been added to the GRAD Score History Graph when viewing a particular student. When marked, the plot points on the graph change size, indicating the amount of impact the category had for the student's GRAD score.

Additional fields have been added to the Category Cards. Some of these new fields display under certain circumstances. See the article below for details on those.

**Product Information:** [Early Warning](https://content.infinitecampus.com/sis/Campus.1845/documentation/early-warning/)

# **Case Number**: [SIS-119855](https://community.infinitecampus.com/kb/display/DOC/Release+Pack+Campus.1845+-+November+2018#ReleasePackCampus.1845-November2018-SIS-119855)

Early Warning - Feedback Survey

# **PATH:** Student Information > Counseling > Early Warning

Selecting the Feedback icon in the lower right corner of the screen now opens a side panel, where users can answer questions and submit comments about the Early Warning tool. The provided answers are submitted directly to the Early Warning development team.

# **Product Information:** [Early Warning](https://content.infinitecampus.com/sis/Campus.1845/documentation/early-warning/)

**Transforming K12 Education®** ©2020 Infinite Campus, Inc. All Rights Reserved.

# **Case Number**: [SIS-121421](https://community.infinitecampus.com/kb/display/DOC/Release+Pack+Campus.1845+-+November+2018#ReleasePackCampus.1845-November2018-SIS-121421)

# Early Warning - Student List and Student Detail Updates

## **PATH:** Student Information > Counseling > Early Warning

The following modifications have been made to the Student Detail and the Student List.

When viewing the Category Impact values as the Category Type on the Student List, the results of the scores show High, Medium, and Low, and now also show the numeric impact for each student.

On the Student Detail view, all Category cards are now collapsible. When generating a PDF the collapsed cards no longer print.

#### **Product Information:** [Early Warning](https://content.infinitecampus.com/sis/Campus.1845/documentation/early-warning/)

**Case Number**: [SIS-121118](https://community.infinitecampus.com/kb/display/DOC/Release+Pack+Campus.1845+-+November+2018#ReleasePackCampus.1845-November2018-SIS-121118)

# Campus.1841

# Campus Student and Campus Parent Updates

**PATH:** Campus Student, Campus Parent, System Administration > Portal > Preferences; System Administration > User Security > User Preference Manager > Account Security Preferences; Census > Reports > Portal Usage Report

The following updates have been made to Campus Student and Campus Parent. Unless otherwise noted, these changes apply to both the web applications and the new mobile apps.

- Added Account Settings.
- Updated so that attendance, grades, scores, and schedule records no longer display for inactive courses.
- Courses with a Start Date in the future no longer display in the Today screen.
- Emancipated students can now log in to Campus Parent to access additional tools.
- Lockers and Transportation records display with a school name for students with multiple enrollments.
- Future Transportation records display.
- Added a note to indicate assignments that are not included in grade calculations.
- Various updates made to Kentucky-specific attendance.
- Various other small bug and cosmetic fixes.

Additionally, the following updates have been made to the portal Display Options and other district-side tools:

- Added a Display Option to enable Lockers.
- Updated the Portal Usage Report and the Last Login information in the Grade Book to include logging in to Campus Student and Campus Parent.
- Account Security Preference has been updated to disable parent accounts.

#### **Product Information:** [Campus Student](https://content.infinitecampus.com/sis/Campus.1841/documentation/campus-student-portal/), [Campus Parent,](https://content.infinitecampus.com/sis/Campus.1841/documentation/campus-parent-portal/) [Display Options](https://content.infinitecampus.com/sis/Campus.1841/documentation/display-options)

**Case Number**: [SIS-120069](https://community.infinitecampus.com/kb/display/DOC/Release+Pack+Campus.1841+-+October+2018#ReleasePackCampus.1841-October2018-SIS-120069)

# Campus Parent - Self Service Updates

# **PATH:** Campus Parent

In the Campus.1837 Release Pack, Self Service functionality was made available for Campus Parent users. In this release, minor cosmetic changes were made to Self Service and performance has been optimized.

**Product Information:** [Campus Parent](https://content.infinitecampus.com/sis/Campus.1841/documentation/campus-parent-portal/)

**Case Number**: [SIS-120048](https://community.infinitecampus.com/kb/display/DOC/Release+Pack+Campus.1841+-+October+2018#ReleasePackCampus.1841-October2018-SIS-120048)

Campus Student/Parent - Behavior

**PATH:** Campus Student Portal; Campus Parent Portal

Behavior information is now available in Campus Student and Campus Parent.

**Product Information:** [Campus Student Portal](https://content.infinitecampus.com/sis/Campus.1841/documentation/campus-student-portal/); [Campus Parent Portal](https://content.infinitecampus.com/sis/Campus.1841/documentation/campus-parent-portal/)

**Case Number**: [SIS-115726](https://community.infinitecampus.com/kb/display/DOC/Release+Pack+Campus.1841+-+October+2018#ReleasePackCampus.1841-October2018-SIS-115726)

Campus Student/Parent - Responsive Scheduling

**PATH:** Campus Student, Campus Parent, System Administration > Portal > Preferences > Display

Responsive Scheduling functionality is now available in Campus Student. It is also available in Campus Parent as read-only.

Please note that a new Display Option for Responsive Scheduling has been added, which determines if students and parents can see responsive scheduling information.

**Product Information:** [Responsive Scheduling \(Campus Student\);](https://content.infinitecampus.com/sis/Campus.1841/documentation/responsive-scheduling-campus-student/) [Display Options](https://content.infinitecampus.com/sis/Campus.1841/documentation/display-options); [Campus Student](https://content.infinitecampus.com/sis/Campus.1841/documentation/campus-student-portal/)  [Portal](https://content.infinitecampus.com/sis/Campus.1841/documentation/campus-student-portal/); [Campus Parent Portal](https://content.infinitecampus.com/sis/Campus.1841/documentation/campus-parent-portal/); [Responsive Scheduling](https://content.infinitecampus.com/sis/Campus.1841/documentation/responsive-scheduling/)

#### **Case Number**: [SIS-115722](https://community.infinitecampus.com/kb/display/DOC/Release+Pack+Campus.1841+-+October+2018#ReleasePackCampus.1841-October2018-SIS-115722)

# Additional Tools Added to Students (Beta) App

#### **PATH:** Students App

The following tools have been added to the Students (Beta) app:

- Academic Planning Progress
- AdHoc Letters
- Behavior
- Behavior Management
- Behavior Referral
- Counseling Documents
- Counseling Team Members
- Graduation
- Health Documents
- PLP Documents
- PLP Team Members
- Person Documents

- Records Transfer
- Report Comments
- Special Ed Documents
- Special Ed Team Members

For more information about each of these newly added tools, please see the articles linked below.

**Product Information:** [Academic Planning Progress \(Student App\);](https://content.infinitecampus.com/sis/Campus.1841/documentation/academic-planning-progress-student-app/) [AdHoc Letters \(Student App\);](https://content.infinitecampus.com/sis/Campus.1841/documentation/adhoc-letters-student-app/) [Behavior \(Student App\)](https://content.infinitecampus.com/sis/Campus.1841/documentation/behavior-student-app/); [Behavior Management \(Student App\);](https://content.infinitecampus.com/sis/Campus.1841/documentation/behavior-management-student-app/) [Behavior Referral \(Student App\)](https://content.infinitecampus.com/sis/Campus.1841/documentation/behavior-referral-student-app/); [Counseling Documents \(Student App\)](https://content.infinitecampus.com/sis/Campus.1841/documentation/counseling-documents-student-app/); [Counseling Team Members \(Student App\)](https://content.infinitecampus.com/sis/Campus.1841/documentation/counseling-team-members-student-app/); [Graduation \(Student](https://content.infinitecampus.com/sis/Campus.1841/documentation/graduation-student-app/)  [App\)](https://content.infinitecampus.com/sis/Campus.1841/documentation/graduation-student-app/); [Health Documents \(Student App\);](https://content.infinitecampus.com/sis/Campus.1841/documentation/health-documents-student-app/) [PLP Documents \(Student App\)](https://content.infinitecampus.com/sis/Campus.1841/documentation/plp-documents-student-app/); [PLP Team Members \(Student](https://content.infinitecampus.com/sis/Campus.1841/documentation/plp-team-members-student-app/)  [App\)](https://content.infinitecampus.com/sis/Campus.1841/documentation/plp-team-members-student-app/); [Person Documents \(Student App\)](https://content.infinitecampus.com/sis/Campus.1841/documentation/person-documents-student-app/); [Records Transfer \(Student App\);](https://content.infinitecampus.com/sis/Campus.1841/documentation/records-transfer-student-app/) [Report Comments \(Student](https://content.infinitecampus.com/sis/Campus.1841/documentation/report-comments-student-app/)  [App\)](https://content.infinitecampus.com/sis/Campus.1841/documentation/report-comments-student-app/); [Special Ed Documents \(Student App\);](https://content.infinitecampus.com/sis/Campus.1841/documentation/special-ed-documents-student-app/) [Special Ed Team Members \(Student App\)](https://content.infinitecampus.com/sis/Campus.1841/documentation/special-ed-team-members-student-app/)

# **Case Number**: [SIS-120379](https://community.infinitecampus.com/kb/display/DOC/Release+Pack+Campus.1841+-+October+2018#ReleasePackCampus.1841-October2018-SIS-120379)

# Upload File Type Support Increased

# **PATH:** System Administration > Digital Repository

The number of file types supported for upload into Campus has greatly expanded. Users can now upload any file type that is not one of the excluded file types listed below:

- application
- bat
- class
- cmd
- com
- cpl
- dll
- exe
- gadget
- hta
- inf
- jar java
- 
- js jsp
- lnk
- msc
- msi
- msp
- pif
- reg
- scf
- scr
- vbs
- xsl

Users who attempt to upload an excluded file type will be prevented from doing so and receive a validation message.

This update does not impact every single area of Campus which allows for file upload (i.e., Special Ed Documents tab, EL Documents tab, state reporting uploads, etc). Tool-specific file restrictions remain in place.

# **Product Information: [File Types \(Digital Repository\)](https://content.infinitecampus.com/sis/Campus.1841/documentation/file-types-digital-repository/)**

**Case Number**: [SIS-120207](https://community.infinitecampus.com/kb/display/DOC/Release+Pack+Campus.1841+-+October+2018#ReleasePackCampus.1841-October2018-SIS-120207)

Grades Tab Loading Icon

**PATH:** Student Information > General > Grades

A loading icon now displays when selecting the student's Grades tab.

# **Product Information:** [Grades](https://content.infinitecampus.com/sis/Campus.1841/documentation/grades/)

# **Case Number**: [SIS-120270](https://community.infinitecampus.com/kb/display/DOC/Release+Pack+Campus.1841+-+October+2018#ReleasePackCampus.1841-October2018-SIS-120270)

# Attendance - Multi-Language Letter Preview

**PATH:** Attendance > Attendance Letters; Behavior > Behavior Letter Wizard; Ad hoc Reporting > Letter Builder; System Administration > User Security > Batch and Import Wizards > Account Letter Builder; Human Resources > Administration > HR Letter Wizard; Point of Sale > Reports > Balance Letter Wizard

The Letter Format screen now includes a Default Language Value field and a preview of the letter in that default language.

This preview and the default language value applies to all letter builders throughout the product.

**Product Information:** [Attendance Letters;](https://content.infinitecampus.com/sis/Campus.1841/documentation/attendance-letters/) [Account Letter Builder](https://content.infinitecampus.com/sis/Campus.1841/documentation/account-letter-builder/); [Letter Builder](https://content.infinitecampus.com/sis/Campus.1841/documentation/letter-builder/); [Behavior Letter Wizard](https://content.infinitecampus.com/sis/Campus.1841/documentation/behavior-letter-wizard/) ; [Balance Letter Wizard](https://content.infinitecampus.com/sis/Campus.1841/documentation/balance-letter-wizard/); [HR Letter Wizard](https://content.infinitecampus.com/sis/Campus.1841/documentation/hr-letter-wizard/)

**Case Number**: [SIS-119909](https://community.infinitecampus.com/kb/display/DOC/Release+Pack+Campus.1841+-+October+2018#ReleasePackCampus.1841-October2018-SIS-119909)

Assessments - Test Score Fields Added to Core Standard

# **PATH:** Assessments > Test Setup > Test Score

The following Assessments > Test Setup > Test Score fields have been added to the core standard and are now available for all users:

- EL Code
- Accommodation
- Non Participation Reason
- Items Attempted
- Stanine
- Quartile
- Grade Equivalent
- Performance Level
- Modification Comments
- Modification 2
- Modification 3
- Modification 4
- Modification 5
- Form
- Local Percentile
- Local Stanine
- Testing District
- Testing School

- Lexile Score
- Developmental Score
- Final Rating
- Testing Grade
- Error Band

By default these fields are marked as hidden within Campus but can be unhidden within the Attribute Dictionary.

Some of these fields may already be available within your state and if so, they will remain unhidden. Some fields may also be localized for specific uses in some states. In this case, the existing state field will continue to be available with the localized format and code dictionary.

#### **Product Information:** [Test Setup \(District\)](https://content.infinitecampus.com/sis/Campus.1841/documentation/test-setup-district/)

**Case Number**: [SIS-112105](https://community.infinitecampus.com/kb/display/DOC/Release+Pack+Campus.1841+-+October+2018#ReleasePackCampus.1841-October2018-SIS-112105)

Scheduling - Calendar Periods

**PATH:** System Administration > Calendar > Calendar > Periods

A new Copy Period Schedule/Periods button has been added that can be used to create an exact copy of the selected period schedule.

#### **Product Information:** [Periods](https://content.infinitecampus.com/sis/Campus.1841/documentation/periods/)

**Case Number**: [SIS-118832](https://community.infinitecampus.com/kb/display/DOC/Release+Pack+Campus.1841+-+October+2018#ReleasePackCampus.1841-October2018-SIS-118832)

Staff and Student Locator Updated to Differentiate Between Regular and Enhanced Version

#### **PATH:** Student Information > Student Locator; Census > Staff Locator

Staff and Student Locator tools within a Self-Hosted or In-District environment will now include a note near the top stating: "Search enhancements are available. See the Campus Community for more details".

This message was added to ensure users are aware that there are two different versions of the Staff and Student locators and confirm which version is enabled at their district.

Each version supports a different set of functionality. Campus Cloud and Cloud Choice customers benefit from ongoing enhancements to these tools, such as the ability to search for people based on first name synonyms.

**Product Information: [Student Locator,](https://content.infinitecampus.com/sis/Campus.1841/documentation/student-locator/) [Staff Locator](https://content.infinitecampus.com/sis/Campus.1841/documentation/staff-locator/)** 

**Case Number**: [SIS-119366](https://community.infinitecampus.com/kb/display/DOC/Release+Pack+Campus.1841+-+October+2018#ReleasePackCampus.1841-October2018-SIS-119366)

Federal Chronic Absenteeism Report Updates

**PATH:** System Attendance > Reports > Federal Chronic Absenteeism Report

The following updates were made to the Federal Chronic Absenteeism Report:

infinitecampus.com PRODUCT INFORMATION - CAMPUS RELEASE PACK ENHANCEMENTS (.1829 THROUGH .1925)

- When the CSV format is selected, the Student Name field will now include the Local Student ID concatenated with the First and Last Name (e.g, Doe, Jane (12345678910)).
- When the CSV format is selected, the Year field will now report the label of the school year as selected in the Year field in the Campus toolbar.
- The header of the report editor has been updated.
- The report header for both the CSV and PDF format has been updated to include the following:
	- The Detail Type has been added to the CSV format and the Detail label on the PDF has been updated to Detail Type.
		- The School Name has been added.
		- Calendar(s) has been repositioned and renamed to Number of Calendar(s).
	- District Totals has been added to both formats.
	- School(s) has been repositioned and relabeled to Number of Schools in District.

**Product Information:** [Federal Chronic Absenteeism Report](https://content.infinitecampus.com/sis/Campus.1841/documentation/federal-chronic-absenteeism-report/)

**Case Number**: [SIS-120321](https://community.infinitecampus.com/kb/display/DOC/Release+Pack+Campus.1841+-+October+2018#ReleasePackCampus.1841-October2018-SIS-120321)

Federal Programs Participation Tool Renamed to Federal/State Program Updater

**PATH:** Program Admin > Federal Programs Participation

The Federal Programs Participation tool has been renamed to Federal/State Program Updater.

**Product Information:** [Federal/State Program Updater](https://content.infinitecampus.com/sis/Campus.1841/documentation/statefederal-program-updater/)

**Case Number**: [SIS-119784](https://community.infinitecampus.com/kb/display/DOC/Release+Pack+Campus.1841+-+October+2018#ReleasePackCampus.1841-October2018-SIS-119784)

Ad Hoc Reporting Added to Data Change Tracker

**PATH:** System Administration > Data Change Tracker

Ad Hoc Reporting tables have been added to the Data Change Tracker. With this addition, users can now track created, generated, modified, and deleted ad hoc filters. This information is especially useful in identifying any inappropriate use of ad hoc filters and generated reports.

The Data Change Tracker Report cannot generate Ad Hoc tables in PDF format.

**Product Information:** [Data Change Tracker](https://content.infinitecampus.com/sis/Campus.1841/documentation/data-change-tracker/)

**Case Number**: [SIS-110604](https://community.infinitecampus.com/kb/display/DOC/Release+Pack+Campus.1841+-+October+2018#ReleasePackCampus.1841-October2018-SIS-110604)

Ad Hoc Reporting - Printing Letter for Students with No Address

**PATH:** Attendance > Attendance Letters; Behavior > Behavior Letter Wizard; Ad hoc Reporting > Letter Builder; System Administration > User Security > Batch and Import Wizards > Account Letter Builder

Letters generated from the following letter wizards now print for students who do not have a mailing address:

- Behavior Letters
- Attendance Letters
- Letter Builder
- Account Letter Builder

49 **Transforming K12 Education®** ©2020 Infinite Campus, Inc. All Rights Reserved. While these letters cannot be mailed (since there is no address), the letter still generates. The area on the letter where an address displays with NO MAILING ADDRESS, and the area on the summary list of students who receive the letter also displays with NO MAILING ADDRESS.

**Product Information:** [Attendance Letters;](https://content.infinitecampus.com/sis/Campus.1841/documentation/attendance-letters/) [Account Letter Builder](https://content.infinitecampus.com/sis/Campus.1841/documentation/account-letter-builder/); [Letter Builder](https://content.infinitecampus.com/sis/Campus.1841/documentation/letter-builder/); [Behavior Letter Wizard](https://content.infinitecampus.com/sis/Campus.1841/documentation/behavior-letter-wizard/)

# **Case Number**: [SIS-120478](https://community.infinitecampus.com/kb/display/DOC/Release+Pack+Campus.1841+-+October+2018#ReleasePackCampus.1841-October2018-SIS-120478)

Ad Hoc Reporting - Last Run and Last Run By Information Added to Filter Designer

**PATH:** Ad Hoc Reporting > Filter Designer

The Filter Designer has been updated to now display a Last Run and Last Run By indication in the tool when an ad hoc filter is selected. This information allows users to understand who was the last person to run the filter and at what date.

**Product Information:** [Filter Designer](https://content.infinitecampus.com/sis/Campus.1841/documentation/filter-designer/)

**Case Number**: [SIS-110608](https://community.infinitecampus.com/kb/display/DOC/Release+Pack+Campus.1841+-+October+2018#ReleasePackCampus.1841-October2018-SIS-110608)

Early Warning Improvements

# **PATH:** Student Information > Counseling > Early Warning

The following modifications have been made to Early Warning:

- When selecting a school that has no scores, and then selecting a different school that has scores, settings in the distribution filter return to the default percentages.
- When a school is selected in the Campus toolbar and in the Score Distribution settings, that Export to Excel also lists that selected school.
- A Save icon has been added to the Score Distribution card that saves the entered tier distribution inputs for the Category Scores.

# **Product Information: [Early Warning](https://content.infinitecampus.com/sis/Campus.1841/documentation/early-warning/)**

**Case Number**: [SIS-119856](https://community.infinitecampus.com/kb/display/DOC/Release+Pack+Campus.1841+-+October+2018#ReleasePackCampus.1841-October2018-SIS-119856)

Early Warning Queries Optimized to Improve Performance

**PATH:** Student Information > Counseling > Early Warning

Early Warning queries have been optimized to improve system performance.

This update may cause GRAD Score changes.

**Product Information:** [Early Warning](https://content.infinitecampus.com/sis/Campus.1841/documentation/early-warning/)

**Case Number**: [SIS-120106](https://community.infinitecampus.com/kb/display/DOC/Release+Pack+Campus.1841+-+October+2018#ReleasePackCampus.1841-October2018-SIS-120106)

Draft Forms Functionality

**PATH:** Student Information > Module > General > Documents

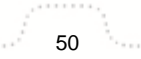

When adding a Custom Form to a person's Documents tab, users have the capability to save a draft of the form when required fields are not yet filled in. An exclamation mark symbol displays on the Documents List indicating there are errors that need to be fixed. When printing the form, a "Draft" watermark displays in the background of the print version.

**Product Information:** [Documents;](https://content.infinitecampus.com/sis/Campus.1841/documentation/documents/) [Documents \(Counseling\)](https://content.infinitecampus.com/sis/Campus.1841/documentation/documents-counseling/); [Documents \(Gifted and Talented\);](https://content.infinitecampus.com/sis/Campus.1841/documentation/documents-gifted-and-talented/) [Documents \(Health\)](https://content.infinitecampus.com/sis/Campus.1841/documentation/custom-forms-health/); [Documents \(ILPA\)](https://content.infinitecampus.com/sis/Campus.1841/documentation/documents-ilpa/); [Documents \(PLP\)](https://content.infinitecampus.com/sis/Campus.1841/documentation/documents-plp/); [Documents \(RTI\)](https://content.infinitecampus.com/sis/Campus.1841/documentation/documents-rti/)

# **Case Number**: [SIS-119573](https://community.infinitecampus.com/kb/display/DOC/Release+Pack+Campus.1841+-+October+2018#ReleasePackCampus.1841-October2018-SIS-119573)

Human Resources - New Search and Advanced Search for Personnel

# **PATH: N/A**

Users may now search for Human Resources personnel by using the standard Search Tab and the Advanced Search. The Advanced Search allows you to search with specific fields relating the employee's HR Status, Employment Type and Hire Dates as well as specific Work Assignment information.

**Product Information:** [Searching in Campus;](https://content.infinitecampus.com/sis/Campus.1841/documentation/searching-in-campus/) [Searching for Personnel](https://content.infinitecampus.com/sis/Campus.1841/documentation/searching-for-personnel/)

#### **Case Number**: [SIS-115310](https://community.infinitecampus.com/kb/display/DOC/Release+Pack+Campus.1841+-+October+2018#ReleasePackCampus.1841-October2018-SIS-115310)

Human Resources - Cosmetic Changes Made to Position Codes and Work **Assignments** 

## **PATH:** Human Resources > Administration > Position Codes; Human Resources > Personnel > Personnel Master > Work Assignments

The following cosmetic changes were made to the Position Codes tab and the Work Assignments screen to highlight the full time rules for a position.

- A new header called "Full Time Rules" was added to the Position Codes tab. The fields in this section provide the default values that define a 1.0 FTE for the Position. The values entered in these fields display as read-only fields on the Work Assignment. Users can override these values on the Work Assignment.
- A new header called "Position Full Time Rule Defaults" was added to the Work Assignment screen. The fields in this section are read-only and provide, as a reference, the default values entered on the Position Code.
- A new header called "Payroll Information and Position Override" was also added to the Work Assignment screen and groups together the editable fields that define the FTE for the Work Assignment.

**Product Information:** [Position Codes Setup](https://content.infinitecampus.com/sis/Campus.1841/documentation/position-codes-setup/); [Work Assignments \(Personnel Master\)](https://content.infinitecampus.com/sis/Campus.1841/documentation/work-assignments-personnel-master); [Work Assignments](https://content.infinitecampus.com/sis/Campus.1841/documentation/work-assignments-payroll/)  [\(Payroll\)](https://content.infinitecampus.com/sis/Campus.1841/documentation/work-assignments-payroll/)

**Case Number**: [SIS-119343](https://community.infinitecampus.com/kb/display/DOC/Release+Pack+Campus.1841+-+October+2018#ReleasePackCampus.1841-October2018-SIS-119343)

Campus.1837

Campus Learning - Viewing and Scoring Submission - Updates

**PATH:** anywhere assignments can be accessed > Score > View Submissions

PRODUCT INFORMATION - CAMPUS RELEASE PACK ENHANCEMENTS (.1829 THROUGH .1925)

infinitecampus.com

The View Submissions link in the scoring editor of assignments now opens the submission scoring tool when accessed from all areas of Campus Instruction. Various other bug and cosmetic fixes have been made to this scoring tool.

**Product Information:** [Scoring Submissions](https://content.infinitecampus.com/sis/Campus.1837/documentation/scoring-submissions/)

# **Case Number**: [SIS-118645](https://community.infinitecampus.com/kb/display/DOC/Release+Pack+Campus.1837+-+September+2018#ReleasePackCampus.1837-September2018-SIS-118645)

Campus Learning - Score Analysis Updates

# **PATH:** Campus Instruction > Grade Book > Settings > Score Analysis

The following updates have been made to Score Analysis:

- Moved Export and Student Group buttons to the bottom of the view.
- When viewing for a section, assignment names are links to a brief summary of the assignment.
- Added a Term filter to section view.
- Various other bug and cosmetic fixes.

#### **Product Information: [Score Analysis](https://content.infinitecampus.com/sis/Campus.1837/documentation/score-analysis/)**

#### **Case Number**: [SIS-118802](https://community.infinitecampus.com/kb/display/DOC/Release+Pack+Campus.1837+-+September+2018#ReleasePackCampus.1837-September2018-SIS-118802)

Campus Instruction - New - Copy Scores Tool

# **PATH:** Campus Instruction > Grade Book > Settings > Copy Scores

The new Copy Scores tool allows teachers to copy scores for students who were transferred from one section to another. Students' scores can move with them, without requiring teachers to manually re-enter scores to accommodate schedule changes.

Using this tool, teachers can review assignments and scores from the student's previous section and map scores to unscored assignments in the new section. Scores can be copied if the previous and current sections are taught by the same teacher, have the same course number, or have the same course name. Teachers can also view the Student Summary report for the student's previous section to review assignments and scores.

# **Product Information:** [Score Copier](https://content.infinitecampus.com/sis/Campus.1837/documentation/score-copier/)

**Case Number**: [SIS-119605](https://community.infinitecampus.com/kb/display/DOC/Release+Pack+Campus.1837+-+September+2018#ReleasePackCampus.1837-September2018-SIS-119605)

# Attendance - Federal Chronic Absenteeism Report Added

# **PATH:** Attendance > Reports > Federal Chronic Absenteeism Report

A new Federal Chronic Absenteeism Report has been added to Campus. Student-level chronic absenteeism is detailed by calendar for all non-excluded students tied to a calendar and by school for all non-excluded student enrollment(s) tied to calendars within a school. Students who have enrollment records in multiple calendars within a school will be summed. If Include District totals is selected, the report summarizes chronic absenteeism for all non-excluded student enrollment(s) in each school for the District.

**Product Information:** [Federal Chronic Absenteeism Report](https://content.infinitecampus.com/sis/Campus.1837/documentation/federal-chronic-absenteeism-report/)

**Case Number**: [SIS-115748](https://community.infinitecampus.com/kb/display/DOC/Release+Pack+Campus.1837+-+September+2018#ReleasePackCampus.1837-September2018-SIS-115748)

# Attendance - Attendance Letters - Letters Across Terms

# **PATH:** Attendance > Attendance Letters

A new checkbox, called Total Across All Checked Terms, has been added to the By Course/Term interval and By Term interval. This checkbox allows attendance letters to consider absences for all of the selected terms. For example, if the qualification criteria for a letter is three absences with Quarter 1 and Quarter 2 selected, and the checkbox is marked, the student qualifies for a letter when there are three absences total in Quarters 1 and 2. If the checkbox is not marked, the student qualifies for the letter when there are three absences in either Quarter 1 or Quarter 2.

For letters using the Course/Term intervals, this checkbox displays when the letter type is Period Marks or Course Marks. For letters using the Term interval, the checkbox displays for all letters types except Absenteeism Level.

To preserve current functionality, the checkbox is automatically marked on existing letters that use the Term interval. For existing letters that use the Course/Term interval, the checkbox is not automatically marked.

#### **Product Information:** [Attendance Letters](https://content.infinitecampus.com/sis/Campus.1837/documentation/attendance-letters/)

# **Case Number**: [SIS-118627](https://community.infinitecampus.com/kb/display/DOC/Release+Pack+Campus.1837+-+September+2018#ReleasePackCampus.1837-September2018-SIS-118627)

# Attendance - Attendance Letters by Date Range

# **PATH:** Attendance > Attendance Letters

Attendance Letters can be created and generated based on a range of dates. When the Date Range interval is selected, users can enter the total number of days for the letter. The number of days can be in either calendar days or Attendance Days.

The Date Range interval option is available for the following letter types:

- Period Marks
- Course Marks
- Whole/Half Day Absences
- Exact Day Count
- Single Day Count

Specified Date Range fields can be added to the Letter Format using the available fields in the Campus Fields options for Attendance Letter Criteria.

The start/end date of the letter is included when the letter is added to the student's PLP Contact Log.

# **Product Information:** [Attendance Letters](https://content.infinitecampus.com/sis/Campus.1837/documentation/attendance-letters/)

# **Case Number**: [SIS-113082](https://community.infinitecampus.com/kb/display/DOC/Release+Pack+Campus.1837+-+September+2018#ReleasePackCampus.1837-September2018-SIS-113082)

# Campus Student & Campus Parent Updates

# **PATH:** Campus Student, Campus Parent

The following updates have been made to Campus Student and Campus Parent:

- Added an Important Dates list to communicate Day Events.
- Renamed 'Announcements' as 'Message Center' and added Inbox messages.

infinitecampus.com PRODUCT INFORMATION - CAMPUS RELEASE PACK ENHANCEMENTS (.1829 THROUGH .1925)

- Added an option for users to stay logged in.
- Added student pictures if Display Options is set to allow them.
- Updated the display of grades to follow Display Options settings.
- Added Start Dates to the Schedule view.
- Moved Notifications Settings to the user menu.
- Added the option of marking notifications as read.

**Product Information:** [Campus Student](https://content.infinitecampus.com/sis/Campus.1833/documentation/campus-student-portal/), [Campus Parent](https://content.infinitecampus.com/sis/Campus.1833/documentation/campus-parent-portal/)

## **Case Number**: [SIS-119701](https://community.infinitecampus.com/kb/display/DOC/Release+Pack+Campus.1837+-+September+2018#ReleasePackCampus.1837-September2018-SIS-119701)

Campus Parent - Self-Service Tools Available

# **PATH:** Campus Parent

Self-service functionality is now available for Campus Parent users.

This functionality is also available for Campus Student users, however students do not have the ability to submit requests for updates (unless they are considered their own guardian).

**Product Information:** [Campus Parent](https://content.infinitecampus.com/sis/Campus.1833/documentation/campus-parent-portal/)

**Case Number**: [SIS-115720](https://community.infinitecampus.com/kb/display/DOC/Release+Pack+Campus.1837+-+September+2018#ReleasePackCampus.1837-September2018-SIS-115720)

Online Payments - Payments in Campus Parent Portal

# **PATH:** Portal > Payments

The Payments tool is now available for people to use in the Campus Parent Portal.

**Product Information:** [Payments \(Portal\),](https://content.infinitecampus.com/sis/Campus.183/documentation/payments-portal/) [Campus Parent Portal](https://content.infinitecampus.com/sis/Campus.1833/documentation/campus-parent-portal/)

**Case Number**: [SIS-119522](https://community.infinitecampus.com/kb/display/DOC/Release+Pack+Campus.1837+-+September+2018#ReleasePackCampus.1837-September2018-SIS-11952)

Scheduling - Requests Satisfied Report

#### **PATH:** Scheduling > Reports > Requests Satisfied

The following modifications have been made to the Requests Satisfied Report:

- An ad hoc filter can now be selected on the Report editor to narrow the student selection. This selection affects the Roster and Request data.
- Submit to Batch functionality has been added to the report, letting the user select when the report generates.
- The report now sorts by Department name, then Course Number.

#### **Product Information:** [Requests Satisfied](https://content.infinitecampus.com/sis/Campus.1837/documentation/requests-satisfied/)

**Case Number**: [SIS-111171](https://community.infinitecampus.com/kb/display/DOC/Release+Pack+Campus.1837+-+September+2018#ReleasePackCampus.1837-September2018-SIS-111171)

Scheduling - Schedule Wizard - Error Message when Assigning Room or Teacher

# **PATH:** Scheduling > Schedule Wizard > Trial Selection > White Board

A more detailed error message now displays when there is an issue assigning a Room or a Teacher to a Section.

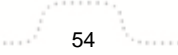

- If a teacher cannot be assigned to a section, the error message states "Teacher Last Name, First Name has a conflict."
- If a room cannot be assigned to a section, the error message status "Room X has a conflict."

**Product Information:** [White Board \(Schedule Wizard\)](https://content.infinitecampus.com/sis/Campus.1837/documentation/white-board-schedule-wizard)

#### **Case Number**: [SIS-118724](https://community.infinitecampus.com/kb/display/DOC/Release+Pack+Campus.1837+-+September+2018#ReleasePackCampus.1837-September2018-SIS-1187)

Scheduling - Schedule Wizard - Load Courses/Sections by Gender

**PATH:** Scheduling > Schedule Wizard > Trial Selection > White Board

Courses and Sections can now be loaded by Grade and by Gender. This option is available when rightclicking on either the course or the section, and choosing Loading.

**Product Information:** [White Board \(Schedule Wizard\)](https://content.infinitecampus.com/sis/Campus.1837/documentation/white-board-schedule-wizard)

**Case Number**: [SIS-118723](https://community.infinitecampus.com/kb/display/DOC/Release+Pack+Campus.1837+-+September+2018#ReleasePackCampus.1837-September2018-SIS-118723)

Scheduling - Schedule Wizard - Lock Courses by Grade Level

**PATH:** Scheduling > Schedule Wizard > Trial Selection > White Board > Loading, Scheduling > Schedule Wizard > Trial Selection > White Board

When loading course requests, users can now lock and unlock loaded requests for a specific grade level. Choose the Lock Rosters and Unlock Rosters from the Loading menu on the White Board, or right-click on a Course, Section, Term, Department, or Period to lock and unlock rosters.

**Product Information:** [White Board \(Schedule Wizard\)](https://content.infinitecampus.com/sis/Campus.1837/documentation/white-board-schedule-wizard); [Loading Tools \(Schedule Wizard\)](https://content.infinitecampus.com/sis/Campus.1837/documentation/loading-tools-schedule-wizard/)

**Case Number**: [SIS-118619](https://community.infinitecampus.com/kb/display/DOC/Release+Pack+Campus.1837+-+September+2018#ReleasePackCampus.1837-September2018-SIS-11861)

Scheduling - Schedule Wizard - Lock/Unlock Terms in Future Calendars

**PATH:** Scheduling > Schedule Wizard > Trial Selection

Locked and unlocked term settings can now be saved for future calendars on the Trial Selection screen. Trials in past and current calendars must still be unlocked to make changes in the Schedule Wizard, but those settings cannot be saved (they revert back to a locked state when the trial is closed).

**Product Information:** [Trial Selection \(Schedule Wizard\)](https://content.infinitecampus.com/sis/Campus.1837/documentation/trials-schedule-wizard)

**Case Number**: [SIS-118807](https://community.infinitecampus.com/kb/display/DOC/Release+Pack+Campus.1837+-+September+2018#ReleasePackCampus.1837-September2018-SIS-118645)

Behavior - Behavior History Tool Right

**PATH:** Student Information > General > Behavior

A new Behavior History tool right has been added to Student Information Behavior. This tool right allows users to see historical and current year student behavior information as long as they have at least Read rights to the student's enrollment calendar.

System Administrators need to assign this tool right to appropriate users upon taking this release.

**Product Information:** [Tool Rights \(Behavior\)](https://content.infinitecampus.com/sis/Campus.1837/documentation/tool-rights-behavior)

## **Case Number**: [SIS-114385](https://community.infinitecampus.com/kb/display/DOC/Release+Pack+Campus.1837+-+September+2018#ReleasePackCampus.1837-September2018-SIS-114385)

# Homeless Tab Print Functionality

**PATH:** Student Information > Program Participation > Homeless

Information on the student's Homeless tab can now be printed into a PDF format by clicking the Print Summary Report.

**Product Information:** [Homeless](https://content.infinitecampus.com/sis/Campus.1837/documentation/homeless/)

**Case Number**: [SIS-108631](https://community.infinitecampus.com/kb/display/DOC/Release+Pack+Campus.1837+-+September+2018#ReleasePackCampus.1837-September2018-SIS-103631)

UI Styling Updates

#### **PATH:** Student Information > General; Census > People

Student Information > General and Census > People tabs were updated with a new styling that was cleaner. Additional updates have been made that tone down the amount of whiteness in the tabs.

- An inset shadow has been added on form inputs.
- A dropshadow has been added to buttons.
- A blue border displays on elements of focus (the selected field highlights in blue).

**Product Information:** N/A

**Case Number**: [SIS-120152](https://community.infinitecampus.com/kb/display/DOC/Release+Pack+Campus.1837+-+September+2018#ReleasePackCampus.1837-September2018-SIS-12015)

Forms - Blank Forms Added

**PATH:** Student Information > Module > Blank Forms

Blank Forms have been added to the Gifted and Talented, Custom, and Literacy modules.

**Product Information:** [Blank Forms \(Gifted and Talented\)](https://content.infinitecampus.com/sis/Campus.1837/documentation/blank-forms-gifted-and-talented/)

**Case Number**: [SIS-118761](https://community.infinitecampus.com/kb/display/DOC/Release+Pack+Campus.1837+-+September+2018#ReleasePackCampus.1837-September2018-SIS-118)

Forms - Custom Forms Preview Draft Forms

**PATH:** Student Information > Module > Custom Forms

A new preview function has been added to allow form administrators to preview draft forms before publishing. This allows users to troubleshoot and test custom forms before the form becomes available to fill out for a person.

**Product Information:** [Custom Forms \(Counseling\)](https://content.infinitecampus.com/sis/Campus.1837/documentation/custom-forms-counseling/); [Custom Forms \(Gifted and Talented\);](https://content.infinitecampus.com/sis/Campus.1837/documentation/custom-forms-gifted-and-talented/) [Custom](https://content.infinitecampus.com/sis/Campus.1837/documentation/custom-forms-health/)  [Forms \(Health\);](https://content.infinitecampus.com/sis/Campus.1837/documentation/custom-forms-health/) [Custom Forms \(ILPA\)](https://content.infinitecampus.com/sis/Campus.1837/documentation/custom-forms-ilpa/); [Custom Forms \(PLP\);](https://content.infinitecampus.com/sis/Campus.1837/documentation/custom-forms-plp/) [Custom Forms \(RTI\);](https://content.infinitecampus.com/sis/Campus.1837/documentation/custom-forms-rti/) [Custom Forms](https://content.infinitecampus.com/sis/Campus.1837/documentation/custom-forms-special-ed/)  [\(Special Ed\)](https://content.infinitecampus.com/sis/Campus.1837/documentation/custom-forms-special-ed/)

**Case Number**: [SIS-118741](https://community.infinitecampus.com/kb/display/DOC/Release+Pack+Campus.1837+-+September+2018#ReleasePackCampus.1837-September2018-SIS-118741)

Early Warning - GRAD Score History Graph Category Detail

**PATH:** Student Information > Counseling > Early Warning

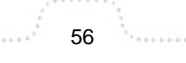

**Transforming K12 Education®** ©2020 Infinite Campus, Inc. All Rights Reserved.

The GRAD Score History Graph now displays Category Detail information when selecting a point on the graph. This allows school staff to see what event may have triggered a drop in the student's GRAD score.

**Product Information:** [Early Warning](https://content.infinitecampus.com/sis/Campus.1837/documentation/early-warning/)

**Case Number**: [SIS-119565](https://community.infinitecampus.com/kb/display/DOC/Release+Pack+Campus.1837+-+September+2018#ReleasePackCampus.1837-September2018-SIS-119565)

Early Warning - Student Card Updates

# **PATH:** Student Information > Counseling > Early Warning

The following modifications have been made to the Student Card Detail:

- A hover has been added to indicate the score that displays on the individual cards is the Independent Category Outcome score.
- Birth Date now displays as two words.
- Padding on Student Demographics information has been adjusted.
- The loading dots within the category cards are now centered.
- Month labels on the historical chart have been abbreviated.
- The height on the historical chart has been adjusted.

# **Product Information:** [Early Warning](https://content.infinitecampus.com/sis/Campus.1837/documentation/early-warning/)

# **Case Number**: [SIS-119530](https://community.infinitecampus.com/kb/display/DOC/Release+Pack+Campus.1837+-+September+2018#ReleasePackCampus.1837-September2018-SIS-119530)

Early Warning - Small Screen Resolution

# **PATH:** Student Information > Counseling > Early Warning

When using a smaller screen resolution, the Early Warning tool adjusts accordingly. When viewing the Student List, the score columns are reduced into one column, where the desired score can be selected from the dropdown list.

# **Product Information: [Early Warning](https://content.infinitecampus.com/sis/Campus.1837/documentation/early-warning/)**

**Case Number**: [SIS-118493](https://community.infinitecampus.com/kb/display/DOC/Release+Pack+Campus.1837+-+September+2018#ReleasePackCampus.1837-September2018-SIS-118493)

Early Warning - Ad hoc Fields

**PATH:** Student Information > Counseling > Early Warning

Early Warning information is now available in Ad hoc Reporting.

**Product Information:** [Early Warning](https://content.infinitecampus.com/sis/Campus.1837/documentation/early-warning/)

**Case Number**: [SIS-119082](https://community.infinitecampus.com/kb/display/DOC/Release+Pack+Campus.1837+-+September+2018#ReleasePackCampus.1837-September2018-SIS-119082)

Early Warning - Student Detail Updates

**PATH:** Student Information > Counseling > Early Warning

The following modifications have been made to the Early Warning Student Detail:

- The Impact on Grad Score by Category section has been renamed to Opportunity for Change.
- The Opportunity for Change bar graph is now color coded to match the student's score tier setting in high (red), medium (yellow) or low (green).

• On hover of a bar on the Opportunity for Change graph, the corresponding score card is highlighted.

**Product Information:** [Early Warning](https://content.infinitecampus.com/sis/Campus.1837/documentation/early-warning/)

**Case Number**: [SIS-118764](https://community.infinitecampus.com/kb/display/DOC/Release+Pack+Campus.1837+-+September+2018#ReleasePackCampus.1837-September2018-SIS-118764)

Point of Sale - Balance Letter Wizard- Multiple Language Options

# **PATH:** Point of Sale > Balance Letter Wizard

Balance Letters can now be generated in multiple languages. The Letter Format screen allows text for a letter to be entered in English, then Additional languages can be marked and translated text entered into the WYSIWYG editor. When a language is marked as active and that language is assigned to a recipient as their Preferred Language, a letter generates in that language for that individual.

# **Preferred Language**

Preferred Language is selected on the Personal Contact Information section of the Demographics tab. This is now a core field for all districts, all states. Previously, this field was only available for districts using Email Messenger. Portal users can also select their desired language on the Contact Preferences tool.

Languages are added in the Attribute/Dictionary. Letters default to the en\_US: US English language code. If that code does not exist, the letter is locked and cannot be modified until the en\_US language code is added.

**This is not a translation tool**. Districts will need to translate the letters as they normally would. Once the translation is approved by the district, users can copy that translated text into the WYSIWYG editor.

# **Product Information:** [Balance Letters](https://content.infinitecampus.com/sis/Campus.1837/documentation/balance-letter-wizard/)

# **Case Number**: [SIS-119522](https://community.infinitecampus.com/kb/display/DOC/Release+Pack+Campus.1837+-+September+2018#ReleasePackCampus.1837-September2018-SIS-11952)

HR Letter Wizard- Multiple Language Options

# **PATH:** Human Resources > Administration > Letter Wizard

HR Letters can now be generated in multiple languages. The Letter Format screen allows text for a letter to be entered in English, then Additional languages can be marked and translated text entered into the WYSIWYG editor. When a language is marked as active and that language is assigned to a recipient as their Preferred Language, a letter generates in that language for that individual.

# **Preferred Language**

Preferred Language is selected on the Personal Contact Information section of the Demographics tab. This is now a core field for all districts, all states. Previously, this field was only available for districts using Email Messenger. Portal users can also select their desired language on the Contact Preferences tool.

Languages are added in the Attribute/Dictionary. Letters default to the en US: US English language code. If that code does not exist, the letter is locked and cannot be modified until the en\_US language code is added.

**This is not a translation tool**. Districts will need to translate the letters as they normally would. Once the translation is approved by the district, users can copy that translated text into the WYSIWYG editor.

# **Product Information:** [HR Letters](https://content.infinitecampus.com/sis/Campus.1837/documentation/hr-letter-wizard/)

## **Case Number**: [SIS-119521](https://community.infinitecampus.com/kb/display/DOC/Release+Pack+Campus.1837+-+September+2018#ReleasePackCampus.1837-September2018-SIS-11952)

Core Attributes

# **PATH:** System Administration > Ed-Fi

The School Exclude, District Assignment Exclude, SCED Course Identifier, SCED Course Level, SCED Highest Grade, SCED Lowest Grade, SCED Sequence, and SCED Subject Area fields will be un-hidden for all states. For states that are not currently using these fields for state reporting, these fields will be used for Ed-Fi.

Connecticut Districts Only: The Enrollment Resident District and Serving District fields have been added to the Enrollment editor. These fields are hidden by default. The Nexus District attribute has been moved to its own custom field, along with previously entered data for this attribute.

#### **Product Information:** N/A

**Case Number**: [SIS-117914](https://community.infinitecampus.com/kb/display/DOC/Release+Pack+Campus.1837+-+September+2018#ReleasePackCampus.1837-September2018-SIS-117914)

SIF Message History Tab Added

#### **PATH:** System Administration > Data Utilities > SIF > SIF Message History

The SIF Message History tab has been added. This tab allows users to generate a report which includes detailed information about messages sent for a specific SIF object within a specific time frame, agent, and zone. This report is especially useful for troubleshooting errors to and from a SIF reporting entity.

This report is not available for Massachusetts customers.

**Product Information:** [SIF Message History](https://content.infinitecampus.com/sis/Campus.1837/documentation/sif-message-history/)

**Case Number**: [SIS-112204](https://community.infinitecampus.com/kb/display/DOC/Release+Pack+Campus.1837+-+September+2018#ReleasePackCampus.1837-September2018-SIS-11)

National Records Exchange Updated to Allow for Duplicate District Numbers

**PATH:** System Administration > Data Utilities > National Records Exchange

The National Records Exchange has been updated to allow for duplicate district numbers. This update alleviates the problems some districts were having where they were unable to complete the NRE registration process because they have the same district number with another district in the state or in the country.

**Product Information:** [National Records Exchange](https://content.infinitecampus.com/sis/Campus.1837/documentation/national-records-exchange/)

**Case Number**: [SIS-95119](https://community.infinitecampus.com/kb/display/DOC/Release+Pack+Campus.1837+-+September+2018#ReleasePackCampus.1837-September2018-SIS-95119)

# Campus.1833

# Campus Learning - TurnItIn - Generally Available

# **PATH:** Campus Instruction > Grade Book > Add > For Students > External Learning Tool > TurnItIn

TurnItIn integration with assignments is now generally available. Districts who have purchased licenses to TurnItIt can enable this integration through the Grading Services tab in System Administration > Interoperability.

This functionality integrates TurnItIn's tools for checking student work for plagiarism with assignments in Campus. Once Campus is configured at the district or school level, teachers can align assignments with TurnItIt without leaving Campus, allowing students to access via Campus Student and submit assignments via TurnItIn and allowing teachers to score assignments there.

# **Product Information: [TurnItIn Assignment Integration](https://content.infinitecampus.com/sis/Campus.1833/documentation/turnitin-assignment-integration/)**

# **Case Number**: [SIS-118966](https://community.infinitecampus.com/kb/display/DOC/Release+Pack+Campus.1833+-+August+2018#ReleasePackCampus.1833-August2018-SIS-118966)

# Campus Learning - Adding External Tool Links to Assignments

# **PATH:** Campus Instruction > Grade Book > Add

The process for adding external tool links to assignments has been simplified. In the For Students section, teacher can click the External Learning Tool button, select a specific vendor, and be taken directly to the vendor to select an assignment to add. Settings for the external content are available, such as the Accept Scores checkbox, are available once the content is selected.

# **Product Information: [Creating Assignments](https://content.infinitecampus.com/sis/Campus.1833/documentation/creating-assignments)**

# **Case Number**: [SIS-118952](https://community.infinitecampus.com/kb/display/DOC/Release+Pack+Campus.1833+-+August+2018#ReleasePackCampus.1833-August2018-SIS-118952)

Campus Learning - Campus Learning Licensing - Teacher Name

# **PATH:** System Administration > Campus Learning > Campus Learning Licensing

The Licensing tool has been updated to display teacher names in the standard format: First Name, Middle Initial, Last Name, Suffix.

# **Product Information:** [Campus Learning Licensing](https://content.infinitecampus.com/sis/Campus.1833/documentation/campus-learning-licensing/)

**Case Number**: [SIS-118647](https://community.infinitecampus.com/kb/display/DOC/Release+Pack+Campus.1833+-+August+2018#ReleasePackCampus.1833-August2018-SIS-118647)

Campus Learning - Grading Services - Interoperability

# **PATH:** System Administration > Interoperability > Grading Services

The OneRoster and Grading Services tabs have been moved from Campus Learning to a new Interoperability folder in System Administration. Districts or schools who have Campus Learning licenses can access these tools and enable connections to Grading Services Partners. Campus Learning is not required for OneRoster Provisioning connections.

# **Product Information: [LTI Configuration](https://content.infinitecampus.com/sis/Campus.1833/documentation/lti-configuration-grading-services/)**

**Case Number**: [SIS-117985](https://community.infinitecampus.com/kb/display/DOC/Release+Pack+Campus.1833+-+August+2018#ReleasePackCampus.1833-August2018-SIS-117985)

# Campus Learning - Scoring with Marks and Rubrics

# **PATH:** Campus Instruction > Grade Book > Expanded Assignment > percentage and timestamp link

Quick Assessments and assignments integrated with external tools (such as Naiku or TurnItIn) can now be scored using assignment marks or rubrics. Once the assignment is submitted by the student, the score reports as a percentage above the submission link in the grade book or other scoring views. Teachers can then view the submission, interpret the percentage as the desired assignment mark or rubric score and record the score.

**Product Information:** [Assignment Marks](https://content.infinitecampus.com/sis/Campus.1833/documentation/assignment-marks-campus-instruction/), [Naiku Assessments in Assignments](https://content.infinitecampus.com/sis/Campus.1833/documentation/naiku-assessments-in-assignments/), TurnItIn Assignment **[Integration](https://content.infinitecampus.com/sis/Campus.1833/documentation/turnitin-assignment-integration/)** 

#### **Case Number**: [SIS-117468](https://community.infinitecampus.com/kb/display/DOC/Release+Pack+Campus.1833+-+August+2018#ReleasePackCampus.1833-August2018-SIS-117468)

# Campus Student/Parent Updates

# **PATH:** Campus Student, Campus Parent

The following updates have been made to Campus Student and/or Campus Parent:

- Added Reports tool.
- Attendance Comments now display with attendance events, if the Portal Preference is set to show comments.
- Update the Schedule tool to include a term selector for navigating to previous and future terms.
- Custom tabs were added to Campus Student and Parent.
- A new Assignments screen shows all of a student's assignments, including past and upcoming assignments.

Additionally, the following issues were corrected:

- Locker data only displays once for each school.
- No Show enrollments no longer display.
- Transportation data only display once per calendar.
- Addressed issues with Notifications Settings slider on small screens.
- Addressed minor issues with uploading Google Drive files.

# **Product Information:** [Campus Student Portal](https://content.infinitecampus.com/sis/Campus.1833/documentation/campus-student-portal/), [Campus Parent Portal](https://content.infinitecampus.com/sis/Campus.1833/documentation/campus-parent-portal/)

**Case Number**: [SIS-117969](https://community.infinitecampus.com/kb/display/DOC/Release+Pack+Campus.1833+-+August+2018#ReleasePackCampus.1833-August2018-SIS-117969)

Early Warning

# **PATH:** Student Information > Counseling > Early Warning

Early Warning, a tool used to determine a student's likelihood of successfully being promoted to the next grade level, is now available as a Premium Product.

Counselors can view data for a group of students and visually see values associated with categories that may impact a student's success - attendance, behavior, curriculum, stability, GRAD score.

Early Warning tracks students in grades 06-12. As more data is added to Campus, student values change, and depending on the data added, their likelihood of moving to the next grade level, and to graduation, may change. School administrators can more effectively be involved in improving a student's success.

**Early Warning is currently available to Kentucky Public Schools.** It will be made available to additional states soon.

## **Product Information:** [Early Warning](https://content.infinitecampus.com/sis/Campus.1833/documentation/early-warning/)

**Case Number**: [SIS-115551](https://community.infinitecampus.com/kb/display/DOC/Release+Pack+Campus.1833+-+August+2018#ReleasePackCampus.1833-August2018-SIS-115551)

Attendance Letter - Multiple Language Options

## **PATH:** Attendance > Attendance Letters

Attendance Letters can now be generated in multiple languages. The Letter Format screen allows text for a letter to be entered in English, then Additional languages can be marked and translated text entered into the WYSIWYG editor. When a language is marked as active and that language is assigned to a person as their Preferred Language, a letter generates in that language for that individual.

Multiple Language letters have also been added to the following letter wizards:

- Account Letters Designer (System Administration > User Security > Batch and Import Wizards > Account Letter Designer)
- Behavior Letters (Behavior > Behavior Letter Wizards)
- Letter Designer (Ad hoc Reporting > Letter Designer)

#### **Preferred Language**

Preferred Language is selected on the Personal Contact Information section of the Demographics tab. This is now a core field for all districts, all states. Previously, this field was only available for districts using Email Messenger. Portal users can also select their desired language on the Contact Preferences tool.

Languages are added in the Attribute/Dictionary. Letters default to the en\_US: US English language code. If that code does not exist, the letter is locked and cannot be modified until the en\_US language code is added.

**This is not a translation tool**. Districts will need to translate the letters as they normally would. Once the translation is approved by the district, users can copy that translated text into the WYSIWYG editor.

#### **Product Information:** [Attendance Letters](https://content.infinitecampus.com/sis/Campus.1833/documentation/attendance-letters/)

**Case Number**: [SIS-116510](https://community.infinitecampus.com/kb/display/DOC/Release+Pack+Campus.1833+-+August+2018#ReleasePackCampus.1833-August2018-SIS-116510)

Schedule Wizard - Font Size Options

#### **PATH:** Scheduling > Schedule Wizard

Users can now select a desired font size of the White Board, to make it easier to see placed sections, roster counts, etc.

A Font Size option has been added to the list of View options on the White Board. Select Small, Medium, Large or Very Large.

**Product Information:** [White Board \(Schedule Wizard\)](https://content.infinitecampus.com/sis/Campus.1833/documentation/white-board-schedule-wizard)

**Case Number**: [SIS-118742](https://community.infinitecampus.com/kb/display/DOC/Release+Pack+Campus.1833+-+August+2018#ReleasePackCampus.1833-August2018-SIS-118742)

# Portal - Gender References

# **PATH:** Portal

The Applications/Forms and the Demographics Update and Add Contact areas of the Portal have been modified to display a student's gender as Male, Female or Other (Non-Male, Non-Female).

Other only displays in states where this option is available.

**Product Information:** [Meal Benefits Application \(Portal\);](https://content.infinitecampus.com/sis/Campus.1833/documentation/meal-benefits-application-portal) [Household Information](https://content.infinitecampus.com/sis/Campus.1833/documentation/household-information-portal/)

**Case Number**: [SIS-115857](https://community.infinitecampus.com/kb/display/DOC/Release+Pack+Campus.1833+-+August+2018#ReleasePackCampus.1833-August2018-SIS-115857)

Point of Sale - POS-X Cash Drawer Integration

# **PATH: N/A**

The Campus Point of Sale module now integrates with POS-X cash drawers. To use a POS-X cash drawer, users must install a new terminal.

Please note, POS-X cash drawers are not supported on the Windows POS Ready 2009 operating system.

**Product Information:** [POS-X Cash Drawer Installation](https://content.infinitecampus.com/sis/Campus.1833/documentation/pos-x-cash-drawer-installation/)

**Case Number**: [SIS-117290](https://community.infinitecampus.com/kb/display/DOC/Release+Pack+Campus.1833+-+August+2018#ReleasePackCampus.1833-August2018-SIS-117290)

FRAM - FTP Removed from Scheduled Imports

**PATH:** FRAM > Eligibility Import Wizard > Scheduled Imports

The FTP protocol option was removed from the Scheduled Import tool. As part of this change, all Scheduled Imports currently using FTP are disabled for all districts. If you are currently using an FTP scheduled import, please change your district's configuration to use SMB or FTPS protocol. In a future release, an SFTP protocol option will be available.

**Product Information:** [Scheduled Imports](https://content.infinitecampus.com/sis/Campus.1833/documentation/scheduled-imports/)

**Case Number**: [SIS-112921](https://community.infinitecampus.com/kb/display/DOC/Release+Pack+Campus.1833+-+August+2018#ReleasePackCampus.1833-August2018-SIS-112921)

Accommodations Tab User Interface Refresh

**PATH:** Student Information > General > Test Accommodations

An updated styling has been applied to Test Accommodations tab in the following states. This is a cosmetic change only, no functionality has been modified.

- Georgia
- Idaho
- Illinois
- Maryland
- New Jersey
- Rhode Island
- Texas
- District of Columbia

**Transforming K12 Education®** ©2020 Infinite Campus, Inc. All Rights Reserved.

This is a cosmetic change only, no functionality has been modified.

**Product Information:** [Test Accommodations](https://content.infinitecampus.com/sis/Campus.1833/documentation/test-accommodations/)

**Case Number**: [SIS-118392](https://community.infinitecampus.com/kb/display/DOC/Release+Pack+Campus.1833+-+August+2018#ReleasePackCampus.1833-August2018-SIS-118392)

Response to Intervention Custom Forms Added

**PATH:** System Administration > Response to Intervention > Custom Forms; Student Information > Response to Intervention > General > Documents > Create Custom Form

The Custom Forms tool has been added to the Response to Intervention module in System Administration. This allows users to link supplemental RTI documents to a student's record using the RTI Documents tab.

**Product Information:** [Custom Forms \(RTI\)](https://content.infinitecampus.com/sis/Campus.1833/documentation/custom-forms-rti/)

**Case Number**: [SIS-118354](https://community.infinitecampus.com/kb/display/DOC/Release+Pack+Campus.1833+-+August+2018#ReleasePackCampus.1833-August2018-SIS-118354)

Custom Forms Usability Enhancements

**PATH:** System Administration > Module > Custom Forms; Student Information > Module > General > Documents > Create Custom Form

The Custom Forms tool has been enhanced to make the workflow more user friendly. These usability updates to the System Administration Custom Forms area include:

- The name of the form entered into the Name field displays at the top of the wizard.
- Renaming the Associated Forms field to Form Count.
- Reorganizing several screens to streamline the workflow, including the Upload and Prepopulate Fields screen.
- Wording has been updated to make instructions, warnings, and error messages more clear.
- The number of errors now displays at the top of the Database Table Designer. When selected, the user is navigated to the next error.

The data selector on the Documents tab has also been updated to allow sorting of the data pulling into pre-populated fields.

**Product Information:** [Custom Forms \(Counseling\)](https://content.infinitecampus.com/sis/Campus.1833/documentation/custom-forms-counseling/); [Custom Forms \(Gifted and Talented\);](https://content.infinitecampus.com/sis/Campus.1833/documentation/custom-forms-gifted-and-talented/) [Custom](https://content.infinitecampus.com/sis/Campus.1833/documentation/custom-forms-health/)  [Forms \(Health\);](https://content.infinitecampus.com/sis/Campus.1833/documentation/custom-forms-health/) [Custom Forms \(ILPA\)](https://content.infinitecampus.com/sis/Campus.1833/documentation/custom-forms-ilpa/); [Custom Forms \(PLP\);](https://content.infinitecampus.com/sis/Campus.1833/documentation/custom-forms-plp/) [Custom Forms \(RTI\);](https://content.infinitecampus.com/sis/Campus.1833/documentation/custom-forms-rti/) [Custom Forms](https://content.infinitecampus.com/sis/Campus.1833/documentation/custom-forms-special-ed/)  [\(Special Ed\)](https://content.infinitecampus.com/sis/Campus.1833/documentation/custom-forms-special-ed/)

# **Case Number**: [SIS-117784](https://community.infinitecampus.com/kb/display/DOC/Release+Pack+Campus.1833+-+August+2018#ReleasePackCampus.1833-August2018-SIS-117784)

New Civil Rights Data Collection (CRDC) Submission Flat File Tool and Additional **Modules** 

**PATH:** Federal Reporting > Civil Rights Data Collection (CRDC) > Reports > Submission Flat File; Federal Reporting > Civil Rights Data Collection (CRDC) > Maintain Survey Results

The Submission Flat File tool allows users to generate a CSV report in the accepted flat file format that can be uploaded to the CRDC system.

Results can now be generated, viewed, and maintained for the remaining modules: • APIB: Advanced Placement (AP) & International Baccalaureate Diploma Programme (IB) Enrollment

infinitecampus.com

PRODUCT INFORMATION - CAMPUS RELEASE PACK ENHANCEMENTS (.1829 THROUGH .1925)

- EXAM: SAT/ACT & Advanced Placement (AP) Exams
- STAF: School & School Support Staff
- SECR: School Security Staff
- RETN: Retention
- ATHL: Single-Sex Interscholastic Athletics
- DISC: Student Discipline (Suspension, Expulsion, Corporal Punishment)
- ARRS: Student Discipline (Referrals to Law Enforcement & School-Related Arrests)
- OFFN: Offenses
- HIBS: Harassment or Bullying
- RSTR: Restraint & Seclusion
- EXPD: School Expenditures (Personnel and Non-Personnel)
- JUST: Justice Facilities
- INET: Internet Access and Devices

**Product Information:** [Civil Rights Data Collection \(CRDC\) Quick Start Guide;](https://content.infinitecampus.com/sis/Campus.1833/documentation/civil-rights-data-collection-crdc---quick-start-guide/) [Civil Rights Data](https://content.infinitecampus.com/sis/Campus.1833/documentation/civil-rights-data-collection-crdc-submission-flat-file/)  [Collection \(CRDC\) Submission Flat File](https://content.infinitecampus.com/sis/Campus.1833/documentation/civil-rights-data-collection-crdc-submission-flat-file/); [Maintain CRDC Survey Results](https://content.infinitecampus.com/sis/Campus.1833/documentation/maintain-crdc-survey-results/)

# **Case Number**: [SIS-117911](https://community.infinitecampus.com/kb/display/DOC/Release+Pack+Campus.1833+-+August+2018#ReleasePackCampus.1833-August2018-SIS-117911)

Enrollment History Import Wizard and Local Enrollment Start/End Statuses

**PATH:** System Administration > Data Utilities > Student Records Transfer; System Administration > **Enrollment** 

The following modifications have been made to the Enrollment History Import Wizard as it relates to the Local Start/End Statuses and State Start/End Statuses:

# **For Same State Transfers**

Local Start Status is no longer a required field when data is transferred. It is still a required a field on the student's enrollment record.

On the Enrollment History Import Wizard, the Local Start Status populates based on the State Start Status transferred from the prior district.

If the receiving district has defined a Local Start Status in the Enrollment Status Mapping tool that meets the following requirements, the Local Start Status is populated with that value:

- Is an exact match of the sending district's State Start Status on description.
- Has the same State Start Status mapped.
- The end year is either null (blank) or after the end year of the enrollment.

If there is no local code that meets the above requirements, the Local Start Status field displays blank. If the user saves the local enrollment Start Status with a blank value, the existing State Start Status must save to the database and displays on the student's enrollment record.

The Local Start Status on the enrollment history import remains available for selection to allow for a district override. If the district overrides the value, the State Start Status tied to the Local Start Status is saved.

The Local End Status populates based on the State Status transferred from the prior district. If the receiving district has defined a Local End Status in the Enrollment Status Mapping tool that meets the following requirements, the Local End Status populates with that value:

- Is an exact match of the sending district's State End Status on description.
- Has the same State End Status mapped.
- The end year is either null (blank) or after the end year of the enrollment.

If there is no local code that meets the above requirements, the Local End Status field displays blank. If the user saves the local enrollment End Status with a blank value, the existing State End Status saves to the database and displays on the student's enrollment history record.

The Local End Status on the enrollment history import remains available for selection to allow for a district override. If the district overrides the value, the State End Status tied to the Local End Status is saved.

## **For National Records Exchange - State A to State B**

No data transfers in the Enrollment History Import Wizard. The existing state and local enrollment statuses are transferred via the PDF Enrollment History document.

#### **For National Records Exchange and State Records Transfers**

Local Start Status is not required entry on the Import Wizard. However, it is still required on the student's Enrollment record. If a Local Start Status has not been provided, data imports with a blank Local Start Status and must be entered when any modification is made to the Enrollment record.

**Product Information:** [Student Records Transfer](https://content.infinitecampus.com/sis/Campus.1833/documentation/student-records-transfer); [Enrollment \(System Administration\)](https://content.infinitecampus.com/sis/Campus.1833/documentation/enrollment-system-adminstration/)

# **Case Number**: [SIS-118444](https://community.infinitecampus.com/kb/display/DOC/Release+Pack+Campus.1833+-+August+2018#ReleasePackCampus.1833-August2018-SIS-118444)

ElasticSearch Tables Added to Data Change Tracker

## **PATH:** System Administration > Data Change Tracker > Data Change Tracker Setup, Data Change Tracker Report

ElasticSearch tables are now tracked within the Data Change Tracker tool. Users will see these tables (ElasticAliases, ElasticCredentials, ElasticSearchCampusAttributeLink, EleasticSearchVersions) within a new ElasticSearch group visible within the Data Change Tracker Setup and Data Change Tracker Report. These tables do not pertain to district data and Campus does not recommend modifying their default tracking values.

**Product Information:** [Data Change Tracker Setup,](https://content.infinitecampus.com/sis/Campus.1833/documentation/data-change-tracker-setup/) [Data Change Tracker Report](https://content.infinitecampus.com/sis/Campus.1833/documentation/data-change-tracker-report/)

**Case Number**: [SIS-116695](https://community.infinitecampus.com/kb/display/DOC/Release+Pack+Campus.1833+-+August+2018#ReleasePackCampus.1833-August2018-SIS-116695)

Campus.1829

Campus Learning - Scoring Multiple Submissions

# **PATH:** Control Center > Score > #/# Scored Link

The tool for viewing and scoring submissions has been updated to allow teachers to view multiple submissions for a single assignment. When a teacher selects a students name in the submission dropdown, a list view of all that student's submissions displays. Teachers can view individual submissions by clicking on them, and then return to the list view using the list button next to the student name dropdown list.

**Product Information: [Scoring Submissions](https://content.infinitecampus.com/sis/Campus.1829/documentation/scoring-submissions/)** 

**Case Number**: [SIS-117851](https://wiki.infinitecampus.com/confluence/display/DOC/Release+Pack+Campus.1829+-+July+2018#ReleasePackCampus.1829-July2018-SIS-117851)

Campus Learning - Progress Monitor - Portfolio

**PATH:** Campus Instruction > Progress Monitor > Portfolio; Student Information > General > Standards

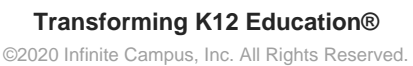

A new tool has been added to the Progress Monitor called Portfolio. Click the Portfolio button below a student's name to view a summary of all standards scored for the student, across years and courses, if the teacher has the appropriate tool rights. Teachers can filter student scores and view graphs of performance over time. This data is also available in the Standards tab in Student Information.

An Assignments button has also been added to the Progress Monitor, which allows teachers to view all of a student's assignment for a section.

The Progress Monitor is part of the Campus Learning premium offering.

**Product Information:** P[rogress Monitor Portfolio](https://content.infinitecampus.com/sis/Campus.1829/documentation/progress-monitor/)

**Case Number**: [SIS-115478](https://wiki.infinitecampus.com/confluence/display/DOC/Release+Pack+Campus.1829+-+July+2018#ReleasePackCampus.1829-July2018-SIS-115478)

Campus Learning - Campus Learning Usage Updates

**PATH:** System Administration > Campus Learning > Campus Learning Usage

The Campus Learning Usage tool has been updated to display data for the calendar context selected.

**Product Information:** [Campus Learning Usage](https://content.infinitecampus.com/sis/Campus.1829/documentation/campus-learning-usage/)

**Case Number**: [SIS-113596](https://wiki.infinitecampus.com/confluence/display/DOC/Release+Pack+Campus.1829+-+July+2018#ReleasePackCampus.1829-July2018-SIS-113596)

Campus Learning - Sequencing Sections in the Planner

**PATH:** Campus Instruction > Planner > Settings

Teachers now have the option of setting the sequence of sections in their Curriculum Planner. In Planner Settings, teachers can mark checkboxes to sequence in week or day view. Sequence numbers are entered next to color options.

**Product Information:** [View Your Planner](https://content.infinitecampus.com/sis/Campus.1829/documentation/view-your-planner/)

**Case Number**: [SIS-117469](https://wiki.infinitecampus.com/confluence/display/DOC/Release+Pack+Campus.1829+-+July+2018#ReleasePackCampus.1829-July2018-SIS-117469)

Campus Learning - Campus Learning Licenses - Admin Roles

**PATH:** System Administration > Campus Learning > Campus Learning Licensing

Users with a Product Security Role to the SIS system will now be able to view Campus Learning features and assign tool rights to teachers as needed.

**Product Information:** [Campus Learning Licensing](https://content.infinitecampus.com/sis/Campus.1829/documentation/campus-learning-licensing/)

**Case Number**: [SIS-117431](https://wiki.infinitecampus.com/confluence/display/DOC/Release+Pack+Campus.1829+-+July+2018#ReleasePackCampus.1829-July2018-SIS-117431)

Scheduling - Schedule Wizard - Report Options

**PATH:** Scheduling > Schedule Wizard

Options to print the current view of the Schedule Wizard (White Board), Course Planner and Staff Planner have been added.

> **Transforming K12 Education®** ©2020 Infinite Campus, Inc. All Rights Reserved.

Within the Reports header of the White Board, Course Planner or Staff Planner, choose Reports, then select to save the current view as a CSV or HTML download. When saving the White Board, there is also an option to save the Default view in CSV or HTML.

**Product Information:** [White Board \(Schedule Wizard\)](https://content.infinitecampus.com/sis/Campus.1829/documentation/white-board-schedule-wizard), [Course Planner \(Schedule Wizard\)](https://content.infinitecampus.com/sis/Campus.1829/documentation/course-planner-schedule-wizard), [Staff](https://content.infinitecampus.com/sis/Campus.1829/documentation/staff-planner-schedule-wizard/)  [Planner \(Schedule Wizard\)](https://content.infinitecampus.com/sis/Campus.1829/documentation/staff-planner-schedule-wizard/)

**Case Number**: [SIS-117898](https://wiki.infinitecampus.com/confluence/display/DOC/Release+Pack+Campus.1829+-+July+2018#ReleasePackCampus.1829-July2018-SIS-117898)

Scheduling - Request Detail Report

**PATH:** Scheduling > Reports > Request Detail

References to the word Elective have been changed to be Elected.

**Product Information:** [Request Detail](https://content.infinitecampus.com/sis/Campus.1829/documentation/request-detail/)

**Case Number**: [SIS-116678](https://wiki.infinitecampus.com/confluence/display/DOC/Release+Pack+Campus.1829+-+July+2018#ReleasePackCampus.1829-July2018-SIS-116678)

Scheduling - Schedule Batch Report

**PATH:** Scheduling > Reports > Schedule Batch

The Generate Report and Submit to Batch buttons are now located above the Batch Queue list of reports.

**Product Information:** [Schedule Batch](https://content.infinitecampus.com/sis/Campus.1829/documentation/schedule-batch/)

**Case Number**: [SIS-111122](https://wiki.infinitecampus.com/confluence/display/DOC/Release+Pack+Campus.1829+-+July+2018#ReleasePackCampus.1829-July2018-SIS-111122)

Scheduling - Walk-In Scheduler Updates

**PATH:** Student Information > Counseling > General > Schedule > Walk-In Scheduler

The following updates have been made to the newly available Walk-In Scheduler in the Counseling toolset:

- Spelling corrections have been made.
- The Request Type dropdown list was displaying above the assigned letter of R, E and A.
- The display of the Lock icon was not consistent.
- When using IE11, the Calendar View for the Week displayed text that was not readable.
- The modal for identically scheduled courses was not displaying.
- Accessibility shortcuts have been adjusted to allow for easier navigation with the keyboard, the ability to use ESC to close a modal, and to focus the first element when opening a modal or side panel.

Added functionality to aid in accessibility for Users who depend on a screen reader.

**Product Information:** [Walk-In Scheduler \(Counseling\)](https://content.infinitecampus.com/sis/Campus.1829/documentation/walk-in-scheduler-counseling/)

**Case Number**: [SIS-117520](https://wiki.infinitecampus.com/confluence/display/DOC/Release+Pack+Campus.1829+-+July+2018#ReleasePackCampus.1829-July2018-SIS-117520)

Attendance - Attendance Letters - Absenteeism Level Days Absent Field

# **PATH:** Attendance > Attendance Letters

The Days Absent field on the Absenteeism Level Attendance Letters can now be set to a decimal value.

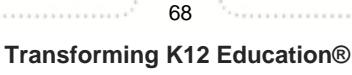

©2020 Infinite Campus, Inc. All Rights Reserved.

## **Product Information:** [Attendance Letters](https://content.infinitecampus.com/sis/Campus.1829/documentation/attendance-letters/)

#### **Case Number**: [SIS-117389](https://wiki.infinitecampus.com/confluence/display/DOC/Release+Pack+Campus.1829+-+July+2018#ReleasePackCampus.1829-July2018-SIS-117389)

Attendance - Sub Attendance Roster Report

#### **PATH:** Attendance > Reports > Sub Attendance Roster

The Sub Attendance Roster Report now includes the total number of students considered Male, Female or Other (non-binary gender. Other Gender is only included when a state has chosen to include nonbinary gender as a viable option.

#### **Product Information: [Sub Attendance Roster](https://content.infinitecampus.com/sis/Campus.1829/documentation/sub-attendance-roster/)**

#### **Case Number**: [SIS-115862](https://wiki.infinitecampus.com/confluence/display/DOC/Release+Pack+Campus.1829+-+July+2018#ReleasePackCampus.1829-July2018-SIS-115862)

Academic Programs - Course Plan - Previously Planned Courses

**PATH:** Student Information > Academic Planning > Course Plan

The warning text that displays on the modal when previously planned courses are to be deleted has been moved to the top, instead of at the end of the modal.

**Product Information: [Course Plan \(Academic Planning\)](https://content.infinitecampus.com/sis/Campus.1829/documentation/course-plan-academic-planning/)** 

#### **Case Number**: [SIS-116817](https://wiki.infinitecampus.com/confluence/display/DOC/Release+Pack+Campus.1829+-+July+2018#ReleasePackCampus.1829-July2018-SIS-116817)

Academic Programs - Campus Student/Parent - Academic Plan

#### **PATH:** N/A

The Academic Plan is now available in the new Campus Student and Campus Parent (previously called Academic Planner in the Campus Portal).

The Course Plan Report and Progress Report can be generated from the Campus Student and Campus Parent. This is the same report that counselors can generate when reviewing a student's academic plan.

There is a lot of information on the Academic Plan. Viewing this from a phone or mobile device may be difficult and performance may be limited. It is recommended that the Academic Plan be utilized on a nonmobile device.

**Product Information:** [Campus Student Portal](https://content.infinitecampus.com/sis/Campus.1829/documentation/campus-student-portal/)[, Campus Parent Portal](https://content.infinitecampus.com/sis/Campus.1829/documentation/campus-parent-portal/), [Academic Plan \(Campus Student\)](https://content.infinitecampus.com/sis/Campus.1829/documentation/academic-plan-campus-student/)

#### **Case Number**: [SIS-113046](https://wiki.infinitecampus.com/confluence/display/DOC/Release+Pack+Campus.1829+-+July+2018#ReleasePackCampus.1829-July2018-SIS-113046)

Enrollment - Enrollment Overlap Report - Enrollment Service Types

**PATH:** Student Information > Reports > State Enrollment Overlap, Student Information > Reports > Enrollment Overlap Report

Users can now select which type of enrollment to include on the Enrollment Overlap Report by selecting options for the Enrollment Service Type.

**Product Information: [State Enrollment Overlap;](https://content.infinitecampus.com/sis/Campus.1829/documentation/state-enrollment-overlap/) [Enrollment Overlap](https://content.infinitecampus.com/sis/Campus.1829/documentation/enrollment-overlap/)** 

**Case Number**: [SIS-111661](https://wiki.infinitecampus.com/confluence/display/DOC/Release+Pack+Campus.1829+-+July+2018#ReleasePackCampus.1829-July2018-SIS-111661)

# Behavior - Behavior Reports - Gender

# **PATH:** Behavior > Reports > Event, Resolution, Removal

Behavior Event, Resolution and Removal Reports now include the total number of students considered Male, Female or Other ((Non-Male or Non-Female). Other Gender is only included when a state has chosen to include additional gender option(s).

**Product Information:** [Behavior Event Report,](https://content.infinitecampus.com/sis/Campus.1829/documentation/behavior-event-report/) [Behavior Resolution Report,](https://content.infinitecampus.com/sis/Campus.1829/documentation/behavior-resolution-report/) [Behavior Removal Report](https://content.infinitecampus.com/sis/Campus.1829/documentation/behavior-removal-report/)

**Case Number**: [SIS-115860](https://wiki.infinitecampus.com/confluence/display/DOC/Release+Pack+Campus.1829+-+July+2018#ReleasePackCampus.1829-July2018-SIS-115860)

Census - User Account Batch Wizard - Gender

**PATH:** System Administration > User Security > User Preference Management > User Account Batch **Wizard** 

The User Account Batch Wizard now include the total number of students considered Male, Female or Other (non-binary gender. Other Gender is only included when a state has chosen to include non-binary gender as a viable option.

**Product Information: [User Account Batch Wizard](https://content.infinitecampus.com/sis/Campus.1829/documentation/user-account-batch-wizard/)** 

#### **Case Number**: [SIS-115851](https://wiki.infinitecampus.com/confluence/display/DOC/Release+Pack+Campus.1829+-+July+2018#ReleasePackCampus.1829-July2018-SIS-115851)

Federal Programs - New Civil Rights Data Collection (CRDC) Tools

**PATH:** Federal Reporting > Civil Rights Data Collection (CRDC) > Generate Survey Results; Federal Reporting > Civil Rights Data Collection (CRDC) > Maintain Survey Results

Two new CRDC tools are being released to assist users in reporting CRDC data.

The Generate Survey Results tool allows users to generate CRDC results based off the Category Mappings created in the CRDC Setup tool. Users are able to generate results for selected modules and schools.

The Maintain Survey Results tool allows users to view and edit CRDC survey results.

Currently, results can only be generated for the following modules:

- SCHR: School Characteristics
- PSCH: Preschool
- ENRL: Enrollment
- PENR: Program Enrollment
- COUR: Courses & Classes

Additional modules will be introduced in future releases.

**Product Information:** [Civil Rights Data Collection \(CRDC\) Quick Start Guide;](https://content.infinitecampus.com/sis/Campus.1829/documentation/civil-rights-data-collection-crdc---quick-start-guide/) [Generate CRDC Survey](https://content.infinitecampus.com/sis/Campus.1829/documentation/generate-civil-rights-data-collection-crdc-survey-results/)  [Results](https://content.infinitecampus.com/sis/Campus.1829/documentation/generate-civil-rights-data-collection-crdc-survey-results/); [Maintain CRDC Survey Results](https://content.infinitecampus.com/sis/Campus.1829/documentation/maintain-crdc-survey-results/)

**Case Number**: [SIS-116077](https://wiki.infinitecampus.com/confluence/display/DOC/Release+Pack+Campus.1829+-+July+2018#ReleasePackCampus.1829-July2018-SIS-116077)

Forms - Custom Form Workflow and Enhancement

**PATH:** System Administration > Module > Custom Forms

The Custom Forms tool has been redesigned and several new features have been added for all districts.

- The Custom Form creation process has been redesigned into a workflow wizard.
- A new form type, Interactive with Database Table, has been added. When creating an Interactive with Database Table form type, users have the ability to define the table name, column names, and character limits for each field on the form. Once the form is published, the table is created and the form becomes available for use to fill out for students. Any data entered into the form for a student can then be reported in Ad hoc.

**Product Information:** [Custom Forms \(Counseling\)](https://content.infinitecampus.com/sis/Campus.1829/documentation/custom-forms-counseling/); [Custom Forms \(Health\);](https://content.infinitecampus.com/sis/Campus.1829/documentation/custom-forms-health/) [Custom Forms \(ILPA\)](https://content.infinitecampus.com/sis/Campus.1829/documentation/custom-forms-ilpa/); [Custom Forms \(PLP\)](https://content.infinitecampus.com/sis/Campus.1829/documentation/custom-forms-plp/); [Custom Forms \(Special Ed\)](https://content.infinitecampus.com/sis/Campus.1829/documentation/custom-forms-special-ed/)

#### **Case Number**: [SIS-116423](https://wiki.infinitecampus.com/confluence/display/DOC/Release+Pack+Campus.1829+-+July+2018#ReleasePackCampus.1829-July2018-SIS-116423)

# Ad hoc Reporting - Calendar Rights

### **PATH:** System Administration > User Security > Users > User Account

A new Calendar Rights view has been added to the Filter Designer (Query Wizard) for Census/Staff data types. This view includes the ability to report User School Year Rights, User Group School Year Rights and User Group.

The existing All Calendars option available in the Campus Usage > User Account/Summary has been deprecated. This applies to the Query Wizard, Data Viewer, Batch Letter Designer and User Account Messenger.

#### **Product Information: [User Account](https://content.infinitecampus.com/sis/Campus.1829/documentation/user-account/)**

#### **Case Number**: [SIS-116094](https://wiki.infinitecampus.com/confluence/display/DOC/Release+Pack+Campus.1829+-+July+2018#ReleasePackCampus.1829-July2018-SIS-116094)

# Human Resources - Endorsement Fields Added to Ad hoc

# **PATH:** Ad hoc Reporting > Filter Designer

New Ad hoc fields are available for reporting endorsements related to an employee's license/certification. The fields are called **endorsement** and **endorsement name** and can be found in the following locations in the Filter Designer:

- HR Person > Work Assignments > Qualifications
- HR Person > Work Assignments History > Qualifications
- HR Person > Qualifications

# **Product Information: [HR Person Filter Fields for Ad hoc Reporting](https://content.infinitecampus.com/sis/Campus.1829/documentation/hr-person-filter-fields-for-ad-hoc-reporting/)**

#### **Case Number**: [SIS-113311](https://wiki.infinitecampus.com/confluence/display/DOC/Release+Pack+Campus.1829+-+July+2018#ReleasePackCampus.1829-July2018-SIS-113311)

Finance - New Budget Center Expenditure Report and Revenue Report

#### **PATH:** Finance > Budget > Budget > Expenditures; Finance > Budget > Budget > Revenues and Allocations to Budget

New reports are now available on the Expenditures tab and the Revenues and Allocations to Budget tab. These reports provide a detailed or summary view of the data currently displaying on the tab. The Detail View Option includes specific information about each account. The Summary View Option does NOT include account information. Users may generate the reports in PDF or CSV format.

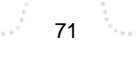

# **Product Information:** [Entering Expenditures](https://content.infinitecampus.com/sis/Campus.1829/documentation/entering-expenditures/); [Entering Revenues](https://content.infinitecampus.com/sis/Campus.1829/documentation/entering-revenues/)

**Case Number**: [SIS-112884](https://wiki.infinitecampus.com/confluence/display/DOC/Release+Pack+Campus.1829+-+July+2018#ReleasePackCampus.1829-July2018-SIS-112884)

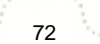

**Transforming K12 Education®** ©2020 Infinite Campus, Inc. All Rights Reserved.